<span id="page-0-0"></span>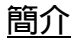

感謝您選擇 GX22。

### 關於本操作說明書

本操作說明書經精心製作,可助您快速、有效地 瞭解手機的各項功能及操作方法。

### 注意

- 本公司鄭重建議您單獨存放所有重要資料之永久 性書面記錄。某些情況下,電子記憶體產品中的 資料可能會丟失或變更。因此,無論因使用不 當、維修、缺陷、電池更換、電池在到達指定使 用期限後的使用或其它任何原因造成的資料丟失 或其他方式下的不可用狀態,本公司概不負責。
- 對於第三方因使用本產品及其任何功能造成的經 濟損失或索賠,如信用卡號碼被盜、儲存的資料 丟失或變更等,無論直接或間接之原因,本公司 概不負責。
- 所有公司和(或)產品名稱均為其相應擁有者的 商標和(或)註冊商標。
- 本操作說明書中的畫面版式可能與實際版式有所 不同。

本操作說明書中的資訊如有變更,恕不另行通 知。

- 並非所有網路均能支援本操作說明書中描述的所 有功能。
	- Digi .net www.MyDigi.net
- 本公司對於從網路中下載的內容及資訊概不負 責。
- CG Silicon LCD 是世界領先的高科技產品,影 像品質精細清晰。偶爾屏幕上亦會出現個別黑色 或白色像素點。請注意這不會對功能及性能產生 任何影響。

#### 版權

依照版權法之規定,受版權(音樂、圖片等)保 護的資料的複製、變更和使用僅限於個人或私人 用途。若用戶未擁有更大範圍的版權或者未得到 版權擁有者的明確同意而擅自複製、變更或使用 以此方式製作或修訂的複本,則視為違反版權 法,版本擁有者有權索賠其損失。為此,切勿非 法使用受版權保護的資料。

Windows 是 Microsoft Corporation 在美國和 (或)其他國家(或地區)的註冊商標。

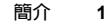

Powered by JBlend®, ©1997-2003 Aplix Corporation. All rights reserved.

Java and all Java-based trademarks and logos are trademarks or registered trademarks of Sun Microsystems, Inc. in the U.S. and other countries.

JBlend and all JBlend-based trademarks and logos are trademarks or registered trademarks of Aplix Corporation in Japan and other countries.

In this product, JBlend<sup>®</sup> is incorporated. JBlend® is a Java execution environment that Aplix developed for implementing advanced performance and fast operation on small-memory systems. JBlend and JBlend logo are trademarks or registered trademarks of Aplix Corporation in Japan and other countries.

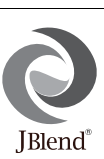

Powered by Mascot Capsule®/Micro3D Edition™ Mascot Capsule<sup>®</sup> is a registered trademark of HI **Corporation** ©2002-2003 HI Corporation. All Rights Reserved.

Licensed by Inter Digital Technology Corporation under one or more of the following United States Patents and/or their domestic or foreign counterparts and other patents pending, including U.S. Patents: 4,675,863: 4,779,262: 4,785,450 & 4,811,420.

Licensed under U.S. Patent 4,558,302 and foreign counterparts.

T9 Text Input is licensed under one or more of the following:U.S. Pat. Nos. 5,818,437, 5,953,541, 5,187,480, 5,945,928, and 6,011,554; Australian Pat. No. 727539; Canadian Pat. No. 1,331,057; United Kingdom Pat. No. 2238414B; Hong Kong Standard Pat. No. HK0940329; Republic of Singapore Pat. No. 51383; Euro. Pat. No. 0 842 463 (96927260.8) DE/DK, FI, FR, IT, NL,PT.ES,SE,GB; Republic of Korea Pat. Nos. KR201211B1 and KR226206B1; and additional patents are pending worldwide.

T9 Text Input is covered by the Hong Kong Standard Patent No. HK0940329 and HK1010924.

T9 Text Input is licensed under one or more of the following: U.S. Pat. Nos. 5,818,437, 5,953,541, 5,187,480, 5,945,928, and 6,011,554; Australian Pat. No. 727539; Canadian Pat. No. 1,331,057; United Kingdom Pat. No. 2238414B; Hong Kong Standard Pat. No. HK0940329; Republic of Singapore Pat. No. 51383; Euro. Pat. No. 0 842 463 (96927260.8) DE/DK, FI, FR, IT, NL,PT.ES,SE,GB; Republic of Korea Pat. Nos. KR201211B1 and KR226206B1; and additional patents are pending worldwide.

CG 硅技術是 Sharp 在株式會社半導體能源研究所 協作下開發的。

**CP8 PATENT**

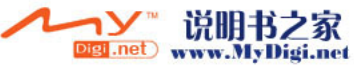

# <span id="page-2-0"></span>本手機有用的功能和服務

本手機具備以下特色:

- 內置數碼相機可拍攝影像和錄製動畫片段。
- 編輯和閱讀短訊(文字訊息)。
- 多媒體訊息 (MMS) 能夠按各種方式個性化設定 手機:您可以傳送和接收帶有影像、照片、聲音 或動畫片段的多媒體訊息。
- Java ™ 應用程式。您可透過 SmarTone 'in' 下 載各種應用程式。
- 連續粒狀結晶硅(CG Silicon)彩色 LCD 主顯 示屏上的畫面更加清晰、容易觀看。
- 64k 外置副屏幕,可顯示來電者號碼、圖像及新 訊息。
- 手機燈具有多種用途: 用作相機閃光燈、電池 充電指示器、來電顯示指示燈和臨時電筒。
- 音樂編輯功能可供您使用最多 16 種聲音來新增 原創鈴聲。
- 錄音功能可供您記錄和播放聲音。

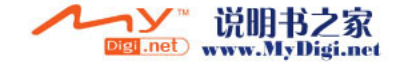

<span id="page-3-0"></span>目録

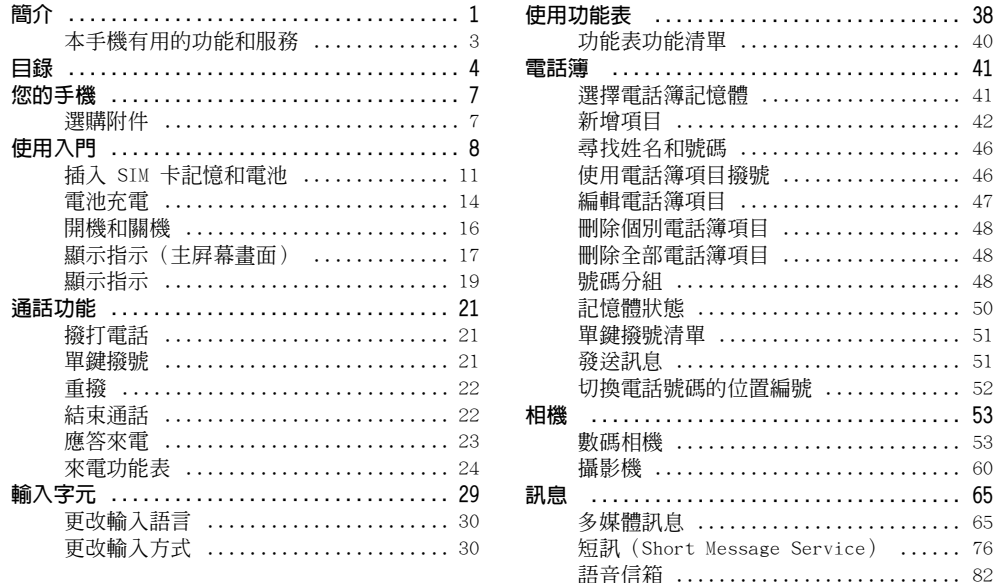

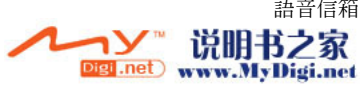

...................... 40 

...................... 42  $...............$ 

...................... 48 ...................... 50 ...................... 51

...................... 53

....................... 65

 $53$ 

-60

目録

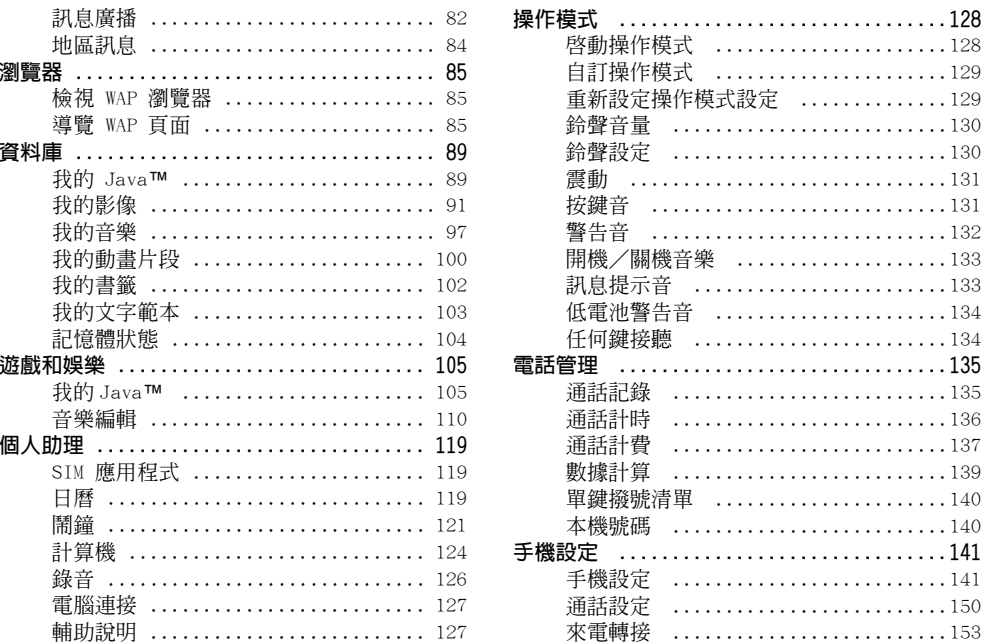

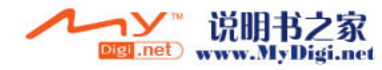

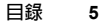

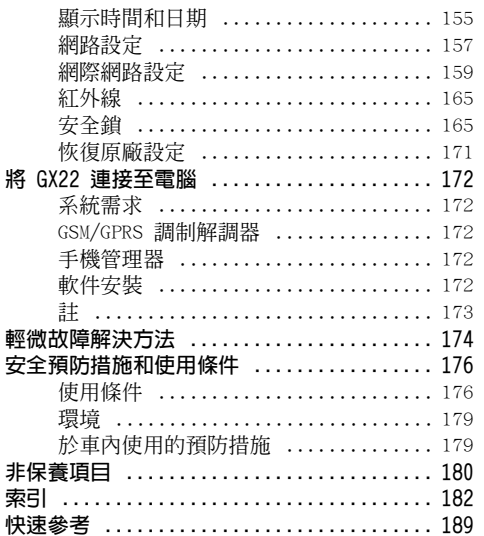

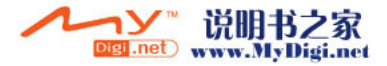

目録

# <span id="page-6-0"></span>您的手機

請仔細檢查以下內容。您的手機配有以下物件:

- 可充電鋰離子電池
- AC 充電器
- 免提裝置/耳筒
- CD-ROM

# <span id="page-6-1"></span>選購附件

- 備用鋰離子電池(XN-1BT11)
- 數據傳輸線 (RS232C 傳輸線:XN-1DC10)
- AC 充電器 (XN-1QC10)

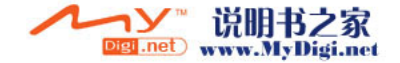

<span id="page-7-0"></span>使用入門

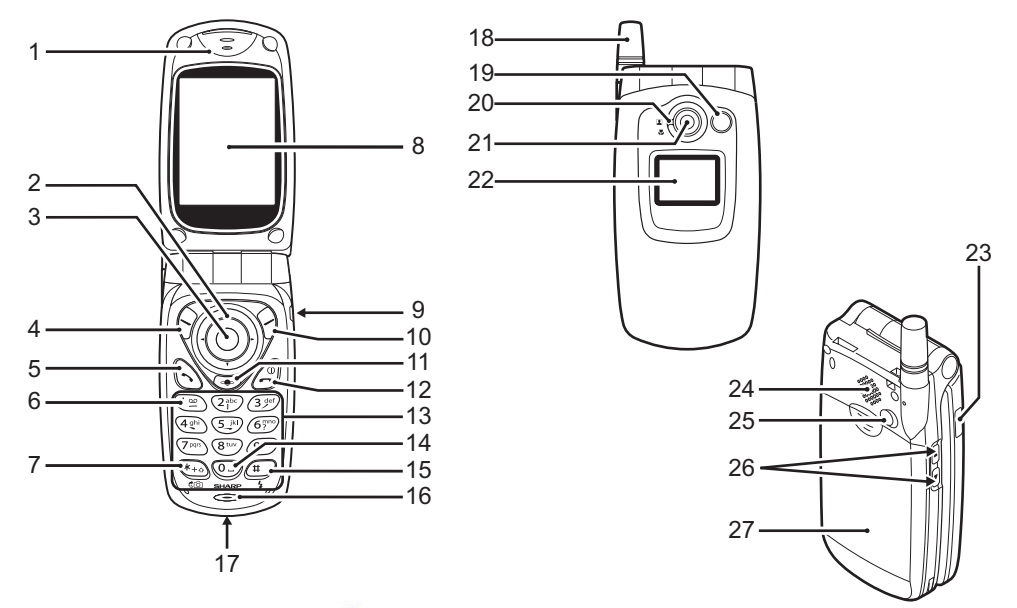

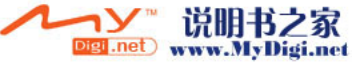

- 1. 耳機
- 2. 導覽鍵(箭頭鍵):

移動游標以選擇功能表項 目等。 ト (6)、④ 和 ① 在 本手冊中表示這些按鍵。

- 上/下箭頭鍵: 在待機模式下顯示電話 簿號碼。
- 左箭頭鍵: 在待機模式下顯示應用 程式列表。
- 右箭頭鍵: 在待機模式下顯示我的 影像列表。
- 3. 中心鍵 : 在待機模式下顯示主功 能表以及執行相應功 能。 長按此鍵啟動數碼相機 模式中的相機應用程 式。 在本手冊中表示此

○<br>鍵。

- 4. 左軟鍵: 執行屏幕左下方的功 能。 A 在本手冊中表示此
	- 鍵。
- 5. 發送鍵: 撥打或接收電話以及在
- 6. 語音信箱鍵: 長按此鍵可自動連接至
- 7. \*/Shift 鍵、 取景器切換鍵:

8. 主屏幕畫面 9. 免提裝置

信箱中心。(取決於 SIM 卡記憶。)

待機模式下查閱通話記

錄。

用於輸入 \*。 長按此鍵切換輸入方 式。 在數碼相機/攝影機模 式下的主屏幕畫面和外 部的屏幕間切換取景 器。

10. 右軟鍵: 執行屏幕右下方的功能。 C 在本手冊中表示此鍵。 11."Browser"鍵: 顯示瀏覽器功能表。

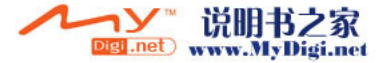

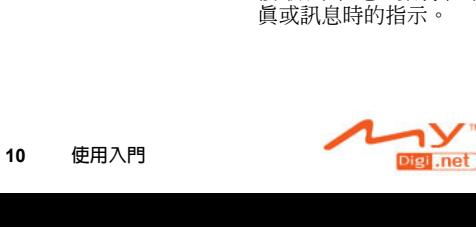

- 19. 手機燈: 數碼相機/攝影機模式
- 18. 天線
- 
- 
- 
- 
- 
- 16. 麥克風 17. 外接連接器:

13. 鍵盤

- 
- 15. # /手機燈鍵: 切換符號屏幕。

12. 結束/電源鍵: 結束通話,開機/關 機。

- 14. 0 / 空格鍵: 輸入 0 或空格。 按住此鍵可在 ABC 和 T9 輸入模式間切換文字輸
	- 入方式。
	- 在數碼相機/攝影機模 式中打開或關閉手機燈

用於連接充電器或數據

中用作閃光燈或輔助照 明燈,亦可以用作電池 充電指示燈,或者作為 接收到來電、數據/傳

- 
- 
- 
- 

傳輸線。

- 
- 
- 
- 
- 
- 
- 
- 
- 
- 
- 
- 
- 
- /輔助照明燈。
- 20. 近距拍攝撥盤 : 將撥盤轉至一般
- 21. 相機
- 22. 外部的屏幕
- 
- 24. 喇叭
- 25. 射頻連接器
- 26. 上側鍵/下側鍵:

(近距拍攝)  $(\begin{array}{c} (\blacksquare) \Rightarrow \bot \end{array})$  成 近 距 拍 攝 ( )位置。

23. 紅外線連結埠: 透過紅外線發送和接收 數據。

> 移動游標以選擇功能表 項 目、調 整 耳 機 音 量 等。 在待機模式下,按住此 鍵可打開和關閉手機 燈。

> 當手機燈亮起時,按此 鍵可更改手機燈的顏 色。

27. 電池蓋

www.MyDigi.net

# <span id="page-10-0"></span>插入 SIM 卡記憶和電池

**1.** 滑開電池蓋。

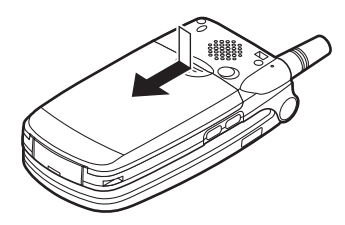

**2.** 將 SIM 卡記憶滑入 SIM 卡座。

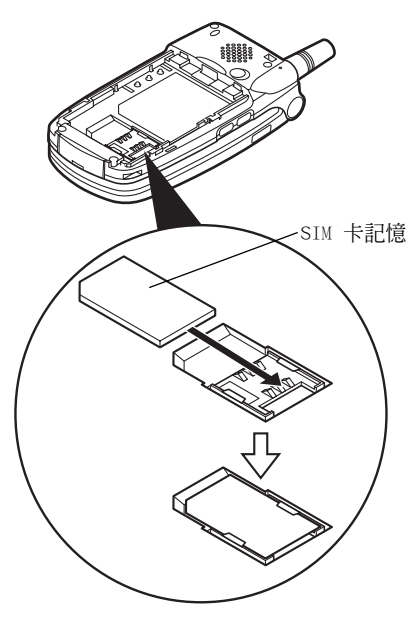

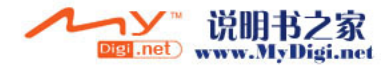

**3.** 拿住電池,使電池的金屬接觸面朝下,將電池 頂端的導軌滑入電池槽 (f),然後將其插入  $(2)$ 

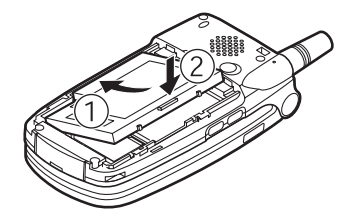

**4.** 按圖示裝回並滑動電池蓋。

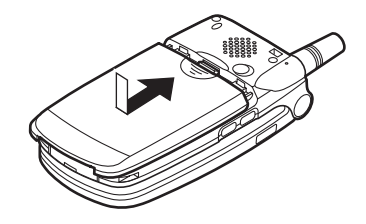

註

- *•* 請務必使用 3V SIM 卡記憶。
- *•* 請務必使用標準配備的電池(XN-1BT11)。

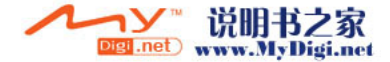

### 取出 SIM 卡記憶和電池

**1.** 請務必關機並拔下充電器和其他附件。滑開電 池蓋。

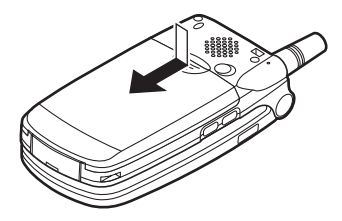

**2.** 從突出的邊緣將電池從手機中取出。

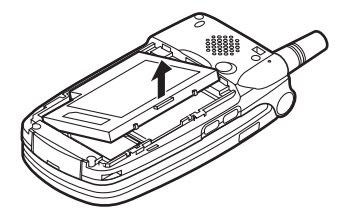

**3.** 推壓 SIM 卡記憶的背面,將其滑出 SIM 卡座。

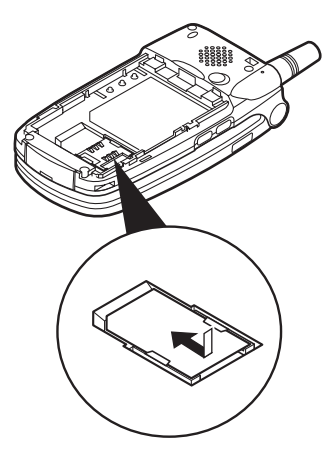

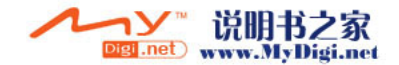

### 電池處置

本手機由電池供電。為保護環境,請閱讀以下關 於電池處置的指示:

- 將用過的電池送到您當地的廢品收購站、經銷商 或客戶服務中心,以供回收再用。
- 切勿將電池丟入火中、水中或與家居廢品一起處 置。

### <span id="page-13-0"></span>電池充電

第一次使用手機之前,必須先幫電池充電 2 小時 以上。

### 使用充電器

**1.** 使充電器上的"PUSH TOP"標記朝向您,將充 電器一端連接至手機底部的外接插槽,另一端 連接至 AC 電源插座。

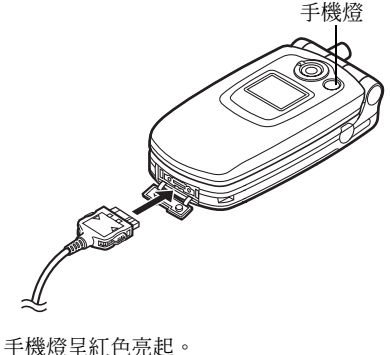

標準充電時間:大約 2 小時。

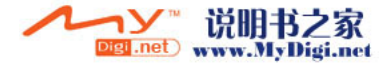

註

*•* 充電時間可能取決於電池狀態和其他條件。(請 **參閱第 177 百上的"雷洲"。)** 

#### 拔下充電器

推動並按住充電器的側邊按鈕,然後從手機的外 接插槽拔下充電器。

**2.** 充電完成時,手機燈將會熄滅。從 AC 電源插 座拔下充電器,然後從手機拔下充電器連接 器。

註

- *•* 切勿使用任何未經核准的充電器,否則可能會損 壞您的手機,使您喪失保養權力,請參[閱第](#page-176-0) <sup>177</sup> [頁上的"電池"](#page-176-0)以瞭解詳情。
- 當手機充電時,屏幕右上方的活動的電池狀態圖 示(■)會顯示當前狀態。

電池電量指示

電池電量會顯示在主屏幕畫面和外部的屏幕的右 上方。

### 使用時電池電量不足

當電池電量不足時,將會發出警報,主屏幕畫面 和外部的屏幕上還將顯示

如果正在使用電話,並且聽到"電池電量不足" 的警報,請盡快連接充電器。如果繼續使用,電 話可能無法繼續進行正常操作。通話期間,電池 可能只能維持最後約五分鐘的時間,然後手機將 會自行關機。

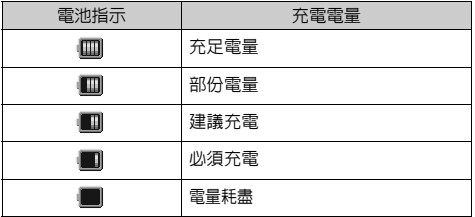

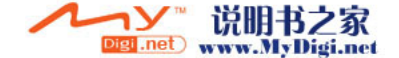

### <span id="page-15-0"></span>開機和關機

要開機,請按住  $\oslash$  大約 2 秒鐘。 待機屏幕將會出現。

要關機,請按住 2 大約 2 秒鐘。

輸入 PIN 密碼

若啓用了此功能,開機後會要求您輸入 PIN (個人 識別號碼)密碼。

**1.** 輸入您的 PIN 密碼。

**2.** 按 ○  $^{\circ}$ 

### 註

- 若連續輸入三次不正確的 PIN 密碼, SIM 卡記 憶將會被鎖定。請參閱第 [165 頁上的"開啟/](#page-164-2) [停止 PIN 密碼"](#page-164-2)。
- 從 SIM 卡記憶中複製電話簿號碼

第一次將 SIM 卡記憶插入手機並啓用電話管理應 用程式時,會詢問是否要複製 SIM 卡記憶上的電 話簿號碼。請遵循屏幕上的指示操作,或者可以 按以下步驟稍後操作:

- **1.** 按 ◯ 顯示主功能表。
- **2.** 按 、 、 或 選擇"電話管理", 然後按 () 進行選擇。
- 3. 按 ④ 或 → 選擇"電話簿",然後按 進 行選擇。

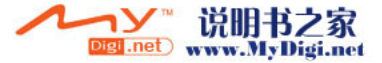

- **4.** 按 A [ 選項 ] 顯示選項功能表。
- **5.** 按 或 選擇"其他",然後按 或 A [ 選擇 ] 進行選擇。
- 6. 按 ④ 或 <mark>● 選擇 "全部從 SIM 複製",然</mark> 後按 ∩ 進行選擇。
- **7.** 按 A [ 是 ] 開始複製。 要取消複製,在步驟 7 中按 分 [ 否 ]。

**16** 使用入門

# <span id="page-16-0"></span>顯示指示(主屏幕畫面) 狀態指示

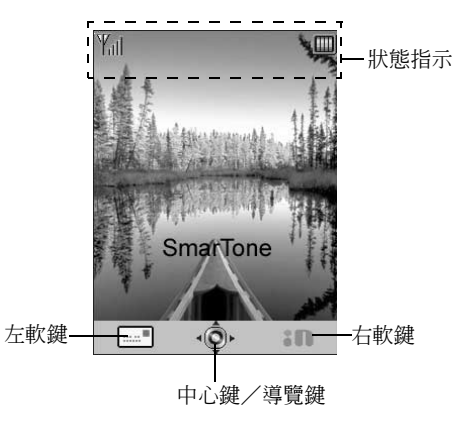

- 表示接收訊號的強度/服務超出範 圍。
- 2. **in:** 手機啓動了 GPRS 且處於範圍之內 時顯示。

GPRS 傳輸時閃爍。

- 3. 灣/ / / 灣: 接收到新文字訊息、多媒體訊息和 WAP 訊息提示音時顯示。
- 4. 2/ 2: 執行應用程式(彩色)或暫停應用 程式(深棕色)時顯示。
- 5. (無顯示) / 1/ 1/ 全/ < : 表示手機模式(一般模式/會議模 式/戶外模式/汽車模式/靜音模 式)。

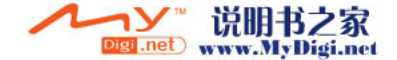

6. Ahe/ARC/ahe/123:

表示文字輸入方式(首字母大寫模 式/大寫模式/小寫模式/數字模 式)。

7.  $T_9/T_9$  -11 /  $T_9$   $\Box$   $\Box$ 

啟動 T9 文字輸入模式時顯示。 中文字元輸入方式為 T9 拼音和 T9 筆劃輸入法。

- 8. <■: 在 "來雷轉接" ( 第 153 百 ) 設 定為"全部通話"時顯示。
- 9. 意: 已存訊息發件箱含有未發送成功的 多媒體訊息時顯示。
- 10. / : 檢視安全的 WAP 瀏覽器時顯示。
- 11. 1: 通話時顯示。
- 12. [1] / g : WAP 或 MMS 通訊處於 CSD 或 GPRS 模式時顯示。
- 13. : 指示電池電量。
- 14. ▲: 手機在網路範圍之外漫遊時顯示。
- 15. : 在["鈴聲音量" \( 第 130 頁 \)](#page-129-2) 設 定為"靜音"時顯示。

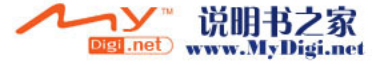

16. 18: 需動(第 131 百) 警告已設定時 顯示。

17. 与: 數據傳輸線連接至手機時顯示。

- 18. =/ =: 在"紅外線"開啓/正在連接時顯 示。
- 19. 19. i · 手機處於數據涌訊模式時顯示。

20. 』: 宇機處於傳直涌訊模式時顯示。

21. ...: 語音信箱訊息已儲存時顯示。

22. : 鬧鐘已設定時顯示。

**18** 使用入門

#### 軟鍵指示

- 要執行指示的操作,請按下對應的鍵。
- 1. 屏幕左下方的區域:

顯示左軟鍵執行的操作。

2. 屏幕右下方的區域:

顯示右軟鍵執行的操作。

#### 中心鍵/導覽鍵指示

要執行指示的操作,請按下對應的鍵。

1. 屏幕中心下方的區域:

顯示中心鍵執行的操作。(對於中 心鍵選項,請使用左軟鍵顯示的選 項功能表。)

2. 中心鍵指示周圍:

可以使用上、下、左、右導覽功能 時顯示。

<span id="page-18-0"></span>顯示指示

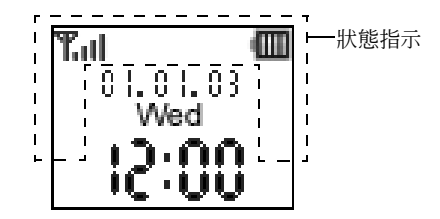

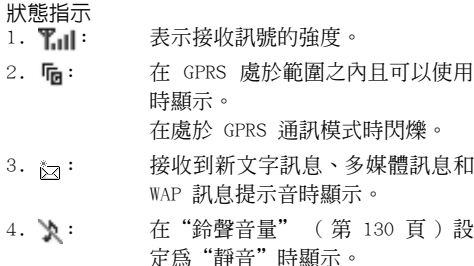

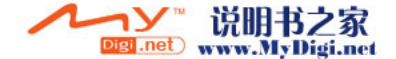

- 5. 1: 浦話時顯示。
- 6. CSD/ ·· WAP 或 MMS 通訊處於 CSD 或 GPRS 模式時顯示。
- $\mathbf{7.}$   $\blacksquare$  : 指示電池電量。
- 8. : 手機在網路範圍之外漫遊時顯示。
- 9. 41: 在 "來電轉接" (第 153 頁)設 定為"全部通話"時顯示。
- 10.  $\blacksquare$ : 手機處於數據通訊模式時顯示。
- 11. 日: 手機處於傳真通訊模式時顯示。
- 12.  $\Box$ : 鬧鐘已設定時顯示。
- 13. 數據傳輸線連接至手機時顯示。
- 14.  $\blacksquare$ / $\blacksquare$ : 在 "紅外線"開啓/正在連接時顯 示。
- 15. 3: : 已存訊息發件箱含有未發送成功的 多媒體訊息時顯示。

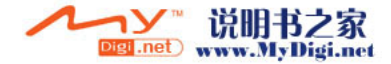

# <span id="page-20-0"></span>通話功能

# <span id="page-20-1"></span>撥打電話

- **1.** 輸入要撥打的區號和電話號碼。 若輸入了錯誤號碼,請按 C [ 清除 ] 刪除游標 左側的號碼。
- **2.** 按 D 撥號。

### 緊急撥號

- **1.** 使用按鍵輸入 112 ( 國際緊急號碼 )。
- **2.** 按 D 撥號。

註

- *•* 若正在使用某項網路服務和(或)手機功能,所 有行動電話網上可能均無法進行緊急撥號。關於 詳情,請與您使用的網路商聯絡。
- 若處於 GSM 網路範圍內,無論是否插入 SIM 卡 記憶,此緊急號碼通常均可在任何國家(或地 區)進行緊急撥號。

### 國際撥號

- 1. 按住 ��,直至"+"(國際撥號)符號出現。
- **2.** 輸入國家代碼,後面跟區號和手機號碼。
- **3.** 按 D 撥號。

註

*•* 任何情況下進行國際撥號,輸入區號時請省略第 一個號碼 0。(某些國家(或地區)情況可能會 不相同。)

### <span id="page-20-2"></span>單鍵撥號

最多可將電話簿記憶體(手機和 SIM 卡記憶)中 的 9 個電話號碼儲存至單鍵撥號。使用數字鍵 (密 至 @ 和 @) 可撥打這 9 個雷話號碼。 關於設定單鍵撥號清單的詳情,請參閱[第 51 頁上](#page-50-2) [的"單鍵撥號清單"。](#page-50-2)

**1.** 要使用單鍵撥號撥打電話,按住其中一個數字 鍵(H 至 O 和 Q)。

將會撥打單鍵撥號清單中儲存的電話號碼。

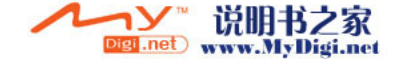

# <span id="page-21-0"></span>重撥

您可以重撥通話記錄清單中未接、已接或已撥的 電話號碼。每個清單中最多可含有 10 個號碼。

1. 待機狀態下, 按 C 。

- 2. 按 (i) 或 (i) 在 "已撥電話" 、 "未接來 電"和"已接來電"之間選擇一個類別。
- **3.** 按 或 選擇要撥打的號碼。
- 4. 按 C 重撥。

### 自動重撥

若首次嘗試不成功,此設定可以自動重撥。 若要停止重撥, 按  $\oslash$  或  $\lozenge$  [ 結束 ]。

### 設定自動重撥功能

- 1. 按 ∩ 顯示主功能表。
- 2. 按 <sup>3</sup>· ③ · ④ 或 4 選擇 "手機設定", 然後按 ○ 進行選擇。
- 3. 按 <sup>◎</sup> 或 ◎ 選擇"通話設定",然後按 ◎ 進行選擇。
- 4. 按 ④ 或 <del>⊙</del> 選擇"自動重撥",然後按 ◯ 進行選擇。
- 5. 按 ② 或 ③ 選擇"開啓" 啓動自動撥號功 能或者選擇"關閉" 停止使用該功能,然後按 。

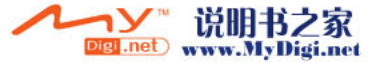

### 註

- 若接收到來雷,自動重撥功能就會被中斷。
- *•* 自動重撥功能不適用於傳真和數據電話。

### <span id="page-21-1"></span>結束通話

1. 按 2 結束通話。

提示

• 當免提設備已連接至手機, 可以按應答鍵結束**通** 話。

### <span id="page-22-0"></span>應答來電

若偵測到來電,手機會震鈴,並且手機燈會呈綠 色閃爍。

- **1.** 打開手機。
- 2. 按 < 或 << [接聽] 應答來電。 或者,在開啟了"任何鍵接聽"功能時,按除 | | | ⊘ ( ) ( ) ( ) ( ) ( ) 以外的任何鍵。在 每種模式下的操作模式中設定任何鍵接聽功 能。[\( 第 134 頁](#page-133-2) )

提示

- *•* 若免提設備已連接至手機,且開啟了任何鍵接聽 功能,可以透過按上側鍵或下側鍵來應答來電。
- *•* 若已開啟來電顯示功能,屏幕上將顯示來電者號 碼。若來電者名稱和電話號碼已儲存於電話簿 中,屏幕上將顯示來電者名稱和電話號碼。
- *•* 若 號碼 為 限制 號碼,屏幕 上會 顯 示"隱藏 來 雷"。
- *•* 若來電號碼的影像已儲存在手機電話簿中,接收 顯示和影像會交替顯示。

### 拒絕來電

您可以拒絕接聽不想應答的來電。

1. 手機震鈴時, 按 2 或按住上側鍵或下側鍵。

#### 通話無法連接時通知來電者

可以發送通話繁忙訊號給來電者,通知他目前無 法應答來電。

1. 手機震鈴時, 按 ∽ [ 繁忙 ]。

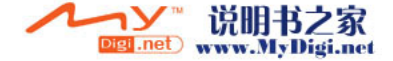

### <span id="page-23-0"></span>來電功能表

通話期間,手機還具備其他功能。

#### 調整耳機音量

通話期間,可以調整耳機音量(如果免提設備已 連接,還可以調整該設備的音量)

- **1.** 通話期間,按上側鍵或下側鍵可以顯示耳機音 量屏幕。
- 2. 按上側鍵或 << 提高來電音量, 或者按下側鍵 或 → 降低音量。

音量分為 5 級(1 至 5 級)。

3. 當音量設定至需要的級別, 按 ○。 若一定時間內未操作,手機會自動返回至來電 時的屏幕。

### 保留通話

此功能可供您同時管理兩個通話。若在與他人通 話時要撥打其他電話,可以保留當前通話,轉而 撥叫其他人。

### 通話期間撥打另一電話

1. 通話期間, 按 Q [ 選項 ] 顯示選項功能表。

- 2. 按 (▲) 或 → 選擇 "保留", 然後按 ∩ 或 A [ 選擇 ] 進行選擇。 當前通話即被保留。 要恢復通話,按 ? [ 選項 ] 並按 ② 或 ②
- 選擇"恢復",然後按 或 Q [選擇] 進 行選擇。
- 3. 輸入要撥打另一電話的號碼,然後按 <

提示

*•* 您也可以在通話期間跳過第 1、2 步,直接輸入 電話號碼撥打另一電話,當前通話會自動保留。

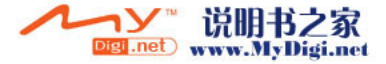

### 來電等待

此服務會在通話期間通知您接收到另一來電。

1. 通話期間,按 Q [ 選項 ] 並按 ④ 或 → 選 擇"保留與接聽",然後按 ◎ 或 ☆ [選擇] 接聽另一來電。

第一個通話被保留,現在您可以與另一個來電 者通話。

- 2. 按 Q [ 選項 ] 並按 ③ 或 <mark>③</mark> 選擇"交換來 電",然後按 ● 或 → [ 選擇 ] 在兩個通話 之間切換。
- 3. 按 ⊙ [ 選項 ] 並按 ③ 或 ⑤ 選擇"解除來 電",然後按 ● 或 → [選擇] 結束當前通 話,並返回至被保留的通話。

### 註

- 若使用來電等待服務 (第 [150 頁](#page-149-1)),需要將"來 電等待"設定為"開啟"。
- *•* 並非所有網路上均可使用來電等待服務。關於詳 情,請與您使用的網路商聯絡。
- 若*不要接聽第二個電話, 按 \* [繁忙], *或按 \* [ 選項 ],然後按 或 選擇"繁忙"或 "拒絕",然後在第 1 步中按 ∩。若選定"拒 絕",第二個電話的通話記錄儲存為未接來電。

### 通話期間存取 SMS 功能表

1. 通話期間,按 Q [ 選項] 並按 ④ 或 → 選 擇"短訊",然後按 ∩ 或 ∽ [ 選擇 ] 進行 選擇。 可用的選項如下:發送短訊的"寫訊息",或存 取這些文件夾的 "收件信箱"、"已發送訊息" 或"草稿"。關於短訊的詳情,請參[閱第 76 頁](#page-75-1) [上的 "短訊 \(Short Message Service\)"。](#page-75-1)

Digi<sub>anet</sub> www.MyDigi.net

### 會議通話

會議通話參與通話的人數應大於 2 人。一個會議 通話最多可有 5 人參與。

#### 撥打會議電話

要撥打會議電話,必須有一個當前電話和一個被 保留的電話。

- **1.** 按 A [ 選項 ] 顯示選項功能表。
- **2.** 按 ④ 或 ❺ 選擇"多方通話",然後按 ◯ 或 A [ 選擇 ] 進行選擇。
- 3. 按 <sup>(2)</sup> 或 (2) 選擇 "全部加入電話會議",然 後按 ∩ 加入會議通話。
- 4. 按 2 結束會議通話。

### 註

- *•* 並非所有網路上均可使用會議通話服務。關於詳 情,請與您使用的網路商聯絡。
- *•* 在第 3 步中,還有以下其他選項可用於會議通 話:
	- *•* 要保留全部參與者,選擇"保留來電召開會 議"。
	- *•* 要保留除當前正被保留的電話之外的全部參與 者,選擇"個別通話"。
	- *•* 要結束全部參與者的電話,選擇"解除全部來 電"。
	- *•* 要結束會議通話,但仍然允許其他參與者繼續 相互交談,選擇"轉接"。

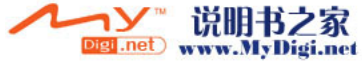

- *•* 要保留當前通話,且繼續與其他參與者進行會 議通話,選擇"不包括"。
- *•* 要拒絕新增其它參與者至當前會議通話,選擇 "拒絕",或者透過選擇"繁忙"來發送忙 音。

**26** 通話功能

### 在會議通話中新增參與者

- **1.** 按 A [ 選項 ] 顯示選項功能表。
- 2. 按 → 或 → 選擇"撥號",然後按 或 A [ 選擇 ] 進行選擇。
- **3.** 輸入會議通話中要包含的號碼。
- **4.** 按 D 撥號。
- **5.** 按  $\Theta$  [ 選項 ] 顯示選項功能表。
- 6. 按 (4) 或 (2) 選擇 "多方通話",然後按 ◎ 或 A [ 選擇 ] 進行選擇。
- 7. 按 ② 或 ③ 選擇"全部加入電話會議",然 後按 ∩ 加入會議通話。

若要新增其他參與者,請重複步驟 1 至 7。

### 結束與會議通話參與者的通話

- **1.** 會議通話期間,按 或 選擇要與之結束 會議通話的參與者。
- **2.** 按 A [ 選項 ] 顯示選項功能表。
- 3. 按 ② 或 <sub>◎</sub> 選擇"解除來電",然後按 ◎  $\vec{p}$  成  $\left[ \alpha \right]$  ( 選擇 ) 進行選擇。

#### 與其中一位參與者進行私下交談

若要與其中一位參與者進行私下交談,可以從會 議清單中選擇參與者,然後保留與其他參與者的 通話。

- **1.** 會議通話期間,按 或 選擇要與之交談 的參與者。
- **2.** 按 A [ 選項 ] 顯示選項功能表。
- 3. 按 ④ 或 <del>◎</del> 選擇"多方通話",然後按 ◯ 或 A [ 選擇 ] 進行選擇。
- 4. 按 ③ 或 <mark>⑥</mark> 選擇"個別通話",然後按 ◎ 進行選擇。
- 5. 一旦結束私下交談,按 Q [ 選項 ] 並選擇"多 方通話",

然後按 ○ 或  $\bigcirc$  [ 選擇 ]。

6. 按 ④ 或 <mark>⑥</mark> 選擇"全部加入電話會議",然 後按 ○ 返回至會議通話。

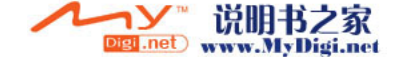

### 使撥號音靜音(DTMF 鈴聲)

1. 通話期間, 按 ⊙ [ 選項 ] 並按 ④ 或 <mark>⑤</mark> 選 擇"DTMF 鈴聲停止",然後按 ◎ 或  $\Theta$  [ 選 擇 ]。

要使撥號音取消靜音,在步驟 1 中選擇"DTMF 鈴聲啟動"。

### 使麥克風靜音

**1.** 通話期間,按 C [ 靜音 ] 使麥克風靜音。 要使麥克風取消靜音, 按 ⊙ [ 取消靜音 ]。

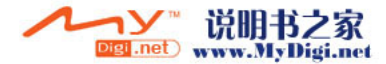

<span id="page-28-0"></span>輸入字元

輸入字元以編輯電話簿號碼、文字訊息或多媒體 訊息等時,按對應的鍵。

在 ABC 輸入方式下,按各個鍵,直至需要的字元 出現。例如,按 3 一次得到字母"A",或者按 兩次則得到字母"B"。

### 字元對應表

按各個鍵以下列次序滾動字元。次序取決於所選 的語言。

### 英文模式

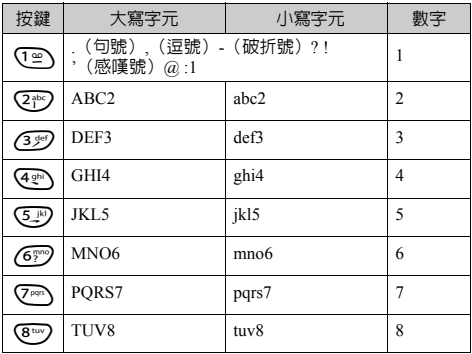

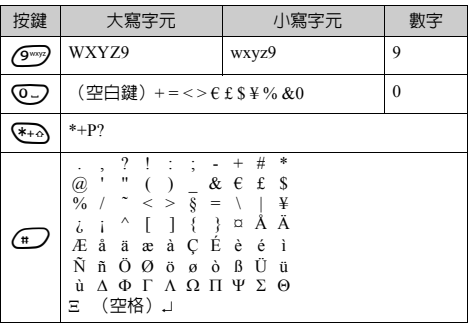

- *(9 · · ·*): 按住以輸入數字 0-9。 G<br>O
- P: 按住以變換為句首大寫、大寫字 母、小寫字母或數字(Abc、ABC、 abc 或 123)。
- **← 2:** 按住以在 ABC 和 T9 模式之間變 換。

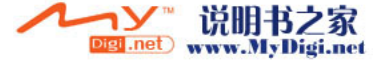

### <span id="page-29-0"></span>更改輸入語言

文字輸入屏幕中可以更改輸入語言。

- **1.** 在文字輸入屏幕中,按 A [ 選項 ] 顯示選項功 能表。
- 2. 按 ② 或 ③ 選擇"輸入語言",然後按 ◎ 進行選擇。
- **3.** 按 或 選擇要更改的語言(英文/中 文),然後按 ○ 進行選擇。

## <span id="page-29-1"></span>更改輸入方式

- **1.** 在文字輸入屏幕中,按 A [ 選項 ] 顯示選項功 能表。
- **2.** 按 或 選擇"輸入方 式",然後按 ○ 進行選 擇。
- **3.** 按 或 選擇要使用的 輸入方式,然後按 ◯ 進行 選擇。

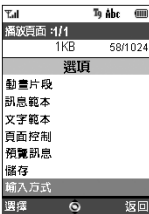

### 當"English"選擇用於輸入語言選項

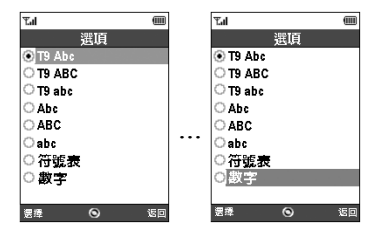

### 當"繁體中文"選擇用於輸入語言選項

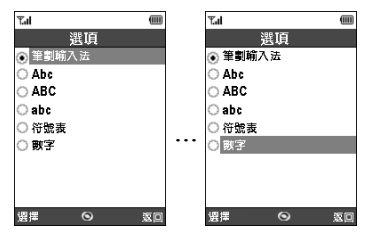

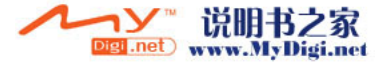

### 當"簡體中文"選擇用於輸入語言選項 ファンスタンスタンの*提示*

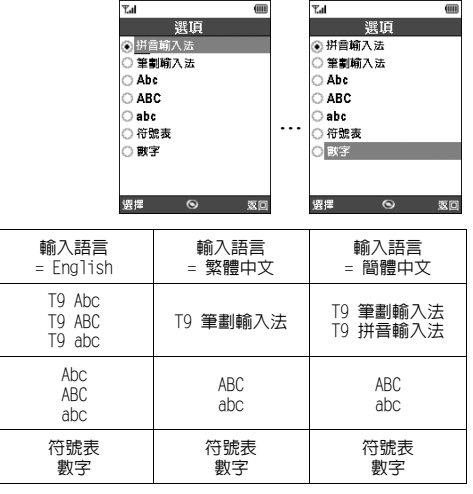

在 T9 或 ABC 模式中,可以透過按住 @ 來切換 以下的輸入模式。

英文/ T9 模式

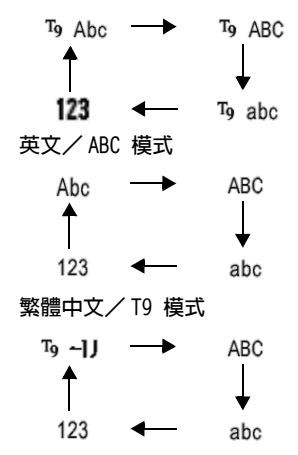

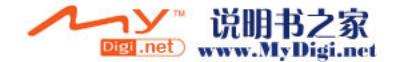

簡體中文/ T9 模式

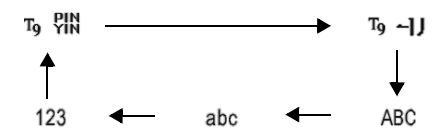

### T9 文字輸入

- T9 文字輸入模式是輕鬆、快速輸入文字的捷徑。
- **1.** 在文字輸入屏幕中,按 A [ 選項 ] 顯示選項功 能表。
- 2. 按 ③ 或 ⑤ 選擇"輸入方式",然後按 ◎ 進行選擇。
- 3. 按 ② 或 <sub>◎</sub> 選擇要更改的 T9 模式 (T9 Abc、T9 ABC、T9 abc),然後按 ● 進行選 擇。

" "顯示於主屏幕畫面。

- **4.** 按上面標有所需字母的鍵。 要輸入單詞"How", 按 @ @ @ 。
- 5. 若顯示的不是需要的單詞,按 (4) 或 (5),直 至顯示正確的單詞。
- **6.** 按 ◯ 選擇單詞。

www.MyDigi.net

註

• 若正確的單詞未顯示在步驟 5 中, 切換至 ABC 輸入方式後,重新輸入正確的單詞。

提示

• 若不執行上述第 6 步而按 © , 選定單詞旁邊會 插入一個空白。

符號及標點符號

- **1.** 執行上述的步驟 1 和 2。
- 2. 按 ② 或 <sub>○</sub>選擇"符號表",然後按 進 行選擇。
- 或者在任何輸入模式下按 4つ。 屏幕會顯示第一個符號頁面。 在中文模式下,屏幕會顯示全形符號畫面。
- 3. 按 ② 或 <sub>→</sub> 切換頁面 (1 至 7), 或使用數 字鍵(1 至 7)。

### 拼音及筆劃字元對應表

按各個鍵以下列次序滾動字元。

### 當"繁體中文/簡體中文"選擇用於輸入語言選項

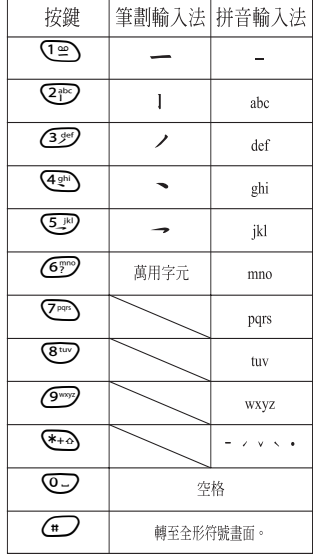

#### 在筆劃和拼音輸入方式之間更改

請參閱[第 30 頁上的"更改輸入方式"。](#page-29-1)

### 使用筆劃模式(繁體中文)

輪入"節"的實例。

**1.** 將輸入模式更改為 T9 筆劃 模式。

2. 按 20 HH 45 图图图 顯示"節"所對 應的筆劃。

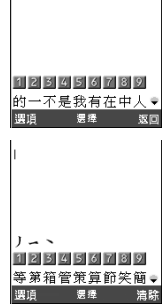

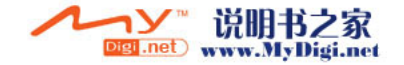

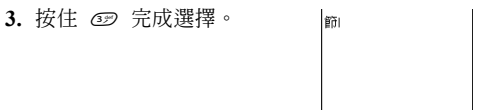

125456789

目省節制税約奏慶的。 漂撞

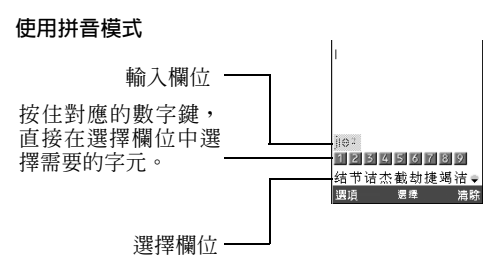

- *•* 每個繁體中文/簡體中文方式均具有自己的筆劃 輸入法。在輸入語言選項中選擇"繁體中文" 時,屏幕會顯示步驟 1 至 3 中的實例。
- 以下是輸入"理"的實例。
- 1. 按 3 輸入讀音的第一個字母,然後按 3 或 選擇"l"。

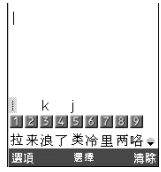

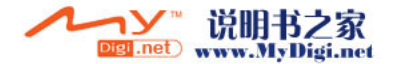

註

2. 按 @ 輸入第一個字元的元音,然後按 (4) 或 選擇"li"。

具有相同讀音的字元顯示在選擇欄位中。

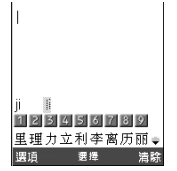

提示

- 若字元含有兩個元音 (例如"ie"),則在輸入 第一 個元 音後 輸入 第二 個元 音。 例 如, 輸入 © 、 © *和 ® 以顯*示"*lie"*。
- *•* 遊標位於第一個字元後時,選擇欄位顯示的字元 常常是跟在上一個字元後的。

- 3. 按 (4) 或 , 5, 直至顯示需要的字元。
- **4.** 按住對應的數字鍵輸入需要的字元(此種情況 下為 图)。

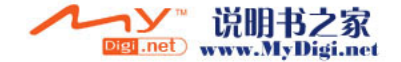

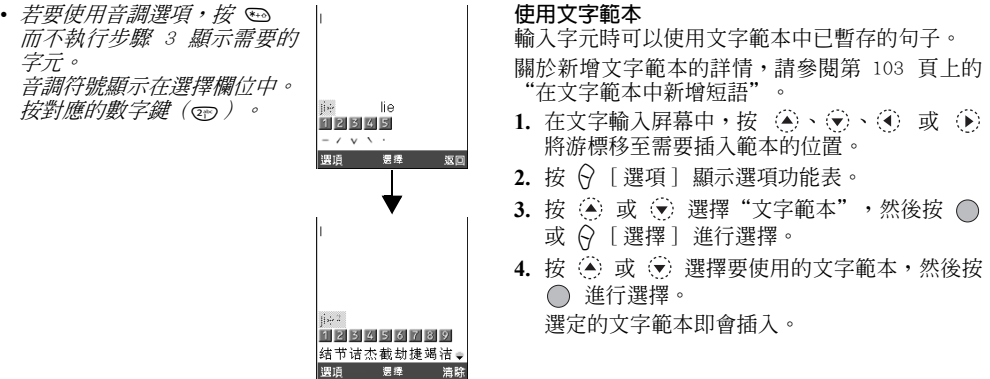

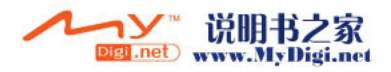
## 複製、剪下和貼上文字

透過使用這些選項可以輕鬆地完成編輯。

複製和剪下文字

- 1.在文字輸入屛幕中,按 ↔ [ 選項 ] 顯示選項功 能表。
- 2. 按 (▲) 或 (→) 選擇 "複製" 或 "剪下", 然後 按 ◯ 或 ♀ 〔選擇〕進行選擇。
- 3. 按 (A)、 (B)、 (b) 或 (b) 將游標移至需要複製 或剪下的文字的開頭,然後按 ∩。
- 4. 按 3· 3· 3· 4 或 5 將游標移至文字的末 尾以選擇此段文字,然後按 ∩。

貼上文字

- 1. 在文字輸入屛幕中,按 ④、⑤、⑥ 或 ⑥ 將游標移至需要貼上文字的位置。
- **2.** 按 ∀ [選項] 顯示選項功能表。
- 3. 按 ④ 或 ⑤ 選擇"貼上",然後按 ◎ 或 A [ 選擇 ] 進行選擇。 已存文字即會貼上。

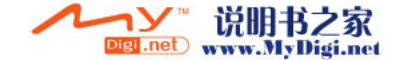

# 使用功能表

## 使用主功能表

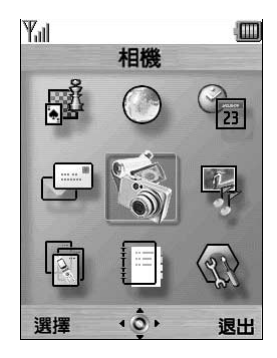

- 1. 待機狀態下, 按 ○。 主功能表即會顯示。
- 2. 按 ③、 <sub>⑤</sub>、 ④ 或 ⑥ 導覽至需要的位置。
- 3. 按 存取功能。

按功能表所對應的數字鍵也可以存取功能。本手 冊中,存取功能的操作透過導覽鍵操作來描述。 要返回至前一個屛幕,在右軟鍵顯示為「返回」時 按 ? [返回]。 要關閉主功能表,按 ♀ [ 退出 ]。

#### 操作嚮導

本手機的軟鍵可供您導覽電話(C 和 C)。這些 鍵的用途隨不同情況會有所變更。每個軟鍵的功 能在任何指定時間均會顯示於屏幕的左下方和右 下方。

中心鍵的功能透過圖示顯示於屏幕下方的中心位 置。

捷徑鍵

同時按 ○ 和主功能表上特定功能表所對應的數 字鍵可以為該特定功能表設定捷徑。請使用下表 作為參考。

捷徑鍵列於本手冊的各個標題上。例如:"M 9-1-  $1"$  。

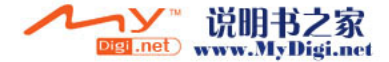

例如: 使用捷徑鍵存取"語言"子功能表  $\overline{\mathcal{B}}$   $\overline{\mathcal{O}}$   $\overline{\mathcal{O}}$   $\overline{\mathcal{O}}$   $\overline{\mathcal{O}}$   $\overline{\mathcal{O}}$ 

註

*•* 捷徑鍵僅適用於前三層功能表。

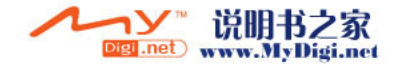

## 功能表功能清單

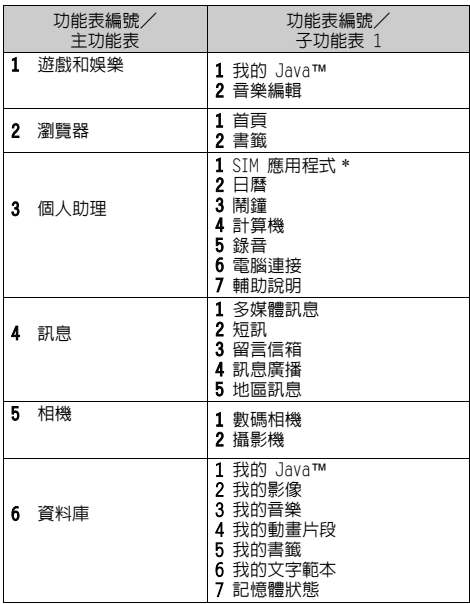

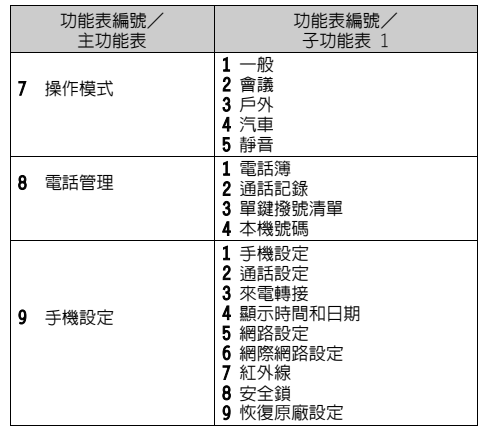

\* 取決於 SIM 卡記憶中的內容。

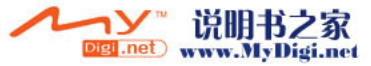

# <u>電話簿</u> (M 8−1)

電話簿中可以儲存朋友、家人和同事的電話號碼 和電子郵件地址。

手機中最多可以儲存 500 個項目。電話簿中可以 儲存以下各項

#### 手機記憶體中儲存的項目

姓名: 最多 30 個字元

電話號碼: 每個項目最多 40 位,3 個電話 號碼

- 電子郵件地址: 每個項目最多 60 個字元,2 個 地址
- 分組: 共 7 個分組可供選擇
- 地址: 最多 100 個字元
- 記事: 最多 60 個字元

#### SIM 卡記憶體中儲存的項目

姓名: 可儲存的字元數目取決於所使用 的 SIM 卡記憶。

電話號碼: 最多 40 位

## <span id="page-40-0"></span>選擇電話簿記憶體

您可以在電話簿(手機或 SIM 卡記憶)中可以儲 存新的項目,或者檢視當前已存項目。

- 1. 按 顯示主功能表。
- 2. 按 (A)、(R)、(R) 或 (B) 選擇 "電話管理", 然後按 ○ 進行選擇。
- 3. 按 (4) 或 → 選擇 "電話簿",然後按 進 行選擇。
- **4.** 按 A [ 選項 ] 顯示選項功能表。
- 5. 按 ④ 或 <mark>⑥ 選擇"其他",然後按 或</mark> A [ 選擇 ] 進行選擇。

步驟 5 後要執行的步驟取決於是否需要儲存新的 項目或檢視電話簿項目。

#### 儲存新項目

- 6. 執行步驟 1 至 5 後, 按 ② 或 ③ 選擇"存 至",然後按 〇 進行選擇。
- 7. 按 ④ 或 <mark>⑥</mark> 選擇"手機"、"每次詢問"或 "SIM",然後按 ∩ 進行選擇。 選擇"每次詢問"時,每次儲存新的電話簿項 目均可以選擇 SIM 卡記憶或手機記憶體。

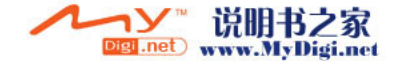

#### 更改電話簿記憶體

- 6. 執行步驟 1 至 5 後, 按 ④ 或 <del>⊙</del> 選擇"取 自",然後按 ● 進行選擇。
- 7. 按 3 或 5 選擇 "手機"或 "SIM",然後 按 ∩ 進行選擇。

<span id="page-41-1"></span><span id="page-41-0"></span>新增頂日

- 您可以選擇手機(最多 500 個)或 SIM 卡記憶體 位置來儲存新項目。關於切換位置,請參[閱第 41](#page-40-0) [頁上的"選擇電話簿記憶體"。](#page-40-0)
- SIM 卡記憶中可儲存的電話號碼的數目取決於其容 量。關於詳情,請與您的網絡營運商聯絡。
- 若要在手機記憶體中新增項目,需要輸入以下其 中一項:"姓名"、"電話號碼"或"電子郵件 地址"。若要在 SIM 卡記憶中新增項目,需要輸 入:"電話號碼"。
- **1.** 執[行第 41 頁上的"選擇電話簿記憶體"](#page-40-0) 中的 步驟 1 至 7 以更改記憶體。 若要使用 SIM 卡記憶來儲存新項目,本小節中 的步驟 11 至 21 無法執行。
- 2. 按 ◯ 顯示主功能表。
- 3. 按 <sup>3</sup> 、 
<sup>3</sup> 、 
<sup>5</sup> 、 
<sup>5</sup> 、 
<sup>5</sup> 、 **5** 、 ① 或 ① 選擇 "電話管理", 然後按 ○ 進行選擇。
- 4. 按 ④ 或 <del>◎</del> 選擇"電話簿",然後按 進 行選擇。
- **5.** 按 A [ 選項 ] 顯示選項功能表。

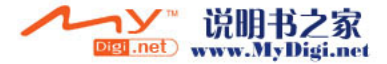

- 6. 按 (▲) 或 → 選擇 "新增",然後按 ∩ 或 A [ 選擇 ] 進行選擇。 若要使用的記憶體選擇為"每次詢問",則選 項為"手機項目"或"SIM 項目"。 "新增項目"屏幕即會顯示。
- **7.** 按 或 將游標移至姓名欄位,然後按  $\bigcap$  。 姓名輸入屏幕即會顯示。
- 8. 輸入姓名,然後按 ∩。 關於輸入字元的詳情,請參[閱第 29 頁上的](#page-28-0) ["輸入字元"](#page-28-0)。
- 9. 按 ④ 或 <del>◎</del> 將游標移至電話欄位,然後按  $\bigcap$  。

電話號碼輸入屏幕即會顯示。

10.輸入電話號碼,然後按 ∩。

最多可輸入 40 位數字。

- **11.**按 或 選擇需要的號碼類型,然後按 進行選擇。
- 12.按 3 或 3 將游標移至電子郵件欄位,然後 按 $\bigcirc$ 。

電子郵件地址輸入屏幕即會顯示。

13.輸入電子郵件地址,然後按 ∩。

- **14.**按 或 選擇需要的電子郵件地址類型, 然後按 ○ 進行選擇。
- **15.**按 或 將游標移至分組欄位,然後按 。

分組選擇屏幕即會顯示。

- 16.按 ② 或 <sub>◎</sub> 選擇需要的分組,然後按 ◎ 進 行選擇。
- 17.按 ④ 或 <del>◎</del> 將游標移至地址欄位,然後按  $\circ$ 地址輸入屏幕即會顯示。

18.輸入地址,然後按 ○。

- **19.**按 或 選擇需要的地址類型,然後按 進行選擇。
- 20.按 ④ 或 <mark>⊙</mark> 將游標移至記事欄位,然後按 。
- 21.輸入記事,然後按 ○。

**22.**按 C [ 儲存 ]。

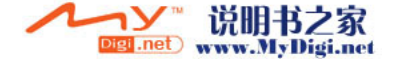

### 新增來電圖像至電話簿項目

手機記憶體中可以將來電圖像加入電話簿項目。

- **1.** 執行[第 41 頁上的"選擇電話簿記憶體"](#page-40-0) 中的 步驟 1 至 3。
- 2. 按 (▲) 或 → 選擇要加入來電圖像的電話簿項 目,然後按 ∩ 進行選擇。
- 3. 按 Q [ 選項 ] 顯示選項功能表。
- 4. 按 ② 或 <sub>○</sub> 選擇 "來雷圖像", 然後按 或 A [ 選擇 ] 進行選擇。
- 5. 按 3 或 5 選擇需要的影像,然後按 〇 進 行選擇。

若影像大小超過 240 像素 [W] × 320 像素 [H],按 ②、 ④、 ④ 或 ④ 以指定要顯示的 區域,然後按 ◯。

**6.** 按 C [ 儲存 ] 以保存項目。 要更改新增影像,步驟 4 後選擇"更改"。 要刪除新增影像,步驟 4 後選擇"刪除"。

#### 註

• 若删除在我的影像中新增為來雷圖像的影像, th 會刪除對應的來電圖像。

#### 從通話記錄項目中新增電話號碼

- **1.** 顯示要儲存的通話記錄項目[\(第 135 頁](#page-134-0))。
- **2.** 按 A [ 選項 ] 顯示選項功能表。
- **3.** 按 或 選擇"存至電話簿",然後按 ◯ 或 份 [ 選擇 ] 進行選擇。
- **4.** 請[從第 42 頁上的"新增項目"](#page-41-0)中的步驟 7 開 始執行。

#### 儲存輸入的電話號碼

- 1. 輸入電話號碼,然後按 Q [儲存]。
- **2.** 請[從第 42 頁上的"新增項目"](#page-41-0)中的步驟 7 開 始執行。

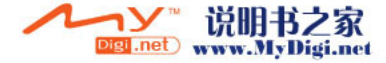

#### 將單個項目從手機複製至 SIM 卡記憶

可以將單個項目從手機記憶體複製至 SIM 卡記 憶。

- **1.** 執行[第 41 頁上的"選擇電話簿記憶體"](#page-40-0) 中的 步驟 1 至 3。
- **2.** 按 或 滾動列表以選擇要複製的姓名, 然後按 () 進行選擇。
- **3.** 按 或 選擇要複製至 SIM 卡記憶的電 話號碼。
- **4.** 按 A [ 選項 ] 顯示選項功能表。
- 5. 按 ④ 或 → 選擇 "複製至 SIM", 然後按 ○ 或 [ 選擇 ] 進行選擇。
- 6. 按 Q [是]。 步驟 2 和 3 中選定的電話號碼和姓名即會複製 至 SIM 卡記憶。 要取消複製項目,在步驟 6 中按 9 [否]。

將全部項目從 SIM 卡記憶複製至手機

可以一次性將全部項目從 SIM 卡記憶複製至手機 記憶體。

第一次將 SIM 卡記憶插入手機並啓動電話管理應 用程式時,確認屏幕會自動出現,詢問是否要複 製。

- **1.** 執行[第 41 頁上的"選擇電話簿記憶體"](#page-40-0) 中的 步驟 1 至 3。
- **2.** 按 A [ 選項 ] 顯示選項功能表。
- 3. 按 ④ 或 <del>◎</del> 選擇"其他",然後按 或 A [ 選擇 ] 進行選擇。
- 4. 按 ② 或 <sub>◎</sub> 選擇 "全部從 SIM 複製",然 後按 ∩ 進行選擇。
- 5. 按 Q [ 是 ]。 要取消複製項目,在步驟 5 中按 9 [否]。

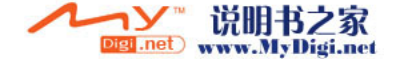

## <span id="page-45-1"></span><span id="page-45-0"></span>尋找姓名和號碼

- 1. 按 ∩ 顯示主功能表。
- 2. 按 (A)、(R)、(C) 或 (B) 選擇 "電話管理" 然後按 ○ 進行選擇。
- 3. 按 (4) 或 → 選擇 "電話簿", 然後按 進 行選擇。
- **4.** 按  $\Theta$  [ 選項 ] 顯示選項功能表。
- **5.** 按 ④ 或 ⑥ 選擇"尋找",然後按 ◯ 或 A [ 選擇 ] 進行選擇。
- **6.** 輸入姓名或姓名的第一個字元。

相符的結果會依字母次序顯示。 若電話簿中沒有符合全字拼寫尋找標準的項 目,依字母次序距相符姓名最近的姓名會顯 示。

7. 按 3 或 3 滾動列表以選擇需要的姓名,然 後按 ○。

電話簿的詳情畫面會出現。

#### 提示

- *•* 您可以切換尋找模式。在步驟 <sup>5</sup> 中選擇"其他", 按 ② 或者 ③ 選擇"字元尋找"或"遞增尋 找",然後按以 選擇。
- *•* 還可以在步驟 4 中使用鍵盤透過輸入字元來尋 找需要的姓名(步驟 6 中的屏幕會顯示)。

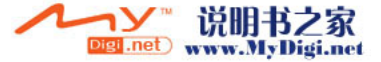

*•* 要檢視項目的詳情,如地址,選擇需要的項目, 按 Q [ 選項],然後選擇"檢視"。按 Q [ 返 回 ] 返回至詳情畫面。

## 使用電話簿項目撥號

#### 從電話簿畫面撥號

- **1.** 尋找需要的電話簿項目。 關於透過電話簿項目尋找的詳情,請參閱["尋](#page-45-0) [找姓名和號碼"](#page-45-0) 。
- 2. 在清單屛幕中, 按 ② 或 ③ 選擇需要的姓 名,然後按 <> 機號。
- **3.** 若選定項目儲存了兩個或兩個以上的號碼,按 (4) 或 (6) 選擇需要的電話號碼,然後按 C 撥號。

提示

*•* 您還可以透過按清單號碼對應的數字鍵撥打需要 的手機號碼,而不執行步驟 3。

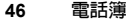

## 從電話簿詳情畫面撥號

- **1.** 尋找需要的電話簿項目。 關於透過電話簿項目尋找的詳情,請參閱["尋](#page-45-0) [找姓名和號碼"](#page-45-0) 。
- **2.** 在詳情屏幕中,按 或 選擇需要的電話 號碼,然後按 << 撥號。

#### 提示

- 若在電話簿功能表中將"SIM" 選擇為"取自" (第 [41 頁](#page-40-0)),僅顯示一個電話號碼。
- *•* 若清單中無項目,可以從清單中新增項目。按 A [ 選項 ]。然後按第 [42 頁上](#page-41-0)描述的步驟進  $\frac{\partial}{\partial \tau}$ 。

## 編輯雷話簿項目

透過在電話簿或每個電話簿項目中尋找可以編輯 電話簿項目。

- **1.** 尋找需要的電話簿項目。 關於透過電話簿項目尋找的詳情,請參[閱第 46](#page-45-0) 百上的"尋找姓名和號碼"。
- 2. 按  $\Theta$  [ 選項 ] 顯示選項功能表。
- 3. 按 ④ 或 <mark>◎ 選擇"編輯",然後按 ∩</mark> 或 A [ 選擇 ] 進行選擇。
- 4. 按 3 或 3 將游標移至要編輯的項目上,然 後按 ∩ 進行選擇。
- 5. 編輯結束後, 按 ∩。 若要編輯其他項目,請重複步驟 4 至 5。
- **6.** 按 C [ 儲存 ] 儲存變更。

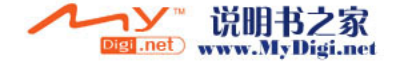

## 刪除個別電話簿項目

- **1.** 尋找需要的電話簿項目。 關於透過電話簿項目尋找的詳情,請參閱[第 46](#page-45-0) [頁上的"尋找姓名和號碼"](#page-45-0)。
- 2. 按  $\Theta$  [ 選項 ] 顯示選項功能表。
- 3. 按 ③ 或 <sub>◎</sub>選擇"刪除",然後按 ◎ 或 A [ 選擇 ] 進行選擇。
- 4. 按 Q [是]。 選定項目即被刪除。 要取消刪除,在步驟 4 中按 & [否]。

## 刪除全部電話簿項目

- **1.** 執行[第 41 頁上的"選擇電話簿記憶體"中](#page-40-0)的 步驟 1 至 5。
- **2.** 按 或 選擇"刪除全部記錄",然後按 進行選擇。
- 3. 輸入您的手機密碼,然後按 O。
- 4. 按 ③ 或 ⑤ 選擇"手機"或"SIM",然後 按 ○ 進行選擇。
- 5. 按 Q [是]。

要取消刪除,在步驟 5 中按 & [否]。

## 號碼分組

儲存電話簿項目時可以設定分組圖示,以便輕鬆 地尋找和編輯這些項目。

- **1.** 執[行第 41 頁上的"選擇電話簿記憶體"](#page-40-0) 中的 步驟 1 至 4。
- 2. 按 ③ 或 ⑤ 選擇"分組",然後按 ◎ 進 行選擇。
- 3. 按 ② 或 <sub>○</sub>選擇 "號碼分組",然後按 進行選擇。
- **4.** 按 或 選擇需要顯示的分組名稱,然後 按 ○ 進行選擇。

"☑"表示該分組已選定。 要取消選定的分組,請再次按 ○。 核取方塊會再次成為空白。

提示

• 在步驟 4 中, 按 Q [ 選項 ] 顯示選項功能表, 然後選擇"僅選擇當前項"以僅顯示選定的分 組,或者選擇"全選"以顯示全部分組。

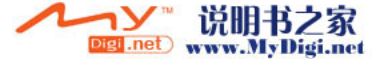

#### 分組電話

可以為各組設定不同的鈴聲。

購買本手機時,分組功能設定為關閉。若未設定 分組鈴聲,則使用操作模式中指定的鈴聲。

- **1.** 執[行第 41 頁上的"選擇電話簿記憶體"](#page-40-0) 中的 步驟 1 至 4。
- 2. 按 ③ 或 ⑤ 選擇"分組",然後按 ◎ 或 A [ 選擇 ] 進行選擇。
- 3. 按 <sup>◎</sup>或 <sup>◎</sup> 選擇"分組電話",然後按 ◎ 進行選擇。
- 4. 按 (▲) 或 → 選擇需要設定的分組,然後按 進行選擇。
- 5. 按 ④ 或 <mark>⑥</mark> 選擇"開啓",然後按 ◯ 進 行選擇。
- 6. 按 <u>◎</u> 或 ◎ 選擇 "鈴聲設定",然後按 進行選擇。
- 7. 按 <u>⑧</u> 或 <mark>◎ 選擇"預設音樂鈴聲"或"</mark>我的 音樂",然後按 ◯ 進行選擇。
- **8.** 按 或 選擇鈴聲。 關於選擇鈴聲的詳情,請參閱[第 130 頁上的](#page-129-0) ["鈴聲設定"](#page-129-0)。
- 9. 按 ② 或 ③ 選擇"震動",然後按 ◯ 進 行選擇。

10.按 (4) 或 → 選擇 "啓動" 、 "停止"或 "連 接聲音",然後按 ◯ 進行選擇。 關於設定震動的詳情,請參[閱第 131 頁上的](#page-130-0)

["震動"。](#page-130-0)

11.設定結束時, 按 Q [ 確認 ]。

提示

*•* 要取消鈴聲設定,在步驟 5 中選擇"關閉"。

鈴聲

您可以將指定的鈴聲或震動設定關聯至預先儲存 的項目。

- **1.** 執行[第 41 頁上的"選擇電話簿記憶體"](#page-40-0) 中的 步驟 1 至 3。
- **2.** 按 或 選擇需要設定的項目,然後按 進行選擇。
- 3. 按  $\Theta$  [ 選項 ] 顯示選項功能表。
- 4. 按 ④ 或 → 選擇"振零聲",然後按 ∩ 或 A [ 選擇 ] 進行選擇。
- 5. 按 <u>◎</u> 或 <mark>◎ 選擇"開啓",然後按 ◎ 進</mark> 行選擇。
- 6. 按 <sup>◎</sup>或 <sup>◎</sup>選擇 "鈴聲設定",然後按 ◎ 進行選擇。

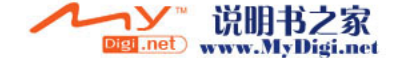

- 7. 按 (▲) 或 → 選擇"預設音樂鈴聲"或"我的 音樂",然後按 ∩ 進行選擇。
- **8.** 按 或 選擇鈴聲。 關於選擇鈴聲的詳情,請參閱[第 130 頁上的](#page-129-0) ["鈴聲設定"](#page-129-0)。
- 9. 按 ② 或 <sub>◎</sub> 選擇 "震動",然後按 ◎ 進 行選擇。
- **10.**按 或 選擇"啟動"、"停止"或"連 接聲音",然後按 ◯ 進行選擇。 關於設定震動的詳情,請參閱[第 131 頁上的](#page-130-0) ["震動"。](#page-130-0)
- **11.**按 A [ 確認 ]。
- **12.**設定結束時,按 C [ 儲存 ]。

提示

*•* 要取消鈴聲設定,在步驟 5 中選擇"關閉"。

## 記憶體狀態

本功能可供您檢查電話簿中儲存之項目的數目。

- **1.** 執[行第 41 頁上的"選擇電話簿記憶體"](#page-40-0) 中的 步驟 1 至 4。
- **2.** 按 或 選擇"記憶體狀態",然後按 進行選擇。

您可以檢查 SIM 卡記憶和手機的記憶體狀態。

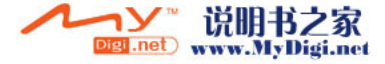

## 單鍵撥號清單

單鍵撥號清單中最多可設定 9 個電話號碼。

## 將電話簿項目加入單鍵撥號清單

- **1.** 尋找需要的電話簿項目並顯示詳情畫面。 關於透過電話簿項目尋找的詳情,請參閱[第 46](#page-45-0) [頁上的"尋找姓名和號碼"](#page-45-0)。
- **2.** 按 或 選擇需要設定至單鍵撥號清單中 的電話號碼。
- **3.** 按 A [ 選項 ] 顯示選項功能表。
- 4. 按 ② 或 <sub>→</sub> 選擇 "新增單鍵撥號", 然後按  $\bigcirc$ 或 A [ 選擇 ] 進行選擇。
- **5.** 按 或 選擇需要設定的號碼,然後按  $\bigcap$ 進行選擇。

#### 提示

*•* 9 個數字鍵對應於清單中的號碼。

#### 查閱單鍵撥號清單

關於查閱單鍵撥號清單的詳情,請參[閱第 140 頁](#page-139-0) [上的"單鍵撥號清單"。](#page-139-0) 關於如何使用單鍵撥號清單的詳情,請參[閱第 21](#page-20-0) [頁上的"單鍵撥號"。](#page-20-0)

## 發送訊息

- **1.** 尋找需要的電話簿項目並顯示詳情畫面。 關於透過電話簿項目尋找的詳情,請參[閱第 46](#page-45-0) [頁上的"尋找姓名和號碼"。](#page-45-0)
- **2.** 按 或 選擇需要的接收方的電話號碼或 電子郵件地址。
- 3. 按  $\Theta$  [ 選項 ] 顯示選項功能表。
- 4. 按 <u>◎</u> 或 ◎ 選擇"發送訊息",然後按 ◎ 或 A [ 選擇 ] 進行選擇。
- **5.** 按 → ③ → 或 → → → 選擇 "多媒體訊息"或 "短 ,然後按 ∩ 進行選擇 若在步驟 1 後將游標移至"雷子郵件"欄位, 則會自動選擇"多媒體訊息"。
- **6.** 輸入訊息。
	- 關於新增訊息的詳情,請參閱[第 65 頁上的](#page-64-0) '新增多媒體訊息" 或[第 76 頁上的"新增短](#page-75-0) [訊"。](#page-75-0)

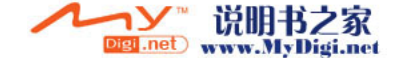

## 切換電話號碼的位置編號

- **1.** 執行[第 41 頁上的"選擇電話簿記憶體"](#page-40-0) 中的 步驟 1 至 3。
- 2. 按 3 或 5 滾動清單以選擇需要的姓名,然 後按 ∩ 進行選擇。
- **3.** 按 或 選擇需要的電話號碼。
- **4.** 按 A [ 選項 ] 顯示選項功能表。
- 5. 按 3 或 3 選擇"切換",然後按 O 或 A [ 選擇 ] 進行選擇。
- 6. 輸入需要切換的位置編號,然後按 進行選 擇。

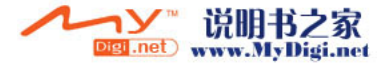

# 相機 (M 5)

本手機配有數碼相機。

可隨時隨地拍攝和發送影像或動畫片段。

## 數碼相機 (M 5-1)

將手機設定為數碼相機模式即可拍攝影像。 我的影像中儲存的影像可以與您的訊息一起發 送。

JPEG 格式儲存的影像有以下三種影像大小。

- 大: 480 × 640 像素
- 中: 240 × 320 像素
- 小: 120 × 160 像素

## <span id="page-52-0"></span>拍攝影像

- 1. 按 ∩ 顯示主功能表。
- 2. 按 ④、 <mark>⑥、 ① 或 ⑥ 選擇"相機",然後</mark> 按 ∩ 進行選擇。
- 3. 按 ② 或 <sub>◎</sub>》選擇"數碼相機",然後按 ◎ 進行選擇。 預覽畫面即會透過主屏幕畫面顯示。
- 4. 按 或下側鍵拍攝影像。 手機會發出快門拍像的聲音,並且會顯示所拍 攝影像的靜態影像。

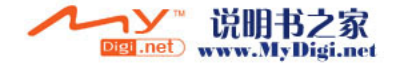

5. 按 Q [儲存]。

屏幕上會顯示"存至資料庫...",然後手機會 儲存該影像。

拍攝影像後若要透過多媒體訊息發送影像,請 在步驟 5 之前按 ∩。

6. 按 *2* 返回至待機狀態。

## 提示

- *待機狀態下按住* ◯ 也可以啓動數碼相機模式。
- *•* 要[在"拍攝影像"](#page-52-0) 的步驟 4 之後離開相機模式 而不記錄所拍攝的影像: 按 ②,然後按 Q [是]。
- *•* 若距拍攝目標的距離約為 5 cm,請將近距拍攝 **撥盤設定至近距拍攝位置(♥)。** 若距拍攝目標的距離約為 40 cm 以上,請將近 距拍攝撥盤設定至一般位置(1)。

#### 切換取景器

您可以將取景器從主屏幕畫面切換至用於自拍的 外部屏幕。

當預覽書面透過主屏幕畫面顯示時,按 @。

每次按 �� 時,取景器即會在外部屛幕和主屛幕 畫面之間切換。當將外部的屏幕作為取景器使用 時,所拍影像會自動儲存。

## 近距拍攝影像

- **1.** 在數碼相機模式中,將近距拍攝撥盤設定至近 距拍攝位置(♥)。
- 2. 按 或下側鍵拍攝影像。 要取消近距拍攝模式,將近距拍攝撥盤設定至 一般位置(图)。

#### 使用近拍功能

放大率可以在"x1"、"x2"和"x4"之間變 更。按 或 更改放大率。

## 註

- 當"影像大小"設定為"小"時,可以使用放大 功能,有三種放大比率(×1、×2、×4)可供選 擇。
- 當"影像大小"設定為"中"時,可以使用放大 功能,有兩種放大比率(×1、×2)可供選擇。
- *•* 當"影像大小"設定為"大"時,無法使用放大 功能。

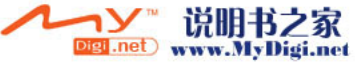

<span id="page-53-0"></span>選擇影像大小

- 1. 數碼相機模式下,按 Q [ 選項 ]。 選項功能表即會顯示。
- 2. 按 → 或 → 選擇 "影像大小", 然後按 或  $\bigcirc$  [ 選擇 ] 淮行選擇。
- 3. 按 ④ 或 <del>◎</del> 選擇影像大小,然後按 ◯ 進 行選擇。

## 選擇影像品質

- 1. 在數碼相機模式下, 按 Q [ 選項 ]。 選項功能表即會顯示。
- 2. 按 <sup>◎</sup>或 ◎ 選擇"影像品質",然後按 ◎  $\vec{p}$  成  $\left[ \alpha \right]$  (選擇) 進行選擇。
- **3.** 按 或 選擇"一般"或"精細",然後 按 ○ 進行選擇。

#### 重新拍攝影像

在[第 53 頁上的"拍攝影像"中](#page-52-0)的步驟 1 至 4 後,按 9 [取消]。

現在,可以重新拍攝影像了。

## 註

- *•* 數碼相機使用 CCD 感測器。雖然此相機已按最 高規格製作,但某些影像仍然顯示太亮或太暗。
- *•* 若手機在拍攝或記錄影像之前長時間放置在較熱 的地方,影像品質可能會很差。

#### 記憶體不足時

可拍攝的影像數目為 3 或更少時,屏幕左上方的 剩餘拍攝指示符會變成紅色。(可拍攝的影像數 目為近似值。)

可拍攝的影像數目為 0 而您又嘗試再次拍攝時, 屏幕會顯示"記憶體已滿,不能再照相。"。

#### 數碼相機模式下各指示符含義

- 剩餘拍攝指示符
	- 123: 指示剩餘的可拍攝的影像數目。
- 閃光燈指示符([第 59 頁\)](#page-58-0)
	- 當閃光燈啓動時指示。
	- : 一般模式
	- : 近距拍攝模式
- 自拍模式指示符([第 57 頁\)](#page-56-0) : 當計時器已設定時指示。
- 連拍指示符([第 57 頁\)](#page-56-1)

:

在連拍模式下拍攝影像時,這些指示符會 出現在屏幕上。

## 影像大小指示符([第 54 頁\)](#page-53-0)

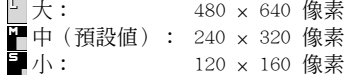

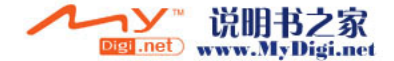

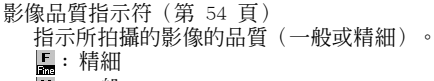

- $\overline{\mathbf{B}}$ : 一般
- 影像亮度(曝光級)指示符[\(第 56 頁](#page-55-0)) : 亮

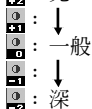

放大率指示符[\(第 54 頁](#page-53-0)) 指示放大比率(×1、×2、×4)。 : 原始大小 三十五 : 兩倍大小 : 四倍大小

## 依光線條件調整

<span id="page-55-0"></span>調整影像亮度

按 或 調整影像亮度。 一旦手機返回至待機畫面,亮度設定即會返回至 預設值。

#### 觀看拍攝的影像

拍攝的影像可以在我的影像中觀看。

- 1. 在數碼相機模式下, 按 Q [ 選項 ]。 選項功能表即會顯示。
- 2. 按 ③ 或 ⑤ 選擇"我的影像",然後按 或 A [ 選擇 ] 進行選擇。 我的影像清單即會顯示。
- 3. 按 3 或 3 選擇需要觀看的檔案名稱,然後 按 ○ 進行選擇。

選定影像即會顯示。

**4.** 觀看影像完畢後,按 C [ 返回 ] 返回至該清 單。

提示

中。

*•* 影像的檔案名稱為"pic\_nnn.jpg"(nnn 是三 位連續數字)。 檔案名稱、影像日期和大小顯示於我的影像清單

Digi .net www.MyDigi.net

## 使用計時器

<span id="page-56-0"></span>使用計時器拍攝影像

- 1. 在數碼相機模式下,按 Q [ 選項 ]。 選項功能表即會顯示。
- 2. 按 ④ 或 <del>◎</del> 選擇"自拍模式",然後按 ◎ 或 A [ 選擇 ] 進行選擇。
- 3. 按 (4) 或 ⊙ 選擇 "開啓",然後按 ∩ 進 行選擇。

"回"會出現在屏幕上,手機則會返回至數碼 相機模式。

4. 按 ○ 或下側鍵開始自拍。 計時器發出計時聲音 10 秒鐘後, 您可以聽到 快門聲音,相機即會拍攝影像。

註

- 自拍模式操作的同時, **閃光燈會點亮日指示符**會 閃爍。
- 若在自拍操作的同時按下了 ◯ 或下側鍵,則 會立即拍攝影像。
- 自拍模式操作時,無法使用 ① 或 ① 教行 放大功能,亦無法使用 或 調整影像亮 度。
- *•* 自拍模式操作時,若要停止透過計時器拍攝影 像,按 9 [ 取消 ]。

## 取消自拍模式

- 1. 在自拍模式開啓時按 Q [ 選項 ]。 選項功能表即會顯示。
- 2. 按 ④ 或 <mark>⑥</mark> 選擇"自拍模式",然後按 ◎ 或 A [ 選擇 ] 進行選擇。
- 3. 按 ④ 或 → 選擇 "關閉", 然後按 ∩ 進 行選擇。

" "將會消失。

<span id="page-56-1"></span>連拍 四個影像會依次拍攝。可以進行自動拍攝和手動 拍攝。

- 1. 在數碼相機模式下,按 Q [ 選項 ]。 選項功能表即會顯示。
- **2.** 按 ② 或 ③ 選擇 "連拍",然後按 ◎ 或<br>☆ (選擇)進行選擇。 A [ 選擇 ] 進行選擇。
- **3.** 按 或 選擇"自動拍攝"或"手動拍 攝",然後按 〇 進行選擇。 要取消連拍,選擇"關閉"。
- 4. 按 或下側鍵開始連續拍攝影像。
	- 自動拍攝: 透過按 ∩ 或下側鍵依次拍 攝四個影像。 手動拍攝: 透過按 ( ) 或下側鍵逐個拍 攝影像。

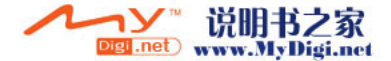

連拍完畢時,拍攝的影像會自動儲存。 要停止連拍,按 ♀ [ 取消 ]。

註

- 當"影像大小"設定為"大"時,無法使用連拍 功能。
- *•* 當選擇了用於拍攝影像的像框時,無法使用連拍 功能。

選擇像框

可以從預置的模式中選擇像框。您還可以選擇我 的影像中的像框。

- 1. 在數碼相機模式下, 按 Q [ 選項 ]。 選項功能表即會顯示。
- 2. 按 ② 或 ③ 選擇"選擇像框",然後按 ◎ 或 A [ 選擇 ] 進行選擇。
- **3.** 按 或 選擇"預置像框"或"我的影 像",然後按 () 進行選擇。
- **4.** 按 或 選擇需要使用的像框,然後按 進行選擇。

註

- 當"影像大小"設定為"大"時,無法使用像框 功能。
- 當*啓動了連拍功能時,無法使用像框功能。*
- *若在步驟 3 中選擇了"我的影像",僅有 PNG* 格式的影像才能選擇為像框。

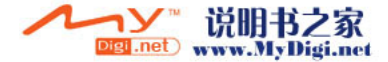

## <span id="page-58-0"></span>選擇燈光顏色

- 1. 在數碼相機模式下,按 Q [ 選項 ]。 選項功能表即會顯示。
- 2. 按 ③ 或 ⑤ 選擇"燈光顏色",然後按 ◎ 或 A [ 選擇 ] 進行選擇。
- 3. 按 3 或 3 選擇需要的顏色,然後按 O 進 行選擇。

要關閉閃光燈,選擇"關閉"。

提示

- 每次按下 © 或上側鍵,閃光燈的狀態均會按 以下變更。 關閉 → 點亮(一般模式的亮度: 3 ) → 點亮 (近距拍攝模式的亮度: )<sup>→</sup> 關閉
- *若未操作手機約一分鐘,閃光燈會自動熄滅以節* 省電能。

#### 選擇快門聲音

可以從 3 種預置的模式中選擇快門聲音。

- 1. 在數碼相機模式下, 按 Q [ 選項 ]。 選項功能表即會顯示。
- 2. 按 ③ 或 ⑤ 選擇"快門聲音",然後按 或 A [ 選擇 ] 進行選擇。
- 3. 按 (4) 或 (5) 選擇需要的聲音,然後按 ( ) 進 行選擇。

要播放快門聲音, 在步驟 3 中按 $\Theta$  [ 播放 ]。

#### 發送影像

要將影像發送至其他手機或電子郵件地址,請參 閱[第 96 頁上的"發送訊息"以](#page-95-0)瞭解說明。

刪除影像

請參閱[第 96 頁上的"刪除影像"以](#page-95-1)瞭解說明。

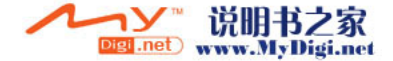

## 攝影機 (M 5-2)

將手機設定為攝影機模式即可錄製動畫片段。 我的動畫片段中儲存的動畫片段可以與您的訊息 一起發送。

動畫片段以".3gp"格式儲存。

#### 錄製動畫片段

聲音可以與動畫片段一起錄製。

- $1.$  按 $\bigcap$  顯示主功能表。
- **2.** 按 、 、 或 選擇"相機",然後 按 ∩ 進行選擇。
- 3. 按 ④ 或 → 選擇"攝影機",然後按 進 行選擇。

預覽畫面即會透過主屏幕畫面顯示。

4. 按 ∩ 或下側鍵開始錄製動書片段。

錄製動畫片段會發出聲音。

若再次按 ● 或下側鍵,或者當錄製完畢時, 會發出動畫片段錄製結束的聲音,並且畫面會 轉至步驟 5。

5. 按 ② 或 ③ 選擇"儲存",然後按 ∩ 進 行選擇。

屏幕上會顯示"存至資料庫...",然後手機會 儲存該動畫片段。

若要在儲存前預覽動畫片段,請在步驟 5 中選 擇"預覽"。

若在動畫片段錄製後要透過多媒體訊息發送動 畫片段,請在步驟 5 中選擇"發送多媒體訊 息"。

#### 切換取景器

當預覽書面透過主屏幕書面顯示時, 按 @。 每次按 <> 時,取景器即會在外部屏墓和主屏墓 畫面之間切換。

## 錄製近距拍攝的動畫片段

- **1.** 在攝影機模式中,將近距拍攝撥盤設定至近距 拍攝位置(ツ)
- 2. 按 或下側鍵開始錄製動畫片段。

要取消近距拍攝模式,將近距拍攝撥盤設定至 一般位置(1)

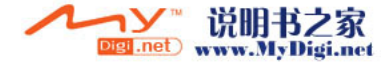

#### <span id="page-60-1"></span>使用近拍功能

放大率可以更改。按 (2) 或 (2) 更改放大率。

#### <span id="page-60-0"></span>選擇動畫品質

- 1. 在攝影機模式下, 按 Q [ 選項 ]。 選項功能表即會顯示。
- 2. 按 ③ 或 ⑤ 選擇"動畫品質",然後按 ◎ 或 A [ 選擇 ] 進行選擇。
- 3. 按 3 或 3 選擇 "一般"或 "精細",然後 按 ○ 進行選擇。

### 記憶體不足時

可錄製的動畫片段數目為 3 或更少時,屏幕左上 方的剩餘片段指示器會變成紅色。(可錄製的片 段數目為近似值。)

可錄製的動畫片段數目為 0 而您又嘗試再次錄製 動畫片段時,屏幕會顯示"記憶體已滿。因容量 不足無法錄製動畫!"

#### 攝影機模式下各指示符含義

- 剩餘片段指示符
	- 123: 指示剩餘的可錄製的動畫片段。
- 閃光燈指示符([第 64 頁\)](#page-63-0)
	- 當閃光燈啟動時指示。
		- : 一般模式
		- : 近距拍攝模式
- 自拍模式指示符([第 63 頁\)](#page-62-0)
	- : 當計時器已設定時指示。
- 攝影機指示符

: 手機處於攝影機模式時顯示。

- 動畫品質指示符([第 61 頁\)](#page-60-0)
	- 指 示 所 錄 製 的 動 畫 片 段 的 質 量(一 般 或 精 細)。
		- : 精細
		- : 一般

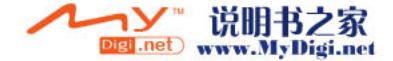

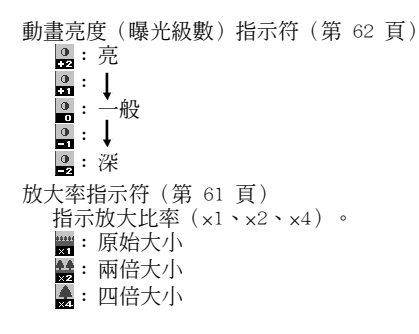

## <span id="page-61-0"></span>依光線條件調整

## 調整動畫片段亮度

按 ④ 或 ⑤ 調整動畫片段亮度。

一旦手機返回至待機畫面,亮度設定即會返回至 預設值。

## 觀看錄製的動畫片段

可以觀看我的動畫片段中錄製的動畫片段。

- 1. 在攝影機模式下,按 Q [ 選項 ]。
- 2. 按 ③ 或 <mark>⑥</mark> 選擇"我的動畫",然後按 ◎ 或 A [ 選擇 ] 進行選擇。 我的動畫片段清單即會顯示。
- **3.** 按 或 選擇要觀看的檔案名稱,然後按 進行選擇。

**4.** 按 ○。

選定的動畫片段即會播放。 要暫停播放,按 ○

- 要恢復播放,再次按 ∩
- 要停止播放,請按 ⊙ [返回]。

要以實際大小顯示動畫片段,按 $Q$  [×1]。

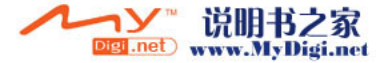

5. 觀看完畢後, 按 <br <br />
[返回] 返回至該清單。

#### 提示

• 動書片段的檔案名稱為"mov\_nnn.3gp" (nnn 是三位連續數字)。

檔案名稱、動畫片段的日期和大小顯示於我的動 畫片段清單中。

- *•* 若動畫片段與聲音一起錄製,可以透過按 或 ● 來調整音量。
- *•* 音量取決於鈴聲音量的設定(第 [130 頁](#page-129-1))。當 "鈴聲音量"設定為"靜音"或"漸進式音調" 時,音量為 0。

## <span id="page-62-0"></span>使用計時器

## 使用計時器錄製動畫片段

- 1. 在攝影機模式下, 按 Q [ 選項 ]。 選項功能表即會顯示。
- 2. 按 ④ 或 <del>◎</del> 選擇"自拍模式",然後按 或 (> [ 選擇 ] 進行選擇。
- 3. 按 <sup>3</sup> 或 y 選擇 "開啓",然後按 〇 進 行選擇。

"回"會出現在屛幕上,手機則會返回至攝影 機模式。

4. 按 ○ 或下側鍵開始自拍。

計時器發出計時聲音 10 秒鐘後,相機即會開 始錄製動畫片段。

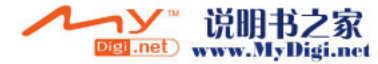

註

- 自拍模式操作的同時, **閃光燈會點亮**日指示符會 閃爍。
- 若在自拍操作的同時按下了 △ 或下側鍵,則 會立即錄製動畫片段。
- 自拍模式操作時,無法使用 (i) 或 (i) *執行放* 大功能,亦無法使用 ( ) 或 ( ) 調整動畫的亮 度。
- *•* 自拍模式操作時,若要停止透過計時器錄製的動 畫片段,按 C [ 取消 ]。

#### 取消自拍模式

- 1. 在自拍模式開啓時按 Q [ 選項 ]。 選項功能表即會顯示。
- 2. 按 ④ 或 <del>◎</del> 選擇"自拍模式",然後按 ◯ 或 A [ 選擇 ] 進行選擇。
- 3. 按 ④ 或 → 選擇 "關閉", 然後按 ∩ 進 行選擇。

" "將會消失。

#### 與聲音一起錄製動畫片段

- 1. 在攝影機模式下, 按 Q [ 選項 ]。 選項功能表即會顯示。
- 2. 按 ③ 或 ⑤ 選擇"語音錄製",然後按 ◯ 或 A [ 選擇 ] 進行選擇。
- 3. 按 ④ 或 <del>◎</del> 選擇 "開啓",然後按 ∩ 進 行選擇。

要取消與聲音一起錄製動畫片段,請在步驟 3 中選擇"關閉"。

#### <span id="page-63-0"></span>選擇燈光顏色

- **1.** 在攝影機模式下,按 A [ 選項 ]。 選項功能表即會顯示。
- 2. 按 ② 或 <sub>◎</sub> 選擇"燈光顏色",然後按 ◎ 或 A [ 選擇 ] 進行選擇。
- 3. 按 (4) 或 (5) 選擇需要的顏色,然後按 (0) 進 行選擇。 要關閉閃光燈,選擇"關閉"。

#### 提示

• 每次按下 © 或上側鍵,閃光燈的狀態均會按 以下變更。 關閉 → 點亮(一般模式的亮度: 2)→ 點亮 (近距拍攝模式的亮度: 2)→關閉

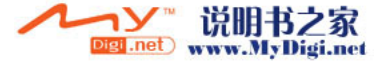

• 若未操作手機約一分鐘, 閃光燈會自動熄滅以節 省電能。

#### 發送動畫片段

要將動畫片段發送至其他手機或電子郵件地址, 請參閱[第 101 頁上的"發送訊息"以](#page-100-0)瞭解說明。

#### 刪除動畫片段

請參[閱第 102 頁上的"刪除動畫片段檔案"以](#page-101-0)瞭 解說明。

# <u>訊息</u> (M 4)

本電話可以發送和接收文字短訊、多媒體訊息和 接收 WAP 警示。

## 多媒體訊息 (M 4-1)

#### 關於多媒體訊息

您可以發送和接收帶有影像、照片、聲音、動畫 或動畫片段的多媒體訊息。

## 註

*•* 某些多媒體訊息功能並非一定可以使用,這取決 於您的網路。關於詳情,請與您的網路營運商聯 絡。

#### <span id="page-64-1"></span><span id="page-64-0"></span>新增多媒體訊息 (M 4-1-1)

- 1. 待機狀態下, 按 Q。
- **2.** 按 或 選擇"多媒體訊息",然後按 進行選擇。
- 3. 按 ② 或 <sub>●</sub> 選擇"寫訊息",然後按 進 行選擇。
- **4.** 輸入訊息,然後按 ◯。

**5.** 輸入接收人的手機號碼或電子郵件地址,然後 按 $\bigcap$ 

若要在電話簿中選擇手機號碼或電子郵件地 址,請尋找需要的電話簿項目。

要依字母次序按姓名尋找手機號碼或電子郵件 地址,按 ④ 或 (6) 顯示電話簿,並按 ④ 或 ☞ 選擇需要的姓名,然後按 ◯。關於尋 找電話簿項目的詳情,請參[閱第 46 頁上的](#page-45-1) ["尋找姓名和號碼"。](#page-45-1)

6. 按 (4) 或 (\*) 選擇 "發送",然後按 (^) 進 行選擇。

訊息存於已存訊息發件箱和已發送訊息。 訊息發送後,訊息會移至已發送訊息箱中。

註

- *•* 新增訊息的同時顯示的目前訊息大小約為近似 值。
- *•* 若因某些原因無法發送訊息,待機屏幕上顯示已 存訊息發件箱和" "上儲存的訊息。

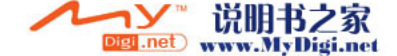

#### 輸入訊息的主題

- **1.** 執行[第 65 頁上的"新增多媒體訊息"中](#page-64-1)的步 驟 1 至 5。
- 2. 按 ◎ 或 ◎ 選擇"主題",然後按 ◎ 進 行選擇。
- 3. 輸入訊息的主題,然後按 ∩。
- 註
- *•* 本手機最多可以輸入 40 個字元作為主題,以及 最多可以輸入 20 個地址(發至和轉發)。 但是,這些功能可能受到限制,取決於您的網 路。在這種情況下,可能無法發送多媒體訊息。 關於詳情,請與您的網路營運商聯絡。

#### 發送訊息範本多媒體訊息

本手機提供具備影像和語音的訊息範本,可助您 輕鬆新增訊息。

- **1.** 執[行第 65 頁上的"新增多媒體訊息"](#page-64-1)中的步 驟 1 至 3。
- **2.** 按 A [ 選項 ] 顯示選項功能表。
- 3. 按 <u>◎</u> 或 <mark>◎ 選擇"訊息範本",然後按 ◎</mark> 或 A [ 選擇 ] 進行選擇。

詢問是否要放棄目前文字的確認畫面即會顯 示。

- 4. 按  $\bigcirc$  [ 是 ] 放棄。 要取消,在步驟 4 中按 & [否]。
- **5.** 按 或 選擇需要發送的範本,然後按 進行選擇。
- **6.** 執[行第 65 頁上的"新增多媒體訊息"](#page-64-1)中的步 驟 4 至 6。

註

• 選擇"訊息範本"刪除已輸入或附加的訊息或影 像。要防止刪除,首先選擇"訊息範本",然後 輸入訊息。

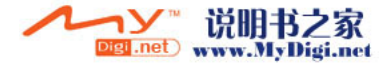

新增接收人

- **1.** 執[行第 65 頁上的 "新增多媒體訊息"](#page-64-1)中的步 驟 1 至 5。
- **2.** 按 或 選擇 "新增接收人",然後按 進行選擇。
- 3. 按 (4) 或 (5) 選擇 "發至" 新增接收人或者選 擇 "轉發"發送此多媒體訊息的副本至其他收 件人,然後按 ○ 進行選擇。
- **4.** 按 或 選擇清單中需要的號碼,然後按 進行選擇。
- **5.** 輸入其他接收人的電話號碼或電子郵件地址,然 後按 ○。
- **6.** 按 C [ 返回 ] 兩次。

#### 使用文字範本

關於新增文字範本的詳情,請參閱[第 103 頁。](#page-102-0)

- **1.** 執[行第 65 頁上的"新增多媒體訊息"](#page-64-1)中的步 驟 1 至 3。
- 2. 按 ④、 <sub>(i)</sub>、 (i) 或 (i) 將游標移至需要插入 範本的位置。
- 3. 按  $\Theta$  [ 選項] 顯示選項功能表。
- **4.** 按 ④ 或 ❺ 選擇 "文字範本" ,然後按 ◯ 或 A [ 選擇 ] 進行選擇。
	- **Digi .net** www.MyDigi.net

**5.** 按 或 選擇清單中需要的範本,然後按 進行選擇。

#### 在草稿箱中儲存訊息

您可以在草稿箱中暫存訊息,以後再發送。

- **1.** 執[行第 65 頁上的"新增多媒體訊息"中](#page-64-1)的步 驟 1 至 5。
- 2. 按 ④ 或 <del>◎</del> 選擇"儲存",然後按 ◯ 在草 稿箱中儲存訊息。

註

*•* 您可以依照第 <sup>69</sup> [頁上的"發送草稿箱中的訊](#page-68-0) [息"](#page-68-0)中的指示以後發送。

## 打開或關閉播放頁面設定

- 1. 待機狀態下, 按 Q。
- **2.** 按 或 選擇"多媒體訊息",然後按 進行選擇。
- 3. 按 ④ 或 <del>◎</del> 選擇"設定",然後按 ◎ 進 行選擇。
- **4.** 按 (▲) 或 → 選擇 "播放頁面功能", 然後按 進行選擇。
- **5.** 按 或 選擇"開啟"或"關閉",然後 按 ○ 進行選擇。
- 若選擇"啟動"
- *•* 您可以新增最多具有 10 個頁面的訊息。每個頁 面均含有一個影像、一個聲音檔案及最多 1000 個字元文字(訊息最大容量為 100 kb)。
- 可用的頁面選項如下: 新增﹕ 增加新的頁面。 刪除: 刪除活動的頁面。 前一個頁面﹕導覽至前一個頁面。 繼續﹕ 導覽至下一個頁面。
- *•* EVA(電子動畫檔案)和動畫片段數據無法作為 頁面數據附加至訊息。
- 若選擇"關閉"
- *•* 您最多可以附加 20 個影像、聲音或動畫片段, 最大容量為 100 Kb。

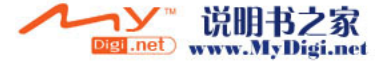

## <span id="page-67-0"></span>插入附加項目

您可以將我的影像、我的音樂、我的動畫片段中 儲存的影像、聲音和動畫片段附加在多媒體訊息 上一起發送。當附加動畫片段時, "播放頁面功 能"必須設定為"關閉"。

- 1. 待機狀態下, 按 Q。
- **2.** 按 或 選擇"多媒體訊息",然後按 進行選擇。
- 3. 按 ④ 或 → 選擇"寫訊息",然後按 進 行選擇。
- **4.** 按 A [ 選項 ] 顯示選項功能表。
- 5. 按 ④ 或 ⑤ 選擇"影像"、"插入音樂"或 "動畫片段",然後按 ⌒ 或 �� [ 選擇 ] 進 行選擇。
- **6.** 按 或 選擇要附加的檔案名稱,然後按 進行選擇。

選定的影像/聲音/動畫片段即會附加。 附加完畢時,按 C [ 返回 ] 返回至寫訊息畫 面。

### 新增附加的項目

您可以在播放頁面設定關閉的情況執行以下操 作。

- **1.** 執行[第 68 頁上的"插入附加項目"](#page-67-0)中的步驟 1 至 5。
- **2.** 按 A [ 選項 ] 顯示選項功能表。
- **3.** 按 或 選擇"新增影像"、"新增聲 音"或"新增動畫片段",然後按 ● 或  $\hat{Q}$  [ 選擇 ] 進行選擇。
- **4.** 按 或 選擇要附加的檔案名稱,然後按  $\bigcirc$  $\ddot{\phantom{0}}$
- 5. 按 9 [ 返回 ]。

刪除附加項目

**1.** 執[行第 68 頁上的"插入附加項目"](#page-67-0)中的步驟 1 至 5。

附加的數據清單即會顯示。

- **2.** 按 或 選擇要刪除的檔案名稱,然後按 A [ 選項 ]。
- 3. 按 (4) 或 (5) 選擇 "刪除",然後按 (7) 或 A [ 選擇 ] 進行選擇。
- 4. 按  $\bigcirc$  [是]。 要取消刪除,在步驟 4 中按 & [否]。

### 3. 按 3 或 3 選擇"草稿",然後按 1 進 行選擇。

<span id="page-68-0"></span>發送草稿箱中的訊息 1. 待機狀態下, 按 Q。

進行選擇。

**4.** 按 或 選擇要發送的草稿箱中的訊息, 然後按 Q [ 選項 ]。 選項功能表即會顯示。

**2.** 按 或 選擇"多媒體訊息",然後按

- 5. 按 3 或 3 選擇 "編輯",然後按 1 或 A [ 選擇 ] 進行選擇。
- 6. 變更訊息,然後按 ∩。
- **7.** 變更接收人的電話號碼或電子郵件地址,然後 按 〇。
- 8. 按 ④ 或 → 選擇 "發送",然後按 進 行選擇。

註

*•* 您無法按以下步驟 6 變更在其他手機上新增的 頁面訊息。請轉至步驟 7。

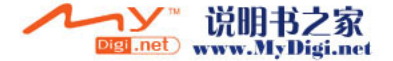

#### 讀多媒體訊息

接收的訊息儲存在發件箱中。

<span id="page-69-0"></span>外來訊息

在接收到外來訊息時,多媒體訊息指示符( ) 將會出現。

- 1. 待機狀態下, 按 Q。
- **2.** 按 或 選擇"多媒體訊息",然後按 進行選擇。
- 3. 按 ④ 或 → 選擇 "讀訊息", 然後按 進 行選擇。 標有回形針的訊息表示郵件帶有附件。
- 4. 按 3 或 3 選擇要檢視的訊息,然後按 進行選擇。 訊息即會顯示。
- 5. 按 (4) 或 → 滾動屛幕以讀訊息。
- 6. 檢視結束後, 按 ○。

檢查發送人和接收人的手機號碼或電子郵件地址

- **1.** 執[行"外來訊息"](#page-69-0)中的步驟 1 至 3。
- **2.** 按 或 選擇需要的訊息,然後按 A [ 選項 ] 顯示選項功能表。
- **3.** 按 ◎ 或 ◎ 選擇"詳情",然後按 ◎ 或 A [ 選擇 ] 進行選擇。

發送人的手機號碼或電子郵件地址、時間和日 期時戳、主題及大小即會顯示。

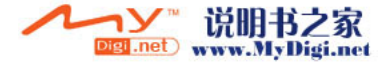

<span id="page-70-0"></span>將收件箱中的訊息回覆至發送人

- 1. 待機狀態下, 按 Q。
- **2.** 按 或 選擇"多媒體訊息",然後按 進行選擇。
- 3. 按 ② 或 <mark>◎ 選擇"讀訊息",然後按 進</mark> 行選擇。
- **4.** 按 A [ 選項 ] 顯示選項功能表。
- **5.** 按 ④ 或 ⑤ 選擇"回覆",然後按 ∩ 或 A [ 選擇 ] 進行選擇。
- **6.** 輸入訊息。

關於輸入字元的詳情,請參閱[第 29 頁上的](#page-28-0) ["輸入字元"](#page-28-0)。

- **7.** 按 ○。 接收人的手機號碼或電子郵件地址會自動填寫 為發送人的手機號碼或電子郵件地址。
- **8.** 按  $^{\circ}$ 主題欄位會自動填寫,即在原主題前面新增 "回覆 :"。
- 9. 按 ④ 或 ⑥ 選擇"發送",然後按 ◯ 進 行選擇。

#### 提示

*•* 透過在步驟 5 中選擇"回覆至所有人"可以將 訊息回覆至選定訊息的所有地址。

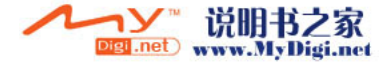

#### 轉發訊息

- **1.** 執[行"將收件箱中的訊息回覆至發送人"](#page-70-0)中的 步驟 1 至 4。
- 2. 按 ② 或 <sub>◎</sub> 選擇 "轉發",然後按 ◎ 進 行選擇。
- **3.** 輸入接收人的手機號碼或電子郵件地址,然後 按 〇

若要在電話簿中選擇手機號碼或電子郵件地 址,請尋找需要的電話簿項目。

- 按 ④ 或 → 顧示電話簿,並按 ④ 或 → 選擇需要的姓名,然後按 〇。關於尋找電話 簿項目的詳情,請參[閱第 46 頁上的"尋找姓](#page-45-1) [名和號碼"。](#page-45-1)
- 4. 按 ② 或 <sub>◎</sub> 選擇 "發送",然後按 ◎ 進 行選擇。

註

- *•* 具有附加項目的訊息轉發後,該項目也被發送出 去。但是,不會發送任何受版權保護的項目。
- *•* "主題"欄位會自動填寫,即在原主題前面新增 "轉發 :"。

原訊息無法更改。

## 變更訊息

- **1.** 執行[第 71 頁上的"將收件箱中的訊息回覆至](#page-70-0) [發送人"中](#page-70-0)的步驟 1 至 4。
- 2. 按 ◎ 或 ◎ 選擇"編輯",然後按 ◎ 進 行選擇。
- **3.** 變更訊息,然後按 ∩。
- **4.** 輸入接收人的電話號碼或電子郵件地址,然後 按  $\bigcap$ 。
- 5. 按 ② 或 <sub>◎</sub>選擇"發送",然後按 ◎ 進 行選擇。

#### 註

• 無法編輯含有特定數據的訊息, 如頁面、 XHTML、版權或未知格式。

#### 在電話簿中儲存發送人的手機號碼或電子郵件地 址

- **1.** 執[行第 71 頁上的"將收件箱中的訊息回覆至](#page-70-0) [發送人"](#page-70-0)中的步驟 1 至 4。
- **2.** 按 或 選擇"儲存至電話簿",然後按 進行選擇。 關於輸入名稱的詳情,請參閱[第 42 頁上的](#page-41-1)

# ["新增項目"](#page-41-1)。

#### 下載多媒體訊息

收件箱中有"▽"時,可以執行以下操作。

- **1.** 執[行第 65 頁上的"新增多媒體訊息"](#page-64-1)中的步 驟 1 和 2。
- 2. 按 ④ 或 ⑤ 選擇"讀訊息",然後按 ∩ 進 行選擇。
- **3.** 按 或 選擇要下載的通知。
- 4. 按  $\Theta$  [ 選項 ] 顯示選項功能表。
- 5. 按 ② 或 ③ 選擇"下載",然後按 ◎ 或 A [ 選擇 ] 進行選擇。

#### 提示

• 您可以按 ( ) 而不是執行步驟 4 和 5 以開始下 載。

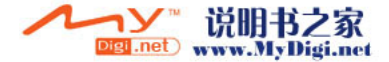
### 重發已傳訊息 (M 4-1-5)

若因某些原因無法發送訊息,訊息暫存於已傳訊 息匣中。暫存於已傳訊息發件箱中的訊息可以重 發。

- **1.** 執[行第 65 頁上的"新增多媒體訊息"](#page-64-0)中的步 驟 1 和 2。
- 2. 按 ④ 或 () 選擇 "已傳訊息",然後按 ◎ 進行選擇。
- 3. 按 ② 或 ③ 選擇要重發的已傳訊息,然後按 A [ 選項 ]。
- 4. 按 ③ 或 <sub>◎</sub>選擇"重發",然後按 ◎ 或 A [ 選擇 ] 進行選擇。

### 確認發送結果報告已到達

- **1.** 執行[第 65 頁上的"新增多媒體訊息"中](#page-64-0)的步 驟 1 和 2。
- **2.** 按 或 選擇"已發送訊息",然後按 進行選擇。
- 3. 按 (4) 或 (5) 選擇需要確認其發送結果報告已 到達的訊息,然後按 ? [ 選項 ] 顯示選項功能 表。
- 4. 按 ② 或 <sup>⊙</sup> 選擇"發送結果報告",然後按 ○ 或 { [ 選擇 ] 進行選擇。
	- 此功能表僅適用於"發送結果報告"設定為 "開啟"的已發送訊息。關於選擇"發送結果 報告"的詳情,請參[閱第 75 頁上的"設定多](#page-74-0) [媒體訊息"。](#page-74-0)

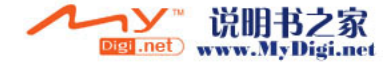

### 刪除訊息

- **1.** 執行[第 65 頁上的"新增多媒體訊息"中](#page-64-0)的步 驟 1 和 2。
- **2.** 按 或 選擇"讀訊息"、"已發送訊 息"、"草稿"或"已傳訊息",然後按 ◎ 進行選擇。
- 3. 按 ② 或 ③ 選擇要刪除的訊息,然後按 Q [ 選項 ]。 選項功能表即會顯示。
- 4. 按 ③ 或 ⑤ 選擇"刪除",然後按 ◎ 或 A [ 選擇 ] 進行選擇。 確認畫面即會顯示。
- 5. 按 ② 或 <>> 選擇 "訊息"或 "全部訊息", 然後按 () 進行選擇。
- 6. 按 Q [是]。 要取消刪除,在步驟 6 中按 & [否]。
- 註
- 您無法删除加銷的訊息。

鎖定訊息

- **1.** 執[行第 65 頁上的"新增多媒體訊息"](#page-64-0)中的步 驟 1 和 2。
- 2. 按 <sup>◎</sup> 或 ◎ 選擇"讀訊息"或"已發送訊 息",然後按 ● 進行選擇。
- 3. 按 ② 或 <sub>→</sub> 選擇要加鎖的訊息, 然後按 → [ 選項 ]。 選項功能表即會顯示。
- **4.** 按 或 選擇"加鎖/解鎖",然後按 ○ 或 & [ 選擇 ] 進行選擇。

### 撥叫發信者

您可以撥叫發送收件箱中訊息的發信者,其地址 (來源)即為手機號碼。

- **1.** 執行[第 71 頁上的"將收件箱中的訊息回覆至](#page-70-0) [發送人"](#page-70-0)中的步驟 1 至 3。
- 2. 按  $\bigcirc$  [ 選項 ] 顯示選項功能表。
- 3. 按 <sup>(2)</sup> 或 < 選擇 "撥叫發信者", 然後按 ○ 或 [ 選擇 ] 進行選擇。

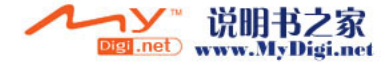

# <span id="page-74-0"></span>設定多媒體訊息 (M 4-1-6)

- 1. 待機狀態下, 按 Q。
- **2.** 按 或 選擇"多媒體訊息",然後按 進行選擇。
- 3. 按 ② 或 <sub>◎</sub> 選擇 "設定",然後按 ◎ 進 行選擇。
- 4. 按 ② 或 ③ 選擇需要的選項,然後按 進 行選擇。

可用的選項有:

- 網內傳訊方式: 在本國網路區域中傳送時,延遲多媒體訊息下 載方式。
- 國際網內傳訊方式: 在網路範圍之外漫遊時延遲多媒體訊息。
- 允許發送結果報告: 接收到要求發送結果回報功能的訊息時發送結 果報告。
- 拒收匿名訊息: 拒收未知或沒有來源地址名稱的訊息。
- 自動刪除: 當已發送訊息箱已滿時自動刪除最舊的訊息。
- 播放頁面功能: 發送訊息時啟動播放頁面。
- 其他
	- 優先權:
		- 寫訊息的優先權。
	- 發送結果報告: 要求發送結果報告。
	- 訊息儲存期限: 設定要儲存在伺服器中的訊息的儲存期限。
	- 顯示發送人: 顯示關於發送人的資訊。
	- 頁面計時: 設定發送訊息時的頁面顯示時間。
- **5.** 更改每個項目。
- 6. 設定結束後, 按 <br />
[ 返回 ]。

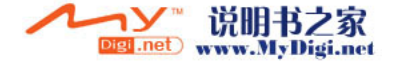

短訊(Short Message Service) (M 4-2)

### 關於文字訊息

短訊(Short Massage Service)可供您將最多 1024 個字元的文字訊息發送至其他 GSM 用戶。

## 用您的手機發送短訊

可以寫多於 160 個字元的訊息。發送期間,訊息 會被分成兩部份。若接收人的手機具有合適的功 能,則可以在接收訊息時重新合併訊息。否則, 訊息將分開顯示,各條訊息最多 152 個字元。 即使通話時,您也可以發送或接收短訊。 您還可以使用文字範本協助您寫短訊。

# <span id="page-75-0"></span>新增短訊 (M 4-2-1)

- 1. 待機狀態下, 按 Q。
- 2. 按 ② 或 <sub>◎</sub> 選擇 "短訊",然後按 ◎ 進 行選擇。
- 3. 按 ④ 或 <del>◎</del>選擇"寫訊息",然後按 ●進 行選擇。
- **4.** 輸入訊息。
	- 關於輸入字元的詳情,請參[閱第 29 頁上的](#page-28-0) ["輸入字元"](#page-28-0)。
- $5.$  按  $\bigcirc$   $\circ$

### 使用文字範本

- 關於新增文字範本的詳情,請參閱[第 103 頁上的](#page-102-0) ["我的文字範本"。](#page-102-0)
- **1.** 執[行"新增短訊"](#page-75-0)中的步驟 1 至 3。
- 2. 在文字輸入屛幕中,按 (4)、(4)、(4) 或 (6) 將游標移至需要插入範本的位置。
- 3. 按  $\Theta$  [ 選項] 顯示選項功能表。
- **4.** 按 ④ 或 ❺ 選擇"文字範本",然後按 ∩ 或 A [ 選擇 ] 進行選擇。
- **5.** 按 或 選擇清單中需要的範本,然後按 進行選擇。

## 在草稿箱中儲存訊息

- **1.** 執[行"新增短訊"](#page-75-0)中的步驟 1 至 5。
- 2. 輸入接收人的手機號碼,然後按 ○。
- 3. 按 ② 或 <sub>◎</sub>》選擇"儲存",然後按 ◎ 進 行選擇。

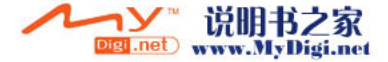

### <span id="page-76-0"></span>發送訊息

- 1. 待機狀態下, 按 Q。
- 2. 按 ④ 或 <del>◎</del> 選擇"短訊",然後按 ∩ 進 行選擇。
- 3. 按 ② 或 <sub>○</sub>選擇"寫訊息",然後按 進 行選擇。
- **4.** 輸入訊息。 關於輸入字元的詳情,請參[閱第 29 頁上的](#page-28-0) ["輸入字元"](#page-28-0)。
- $5.$  按  $\bigcirc$   $\circ$
- 6. 輸入接收人的手機號碼,然後按 ○。 若要選擇電話簿中的手機號碼,請查找需要的 電話簿項目。 按 ④ 或 (6)顯示電話簿,並按 ④ 或 (6) 選擇需要的姓名,然後按 〇。關於尋找電話 簿項目的詳情,請參閱[第 46 頁上的"尋找姓](#page-45-0) [名和號碼"](#page-45-0)。
- 7. 按 <u>⑧</u> 或 <mark>⑨ 選擇"發送",然後按 ◎</mark> 進 行選擇。 手機開始進入發送過程,然後即會發送短訊。

訊息發送後,訊息會加入至已發送訊息箱中。

註

*•* 當發送的訊息多於 160 個字元,確認訊息即會 顯示。

按 Q [ 是 ] 發送, 或者按 Q [ 否 ] 取消。

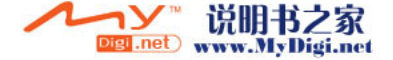

新增接收人

- **1.** 執行[第 77 頁上的"發送訊息"中](#page-76-0)的步驟 1 至 6。
- **2.** 按 或 選擇"新增接收人",然後按 進行選擇。
- **3.** 按 或 選擇項目編號以新增接收人的電 話號碼,然後按 ∩ 進行選擇。
- 4. 輸入要新增的電話號碼,然後按 ○。
- **5.** 新增接收人完畢時,按 C [ 返回 ]。 請從[第 77 頁上的"發送訊息"中](#page-76-0)的步驟 7 開 始執行。

### <span id="page-77-0"></span>讀短訊

外來訊息

在接收到外來訊息時,短訊指示符( ) 將會出 現。

- 1. 若在待機狀態下接收到短訊,按 ◯。
- **2.** 按 或 選擇要查閱的訊息。

發送人的手機號碼和部份訊息即會顯示。若發 送人的手機號碼已儲存在電話簿中,則會顯示 發送人的姓名,而不是手機號碼。 標有" "的訊息表示為未讀訊息。若收件信 箱、已發送訊息箱或草稿箱已滿," "即會 顯示。刪除無用的訊息。

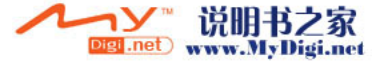

- **3.** 按 ∩ 。
- **4.** 按 或 滾動屏幕以讀訊息。
- 5. 查閱結束後,按 2。

### 回覆發送人

- **1.** 執[行"讀短訊"](#page-77-0)中的步驟 1 至 3。
- **2.** 按 A [ 選項 ] 顯示選項功能表。
- 3. 按 <u>◎</u> 或 <mark>◎ 選擇"應答",然後按 ◎ 或</mark> A [ 選擇 ] 進行選擇。
- **4.** 輸入訊息。 關於輸入字元的詳情,請參閱[第 29 頁上的](#page-28-0) ["輸入字元"](#page-28-0)。
- 5. 按 ∩。 請[從第 77 頁上的"發送訊息"](#page-76-0)中的步驟 6 開 始執行。

## 撥叫訊息發送人

- **1.** 執[行第 78 頁上的"讀短訊"](#page-77-0)中的步驟 1 至 3。
- **2.** 按 A [ 選項 ] 顯示選項功能表。
- **3.** 按 或 選擇"撥叫發信者",然後按 ○ 或 [ 選擇 ] 進行選擇。

### 轉發訊息

- **1.** 執[行第 78 頁上的"讀短訊"](#page-77-0)中的步驟 1 至 3。
- 2. 按  $\Theta$  [ 選項] 顯示選項功能表。
- 3. 按 ④ 或 <del>⊙</del> 選擇 "轉發",然後按 或 A [ 選擇 ] 進行選擇。
- 4. 輸入接收人的手機號碼,然後按 ○。 關於查找電話簿項目的詳情,請參[閱第 46 頁](#page-45-0) [上的"尋找姓名和號碼"](#page-45-0)。
- 5. 按 3 或 3 選擇"發送",然後按 1 進 行選擇。
- **6.** 請[從第 77 頁上的"發送訊息"](#page-76-0)中的步驟 7 開 始執行。

手機開始進入發送過程,然後即會發送短訊。

## 變更訊息

- **1.** 執行[第 76 頁上的"新增短訊"中](#page-75-0)的步驟 1 和 2。
- 2. 按 ④ 或 <del>◎</del> 選擇"收件信箱"、"已發送訊 息"或"草稿",然後按 ∩ 進行選擇。
- 3. 按 ② 或 <sub>→</sub> 選擇要變更的訊息,然後按 △ 進行選擇。
- **4.** 按 A [ 選項 ] 顯示選項功能表。
- 5. 按 ④ 或 <mark>● 選擇 "編輯",然後按 或</mark> A [ 選擇 ] 進行選擇。
- 6. 變更訊息,然後按 ∩。 請從[第 77 頁上的"發送訊息"中](#page-76-0)的步驟 6 開 始執行。

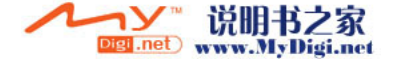

### 刪除訊息

- **1.** 執行[第 76 頁上的"新增短訊"](#page-75-0)中的步驟 1 和 2。
- 2. 按 ④ 或 <del>⊙</del> 選擇"收件信箱"、"已發送訊 息"或"草稿",然後按 ● 進行選擇。
- 3. 按 (▲) 或 → 選擇要刪除的訊息, 然後按 ∩ 進行選擇。
- **4.** 按  $\Theta$  [ 選項 ] 顯示選項功能表。
- 5. 按 ④ 或 <sub>◎</sub> 選擇 "刪除",然後按 ◎ 或 A [ 選擇 ] 進行選擇。
- 6. 按 ② 或 <sub>○</sub>選擇 "訊息"或 "全部訊息", 然後按 ○ 進行選擇。
- **7.** 按 A [ 是 ]。 選定的訊息或全部訊息即會被刪除。 要取消刪除,在步驟 6 中按 C [ 否 ]。

從接收的訊息中提取電話號碼並撥號

您可以使用接收到的短訊中內含的電話號碼進行 撥叫。

**1.** 執[行第 78 頁上的"讀短訊"](#page-77-0)中的步驟 1 和 2。

- **2.** 按 A [ 選項 ] 顯示選項功能表。
- **3.** 按 ◉ 或 <mark>◈</mark> 選擇"提取號碼",然後按 ∩  $\vec{p}$  成  $\left[ \alpha \right]$  (選擇 ) 進行選擇。 訊息中內含的電話號碼即會顯示。
- **4.** 按 或 選擇號碼,然後按 A [ 選項 ] 顯 示選項功能表。
- 5. 按 ④ 或 <mark>◎ 選擇"撥號",然後按 ∩</mark> 進行 選擇。

要儲存電話簿中的電話號碼,按 ④ 或 (6)以 選擇"存至電話簿",然後按 的進行選擇。 關於輸入名稱的詳情,請參閱[第 42 頁上的](#page-41-0) ["新增項目"](#page-41-0)。

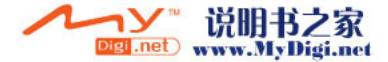

#### 提示

*•* 若在步驟 3 中未選擇"存至電話簿",則會顯 示所輸入的發送人的號碼,出現電話號碼輸入屏 幕。

關於輸入姓名的詳情,請參閱第 <sup>42</sup> [頁上的"新](#page-41-0) [增項目"](#page-41-0)。

<span id="page-80-0"></span>設定短訊 (M 4-2-5)

設定服務中心地址

- 1. 待機狀態下, 按 Q。
- 2. 按 ④ 或 ⑥ 選擇"短訊",然後按 ◯ 進 行選擇。
- 3. 按 ② 或 <sub>◎</sub> 選擇 "設定",然後按 ◎ 進 行選擇。
- **4.** 按 或 選擇"訊息中心號",然後按 進行選擇。
- **5.** 輸入中心號碼。 若要為訊息輸入國別代碼,使之成為國際號 碼, 按住 <> 直至出現"+"符號。
- **6.** 按  $^{\circ}$

#### 訊息有效期限

有效期限表示所發送的訊息在未到達訊息接收人 之前有效的日期數和小時數。

在此期間,訊息服務中心會不斷嘗試將訊息發送 給接收人。

- **1.** 執行["設定短訊"中](#page-80-0)的步驟 1 至 3。
- 2. 按 (▲) 或 → 選擇 "訊息有效期限", 然後按 進行選擇。
- 3. 按 3 或 3 選擇有效期限,然後按 1 進 行選擇。

### 發送格式

- **1.** 執行["設定短訊"中](#page-80-0)的步驟 1 至 3。
- 2. 按 → 或 → 選擇"發送格式",然後按 進行選擇。
- 3. 按 3 或 3 選擇發送格式,然後按 O 進 行選擇。

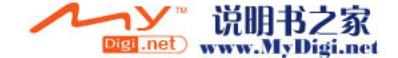

# 語音信箱 (M 4-3)

您可以透過連接至語音信箱中心來使用語音信 箱。語言信箱取決於 SIM 卡記憶。

### 獲取語音信箱

- 1. 待機狀態下, 按 Q。
- 2. 按 ③ 或 → 選擇 "語音信箱", 然後按 進行選擇。
- 3. 按 <sup>(2)</sup> 或 (2) 選擇 "聽取信箱信箱",然後按 進行選擇。

### 配置語音信箱設定

您可以選擇本國網路區域內使用的郵箱,並選中 漫遊功能。

- **1.** 待機狀態下,按 A。
- 2. 按 ④ 或 <del>◎</del> 選擇"語音信箱",然後按 ◯ 進行選擇。
- 3. 按 <sup>⊙</sup> 或 ⊙ 選擇 "留言信箱設定",然後按 進行選擇。
- **4.** 按 或 選擇本國網路區域使用的"本地 信箱號碼",或者按漫遊使用的"漫遊信箱號 碼"。

# 訊息廣播 (M 4-3) (M 4-4)

您可以接收到區域廣播訊息或一般訊息,如天氣 報告和交通報告。此類資訊在特定區域中向用戶 廣播。

此功能可能並不適用於所有行動電話網路。關於 詳情,請與您的網路營運商聯絡。

### 開啟/停止訊息廣播(M 4-4-1)

- 1. 待機狀態下, 按 Q。
- 2. 按 ④ 或 ⑤ 選擇"訊息廣播",然後按 ◎ 進行選擇。
- 3. 按 (a) 或 (s) 選擇 "開啓/關閉",然後按 進行選擇。
- **4.** 按 或 選擇"開啟"將訊息廣播設定為 開啓,或者按"關閉"將其設定為關閉,然後 按 ○ 進行選擇。

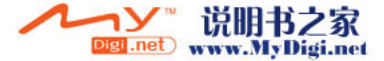

### 讀訊息廣播訊息(M 4-4-2)

- 1. 接收到訊息廣播訊息時,按 ∩。
- **2.** 按 或 滾動屏幕以讀訊息。
- 3. 檢視結束後, 按 2。

### <span id="page-82-0"></span>訂購訊息廣播 (M 4-4-3)

您可以選擇需要的訊息廣播訊息頁面。

- 1. 待機狀態下, 按 Q。
- 2. 按 ③ 或 ⑥ 選擇"訊息廣播",然後按 進行選擇。
- 3. 按 (4) 或 → 選擇 "設定",然後按 進 行選擇。
- **4**. 按 ④ 或 ⓒ 選擇"設定訊息主題", 然後按 進行選擇。
- 5. 按  $\Theta$  [ 選項] 顯示選項功能表。
- 6. 按 <u>◎</u> 或 ◎ 選擇"新增/刪除",然後按 進行選擇。
- 7. 按 ④ 或 ⑤ 選擇需要的頁面,然後按 ◎ 進 行選擇。
- 8. 按  $\Theta$  [返回]。

提示

*•* 若需要的頁面不在步驟 6 中顯示的清單中,在 步驟 6 中選擇"設定主題",然後輸入設定主 題代碼以新增頁面。關於主題代碼的詳情,請與 您的服務供應商聯絡。

### 設定語言

供您選擇所喜愛的訊息廣播訊息顯示的語言。

- **1.** 執行["訂購訊息廣播"中](#page-82-0)的步驟 1 至 3。
- 2. 按 ③ 或 ⑤ 選擇"語言",然後按 ◎ 進 行選擇。
- **3.** 按 ∩。

語言清單即會顯示。

- **4.** 按 或 選擇需要設定的語言,然後按 進行選擇。
- 5. 按  $\Theta$  [ 返回 ] 以退出。

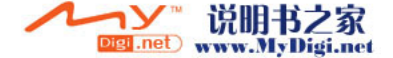

# 地區訊息 (M 4-5)

地區訊息是營運商發送給某區域用戶的訊息。 接收到地區訊息時,訊息(地區代碼)將顯示在 待機畫面上。

### 註

*•* 此功能可能並不適用於所有行動電話網路。關於 詳情,請與您的網路營運商聯絡。

### 開啟/停止地區訊息

- 1. 待機狀態下, 按 Q。
- 2. 按 ③ 或 ⑤ 選擇"地區訊息",然後按 進行選擇。
- 3. 按 3 或 5 選擇 "開啓" 或 "關閉", 然後 按 ∩ 進行選擇。

註

*•* 若地區訊息設定為"開啟",待機時間將會減 少。

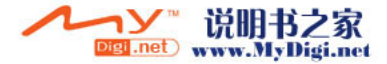

# <span id="page-84-0"></span>瀏覽器 (M 2)

本手機含有遨遊行動網際網路的 WAP 瀏覽器﹐可 供您獲取大量有用的資訊。一般來說,其網頁均 特地為行動電話而設計。

本手機已預先設定為瀏覽首頁。

#### **BROWSER BY**

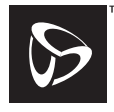

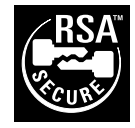

**OPENWAVE** 

# 檢視 WAP 瀏覽器 (M 2-1)

- **1.** 在待機狀態下,按 E。
- 2. 按 3 或 5 選擇 "首頁",然後按 O 進 行選擇。
- 3. 按 3 或 5 選擇要檢視的功能表,然後按  $\widehat{\Theta}$ 。

### 退回 WAP 瀏覽器

1. 按 2 退回瀏覽器。

# 導覽 WAP 頁面

- $\cdot$   $\circledcirc$   $\circledcirc$   $\circledcirc$   $\circledcirc$   $\cdot$ 在畫面中移動顯示的內容
- $\bigcap$ :用於選擇屛幕左下角顯示的動作。
- $\Theta$ :用於選擇屛幕右下角顯示的動作。
- © (按住): 用於開啟進入指定網址。
- 回至 (按住): 用於開啟書籤(WAP)。
- $\bigcirc$ : 退回 (按下) 關機。(按住)
- $\Theta$ :開啓瀏覽器的選項功能表。

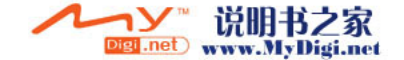

## 瀏覽器功能表

開始瀏覽時,可以按 Q[選項] 進入瀏覽選項。

瀏覽器功能表含有下列選項﹕

- 選擇: 選擇您要觀看的連接。("選擇"僅當選擇連接 時顯示。)
- 主頁: 進入 WAP 設定中設定的主頁。
- 新增書籤: 將目前瀏覽的網站加入書籤清單中。
- 顯示書籤: 檢視書籤清單。
- 儲存項目: 將影像、聲音或動畫片段儲存至影像庫、音樂庫 或我的動畫片段。
- 跳至 URL: 輸入要進入的網站網址。
- 歷史記錄: 檢視歷史記錄清單。
- 轉發: 移到歷史記錄清單上的下一個網站。
- 重新載入網頁: 更新 WAP 頁面的內容。
- 進階 …
	- 顯示 URL: 顯示目前瀏覽的網站網址。
	- 儲存網頁: 將目前瀏覽的網頁儲存至快照清單中。 • 快照:
	- 檢視快照清單。
	- 提示收件箱:

檢視 WAP push 訊息清單。您可以透過 WAP 服務接收到 push 訊息。 這說明服務供應商不需要任何設定, 即可將 WAP 內容發送至您的手機。

- 設定: 包含"下載"等。
- 安全性: 設定安全性。
- 清除: 清除歷史記錄、快取記憶體等。
- 重新啟動瀏覽器: 重新啟動瀏覽器。

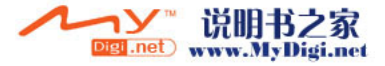

### 書籤

### 新增書籤

- 1. 在瀏覽時按 Q [ 選項 ] 顯示選項功能表。
- 2. 按 ③ 或 <sub>◎</sub>選擇"新增書籤",然後按 ◎ 或 A [ 選擇 ] 進行選擇。
- 3. 按 ∩ 儲存。

## 存取書籤網頁

- 1. 在瀏覽時按 Q [ 選項 ] 顯示選項功能表。
- 2. 按 <u>◎ 或 ◎</u> 選擇"顯示書籤",然後按 ◎ 或 A [ 選擇 ] 進行選擇。
- 3. 按 ② 或 ③ 選擇要存取的書籤網頁,然後按 進行選擇。

## 編輯書籤

- 1. 在瀏覽時按 Q [ 選項 ] 顯示選項功能表。
- 2. 按 <u>◎</u> 或 ◎ 選擇"顯示書籤",然後按  $\overline{B}$  成  $\left\{ \varphi$  [ 選擇 ] 進行選擇。
- 3. 按 3 或 3 選擇 "更多",然後按 O 進 行選擇。
- **4.** 按 或 選擇要編輯的書籤網頁,然後按 A [ 選項 ] 顯示選項功能表。
- 5. 按 ③ 或 <mark>⑥</mark> 選擇 "詳情",然後按 或 A[ 選擇 ] 進行選擇。
- 6. 編輯標題,然後按 <>
- 7. 編輯網頁網址,然後按 (\*) 。
- 8. 按 ④ 或 <del>◎</del> 選擇 "儲存",然後按 儲 存。

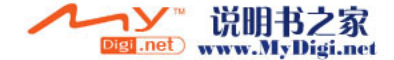

### 刪除書籤

- 1. 在瀏覽時按 Q [ 選項 ] 顯示選項功能表。
- 2. 按 ② 或 ③ 選擇"顯示書籤",然後按 ◎  $\vec{p}$  成  $\Theta$  [ 選擇 ] 進行選擇。
- 3. 按 3 或 3 選擇"更多",然後按 1 進 行選擇。
- 4. 按 <u>◎</u> 或 <mark>◎</mark> 選擇要刪除的書籤網頁,然後按 A [ 選項 ] 顯示選項功能表。
- 5. 按 ④ 或 ⑥ 選擇"刪除",然後按 ◎ 或 √ [ 選擇 ] 進行選擇。
- 6. 按  $\bigcirc$  [ 選項 ] 顯示選項功能表,然後按 ② 或 → 選擇"確定",然後按 ● 或 → [選擇] 刪除。

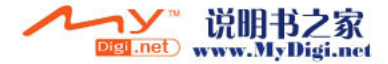

# 資料庫 (M 6)

資料庫含有多種可共同控制的影像、聲音、動畫 片段數據以及應用程式。資料庫還含有可供您使 用的常用文字訊息短語和訪問過的 WAP 頁面(地 址)。

# 我的 Java™(M 6—1)

下載的應用程式與預設的應用程式均被儲存在我 的 Java™ 中。

## 註

*•* 本手機透過我的 Java*™*、我的影像、我的音樂 和我的動畫片段可以儲存約 2 Mb 的數據。我的 Java *™* 最多可儲存 50 個應用程式。

### 使用應用程式

本手機中可以使用各種具 SmarTone 獨特功能之應 用程式。

要使用 Java™ 應用程式,透過行動網際網路下載 應用程式。

某些應用程式可以在游戲內部連接至網路,或者 連接至基於應用程式的網路。

## 註

*•* 應用程式可以本地化(無連接)和基於網路(使 用行動網際網路以更新資訊/玩游戲)的。對於 使用基於網路的應用程式,網路可能收費更多。 關於詳情,請與您的服務供應商聯絡。

# 下載應用程式

### 確認畫面

在下載應用程式之前﹐會要求您確認想接收的檔 案。

檢查確認畫面上的資訊後﹐即可開始下載應用程 式。

# 註

*•* 下載某些資訊畫面上的應用程式之前﹐可能會需 要驗證用戶身份。

### <span id="page-88-1"></span><span id="page-88-0"></span>執行 Java™ 應用程式 (M 6-1-1)

- 1. 按 ∩ 顯示主功能表。
- 2. 按 ④、⑥、⑥ 或 ⑥ 選擇"資料庫",然 後按 ○ 進行選擇。
- 3. 按 ② 或 ◆ 選擇"我的 Java™", 然後按  $\bigcap$ 進行選擇。
- 4. 按 ② 或 ③ 選擇"已存 Java™",然後按 進行選擇。

已存 Java™ 清單即會顯示。 應用程式即會依下載時間順序由後而先依次顯 示。

**5.** 按 或 選擇需要執行的應用程式標題, 然後按 ∩ 進行選擇。

選定之應用程式即被執行。

某些 Java™ 應用程式可能使用網路連線。

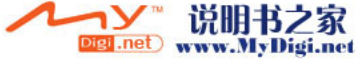

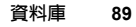

<span id="page-89-0"></span>下載更多 (M 6-1-2)

- 1. 按 ∩ 顯示主功能表。
- 2. 按 ④、 <sub>5</sub>、 ① 或 ① 選擇"資料 庫",然後按 〇 進行選擇。
- 3. 按 ③ 或 <sub>◎</sub> 選擇 "我的 Java™",然後按 進行選擇。
- 4. 按 ③ 或 ⑤ 選擇"下載更多",然後按 進行選擇。

應用程式下載網站即會顯示。

- **5.** 按 或 選擇要下載的應用程式。 按 ∩ 進行選擇,確認書面會出現。
- 6. 按  $\Theta$  [ 選項 ] 顯示選項功能表。
- 7. 按 ④ 或 <del>◎</del> 選擇"獲取",然後按 ∩ 進 行選擇。

下載即會開始。

- 8. 完畢後按 Q [ 確認 ]。
- 結束 Java™ 應用程式
- 1. 按 *A*。
- 2. 按 <mark>● 或 選擇 "結束",然後按 進</mark> 行選擇。
- 暫停 Java™ 應用程式 1. 按 2。
- 2. 按 (▲) 或 → 選擇 "暫停",然後按 進 行選擇。 要恢復 Java™ 應用程式,執行[第 89 頁上的](#page-88-0) ["執行 Java](#page-88-0)™ 應用程式"中的步驟 1 至 4, 並選擇"恢復",然後按 ●。

### 檢查應用程式資訊

- **1.** 執[行第 89 頁](#page-88-0)上[的"執行 Java](#page-88-0)™ 應用程式" 中的步驟 1 至 4。
- **2.** 按 或 選擇要檢查的應用程式,然後按 A [ 選項 ]。 選項功能表即會顯示。
- 3. 按 ④ 或 <del>◎</del> 選擇 "詳情",然後按 ∩ 或 A [ 選擇 ] 進行選擇。 詳情的資訊畫面即會顯示。
- **4.** 按 或 檢視更詳資訊。
- 5. 檢視結束後, 按二下  $\Theta$  [ 返回 ]。 畫面返回至清單。
- 刪除 Java**™** 應用程式
- **1.** 執[行第 89 頁上的"執行 Java](#page-88-0)™ 應用程式" 中的步驟 1 至 4。

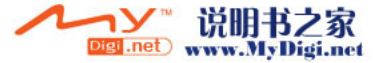

- **2.** 按 或 選擇要刪除的應用程式,然後按 A [ 選項 ]。 選項功能表即會顯示。
- **3.** 按 ④ 或 <del>◎</del> 選擇"刪除",然後按 ◎ 或 A [ 選擇 ] 進行選擇。
- **4.** 按 A [ 是 ]。 選定之應用程式即被刪除。 要取消刪除,在步驟 4 中按 ∽ [ 否 ]。

註

*•* 預設的 Java*™* 應用程式無法刪除。

# 我的影像 (M 6-2)

數碼相機拍攝的影像或從行動網際網路上下載的 影像可以管理。

- : PNG 格式的影像
- : JPEG 格式的影像
- : 電子動畫檔案(NEVA)
- : GIF 格式的影像 **RIF**
- : BMP 格式的影像 **BMP**
- **Bm**: WBMP 格式的影像
- **BH**: WPNG 格式的影像

紅色圖示表示相應的檔案無法加入至電話簿項目 ([第 44 頁\)](#page-43-0)或設為主屏幕的待機畫面 ([第 145 頁\)](#page-144-0)。

## <span id="page-90-0"></span>將影像設為待機畫面

- 1. 按 ∩ 顯示主功能表。
- 2. 按 <sup>(3)、 (3)、 (3) 或 (3) 選擇 "資料庫",然</sup> 後按 ∩ 進行選擇。
- 3. 按 ② 或 <sub>○</sub>選擇"我的影像",然後按 進行選擇。
- 4. 按 ③ 或 ⑥ 選擇"我的影像",然後按 進行選擇。 我的影像清單即會顯示。
- 5. 按 3 或 (3) 選擇用作待機書面的檔案名稱, 然後按 ♀ [ 選項 ]。 選項功能表即會顯示。
- 6. 按 ② 或 ③ 選擇"待機畫面",然後按 ◎  $\vec{p}$  成  $\hat{Q}$  [ 選擇 ] 進行選擇。
- 7. 按 ④ 或 <del>◎</del> 選擇"主屛幕書面"或"外部的 屏幕",然後按 ○ 進行選擇。 選定影像即會顯示。
- 8. 按 <sup>(2)、 <</sup> (3) 或 (2) 指定要顯示的區域, 然後按 ○。

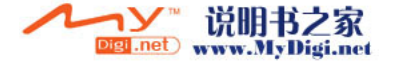

### 儲存至電話簿

- **1.** 執行[第 91 頁上的"將影像設為待機畫面"中](#page-90-0) 的步驟 1 至 4。
- **2.** 按 或 選擇要新增至電話簿的檔案名 稱,然後按 $\Theta$  [ 選項 ]。 選項功能表即會顯示。
- **3.** 按 或 選擇"儲存至電話簿",然後按 或 A [ 選擇 ] 進行選擇。

取代已有項目數據

- 4. 按 ③ 或 ⑤ 選擇"已有項目",然後按 進行選擇。 若影像大小超過 240 像素 [W] × 320 像素
	- $[H]$ , 按 ②、 ④、 ④ 或 ④ 以指定要顯示的 區域,然後按 ○。
- 5. 按 ③ 或 ③ 選擇要儲存的數據,然後按 進行選擇。

儲存新電話簿數據

- 4. 按 ④ 或 <del>◎</del> 選擇"新增項目",然後按 ◯ 進行選擇。 若影像大小超過 240 像素 [W] × 320 像素 [H], 按 ④、 ⑥、 ③ 或 ⑥ 以指定要顯示的 區域,然後按 ◎
	- 關於輸入名稱的詳情,請參[閱第 42 頁上的](#page-41-0) ["新增項目"](#page-41-0)。

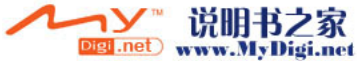

# 編輯影像

修飾影像

- **1.** 執[行第 91 頁上的"將影像設為待機畫面"](#page-90-0)中 的步驟 1 至 4。
- **2.** 按 或 選擇要修飾的檔案名稱,然後按 A [ 選項 ]。

選項功能表即會顯示。

- 3. 按 ② 或 <sub>◎</sub> 選擇"編輯影像",然後按 ◎ 或 A [ 選擇 ] 進行選擇。
- 4. 按 ② 或 <sub>◎</sub> 選擇 "修飾",然後按 ◎ 進 行選擇。
- 5. 按 3 或 3 選擇需要使用的修飾選項,然後 按 ○ 進行選擇。

選定之選項即會在屏幕上確認。

**6.** 按 ○  $^{\circ}$ 

### 註

• 可修飾的影像大小為 52 x 52 像數 (最小值) 和 240 像素 [W] <sup>×</sup> 320 像素 [H] 或 320 像素 [W] × 240 像素 [H](最大值)。

**92** 資料庫

### 給影像新增像框

- **1.** 執[行第 91 頁上的"將影像設為待機畫面"](#page-90-0)中 的步驟 1 至 4。
- 2. 按 3 或 → 選擇要新增像框的檔案名稱,然 後按 Q [ 選項 ]。 選項功能表即會顯示。
- 3. 按 ② 或 ③ 選擇"編輯影像",然後按 或 A [ 選擇 ] 進行選擇。
- 4. 按 ④ 或 <del>◎</del> 選擇"選擇像框",然後按 ◯ 進行選擇。
- **5.** 按 或 選擇需要使用的像框,然後按 進行選擇。

選定之像框即會在屏幕上確認。

**6.** 按 ○  $\circ$ 

註

*•* 可新增像框的影像大小為 240 像素 [W] <sup>×</sup> <sup>320</sup> 像素 [H] 或 320 像素 [W] × 240 像素 [H](最 大值)。

### 給影像新增印章

- **1.** 執行[第 91 頁上的"將影像設為待機畫面"中](#page-90-0) 的步驟 1 至 4。
- 2. 按 3 或 (3) 選擇要新增印章的檔案名稱,然 後按 ? [ 選項]。 選項功能表即會顯示。
- 3. 按 ② 或 <sub>◎</sub> 選擇"編輯影像",然後按 ◎  $\vec{p}$  成  $\hat{Q}$  [ 選擇 ] 進行選擇。
- 4. 按 ④ 或 <del>◎</del> 選擇"新增印章",然後按 ◯ 進行選擇。
- 5. 按  $\bigcirc$  [ 印章 ], 然後按 ② 或 ② 選擇要使用 的印章模式,然後按 ◯ 進行選擇。
- **6.** 按 、 、 或 將游標移至需要新增 印章的位置。
- 7. 按 新增印章。 要新增更多印章,重複執行步驟 5 至 7。
- 8. 按  $\Theta$  [ 結束 ], 然後按  $\Theta$  [ 是 ]。 要取消,在步驟 8 中按 ♀ [否]。

### 註

*•* 可新增印章的影像大小為 24 <sup>×</sup> 24 像數(最小 值)和 240 像素 [W] <sup>×</sup> 320 像素 [H] 或 320 像素 [W] × 240 像素 [H] (最大値) 。

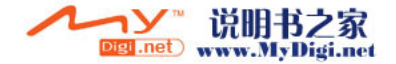

### 旋轉影像

- **1.** 執行[第 91 頁上的"將影像設為待機畫面"中](#page-90-0) 的步驟 1 至 4。
- **2.** 按 或 選擇要旋轉的檔案名稱,然後按 A [ 選項 ]。

選項功能表即會顯示。

- 3. 按 ③ 或 ⑤ 選擇"編輯影像",然後按 ◎ 或 A [ 選擇 ] 進行選擇。
- 4. 按 ② 或 <sub>◎</sub> 選擇"旋轉",然後按 ◎ 進 行選擇。

影像即會逆時針旋轉 90 度。 按 A [ 旋轉 ] 逆時針旋轉 90 度。

**5.** 按 ○  $^{\circ}$ 

註

*•* 可旋轉影像的大小為 240 像素 [W] <sup>×</sup> 320 像素 [H] 或 320 像素 [W] <sup>×</sup> 240 像素 [H](最大 值)。

下載影像檔案 (M 6-2-2)

- **1.** 執[行第 91 頁上的"將影像設為待機畫面"](#page-90-0)中 的步驟 1 至 3。
- 2. 按 <mark>④ 或 ⑤ 選擇"下載更多",然後按 ○</mark> 進行選擇。

影像檔案下載網站即會顯示。

### 觀看影像

- **1.** 執[行第 91 頁上的"將影像設為待機畫面"](#page-90-0)中 的步驟 1 至 4。
- **2.** 按 或 選擇要觀看的檔案名稱,然後按 進行選擇。 選定影像即會顯示。
- 3. 影像觀看完畢後, 按 <br />
[ 返回 ] 返回至該清 單。

## 更改檔案名稱

- **1.** 執[行第 91 頁上的"將影像設為待機畫面"](#page-90-0)中 的步驟 1 至 4。
- **2.** 按 或 選擇要更改的檔案名稱,然後按 A [ 選項 ]。

選項功能表即會顯示。

3. 按 <sup>◎</sup> 或 ◎ 選擇"重新命名",然後按 ◎ 或 A [ 選擇 ] 進行選擇。

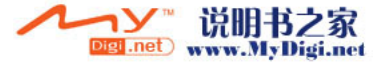

**4.** 輸入新的檔案名稱。

要更正最後一個字元,請迅速按下 < [清除]。 按住 9 [清除] 清除所有字元。

5. 按 ○。

註

*•* 以下字元不能用於檔案名稱﹕

/、\、:、\*、?、"、<、>、| 和 。(全角句 號)。

調整影像大小

我的影像中儲存的影像可以調整,以適合用於主 屏幕畫面或外部的屏幕,以及來雷書面、鬧鑰提 醒或開關畫面。

影像大小變更後,數據大小即會更新。

- **1.** 執[行第 91 頁上的"將影像設為待機畫面"](#page-90-0)中 的步驟 1 至 4。
- **2.** 按 或 選擇要調整的檔案名稱,然後按  $\Theta$  [ 選項]。 選項功能表即會顯示。
- 3. 按 ③ 或 ⑤ 選擇"調整大小",然後按 ◎  $\overline{a}$  成  $\overline{a}$  [ 選擇 ] 進行選擇。
- 4. 按 ④ 或 ⑤ 選擇"主屛幕畫面"、"外部的 屏幕"、"開關畫面"、"來電畫面"或"鬧 鐘提醒",然後按 ◯ 進行選擇。 選定影像即會顯示。

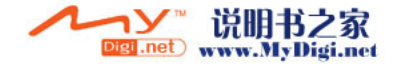

- 5. 按 (4)、(+)、(+) 或 (+) 指定要顯示的區域, 然後按 ∩。
- 6. 按 儲存。 要取消登記, 在步驟 6 中按 9 [ 返回 ]。 註
- *•* "調整大小"可能不可用,這取決於影像的原始 大小和版權問題。

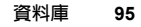

## 發送訊息

- 1. 按 ∩ 顯示主功能表。
- 2. 按 (4)、 (6)、 (4) 或 (6) 選擇 "資料 庫",然後按 ()進行選擇。
- 3. 按 <sup>(2)</sup> 或 , 選擇 "我的影像", 然後按 進行選擇。
- 4. 按 ② 或 <mark>◇ 選擇"我的影像",然後按 ○</mark> 進行選擇。

我的影像清單即會顯示。

5. 按 3 或 5 選擇要發送的檔案名稱,然後按 A [ 選項 ]。

選項功能表即會顯示。

- **6.** 按 或 選擇"發送多媒體訊息",然後 按 ∩ 或  $\Theta$  [ 選擇 ] 進行選擇。
- **7.** 輸入訊息。

關於新增訊息的詳情,請參[閱第 65 頁上的](#page-64-1) ["新增多媒體訊息"](#page-64-1)。

#### 註

*•* 帶有紅色圖示的影像不可以與訊息一起發送。

### 刪除影像

- **1.** 執[行第 91 頁上的"將影像設為待機畫面"](#page-90-0)中 的步驟 1 至 4。
- **2.** 按 或 選擇要刪除的檔案名稱,然後按 A [ 選項 ]。

選項功能表即會顯示。

- 3. 按 ④ 或 <del>◎</del> 選擇"刪除",然後按 ◎ 或 A [ 選擇 ] 進行選擇。
- **4.** 按 ④ 或 <del>⊙</del> 選擇 "一個影像數據"或 "全部 影像",然後按 ● 進行選擇。
- 5. 按 Q [是]。 要取消刪除,在步驟 5 中按 ♀ [否]。

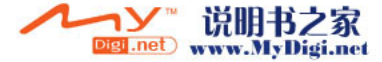

## 檢查影像資訊

- **1.** 執[行第 91 頁上的"將影像設為待機畫面"](#page-90-0)中 的步驟 1 至 4。
- **2.** 按 或 選擇要檢查的檔案名稱,然後按 A [ 選項 ]。 選項功能表即會顯示。
- 3. 按 ④ 或 <mark>◎ 選擇"影像詳情",然後按 ○</mark> 或 A [ 選擇 ] 進行選擇。 詳情的資訊畫面即會顯示。
- **4.** 按 或 檢視更詳資訊。
- 5. 檢視結束後,按 <br />
[ 返回 ]。

# 我的音樂 (M 6-3)

使用音樂編輯新增的鈴聲以及透過錄音功能錄製 的 AMR 數據可在我的音樂中管理。預設的鈴聲未 包含在我的音樂中。

- smar: SMAF 格式的聲音檔案
- : 原創鈴聲(音樂編輯中製作的)
- : 標準 MIDI 格式的聲音檔案
- : i 鈴聲格式的聲音檔案
- : WAVE 格式的聲音檔案
- : AMR 格式的聲音檔案
- 註
- *•* SMAF(Synthetic music Mobile Application Format)是一種用於行動手機的音樂數據格式。

### 下載聲音檔案 (M 6-3-2)

- 1. 按 ∩ 顯示主功能表。
- **2.** 按 、 、 或 選擇"資料庫",然 後按 ◯ 進行選擇。
- 3. 按 ④ 或 ⑥ 選擇"我的音樂",然後按 進行選擇。
- 4. 按 ④ 或 <del>◎</del> 選擇"下載更多",然後按 ◯ 進行選擇。

聲音檔案下載網站即會顯示。

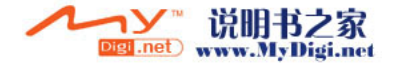

### <span id="page-97-0"></span>播放聲音

- 1. 按 ∩ 顯示主功能表。
- 2. 按 <u>④、⑤、⑥ 或 ⑥</u> 選擇 "資料庫",然 後按 ∩ 進行選擇。
- 3. 按 <sup>◎</sup> 或 ◎ 選擇"我的音樂",然後按 ◎ 進行選擇。
- 4. 按 ③ 或 <sub>◎</sub> 選擇"我的音樂",然後按 進行選擇。

我的音樂即會顯示。

- **5.** 按 或 選擇需要播放的聲音,然後按 進行選擇。
	- 選定聲音即會播放。
	- 要停止播放,請按 ∩。

### 檢查聲音檔案的資訊

- **1.** 執行["播放聲音" 中](#page-97-0)的步驟 1 至 4。
- **2.** 按 或 選擇要檢查的檔案名稱,然後按 A [ 選項 ]。 選項功能表即會顯示。
- 3. 按 <u>◎</u> 或 ◎ 選擇"聲音詳情",然後按 ◎ 或 A [ 選擇 ] 進行選擇。 詳情的資訊畫面即會顯示。
- **4.** 按 或 檢視更詳資訊。

5. 檢視結束後, 按 H [返回]。 畫面返回至清單。

### 更改檔案名稱

- **1.** 執[行"播放聲音"](#page-97-0) 中的步驟 1 至 4。
- **2.** 按 或 選擇要更改的檔案名稱,然後按 A [ 選項 ]。 選項功能表即會顯示。
- 3. 按 <sup>◎</sup> 或 ◎ 選擇"重新命名",然後按 ◎ 或 A [ 選擇 ] 進行選擇。
- **4.** 輸入新的檔案名稱。 要刪除最後一個字元,請迅速按下 ~)[清除]。 按住 ~ [ 清除 ]清除所有字元。
- **5.** 按  $^{\circ}$

### 註

• *以下字元不能用於檔案名稱:* /、\、:、\*、?、"、<、>、| 和 。(全角句 號)。

### 提示

*•* 當"編輯數據"顯示於步驟 2 的功能表時,您 可以編輯聲音[\(第](#page-116-0) <sup>117</sup> 頁)。編輯結束後,新 儲存的檔案會取代舊檔。該新檔案即成為原創鈴 聲。

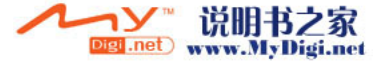

## 設定鈴音和聲音大小

- **1.** 執[行第 98 頁上的"播放聲音"](#page-97-0)中的步驟 1 至 4。
- **2.** 按 或 選擇要編輯的檔案名稱,然後按 A [ 選項 ]。 選項功能表即會顯示。
- **3.** 按 或 選擇"設定鈴音"或"強度設 定",然後按 ○ 或 ◇ [ 選擇 ] 進行選擇。 關於完整詳情,請參[閱第 114](#page-113-0) 至[第 116 頁。](#page-115-0)

註

• 若步驟 2 中未顯示"設定鈴音"和"強度設定", 您無法更改這些設定。

### 發送訊息

- **1.** 執[行第 98 頁上的"播放聲音"](#page-97-0)中的步驟 1 至 4。
- **2.** 按 或 選擇要發送的檔案名稱,然後按  $\Theta$  [ 選項 ]。 選項功能表即會顯示。
- **3.** 按 或 選擇"發送多媒體訊息",然後 按 ∩ 或  $\Theta$  [ 選擇 ] 進行選擇。

若在步驟 2 中選擇原創鈴聲,請執行以下步驟, 否則轉至步驟 5。

- 4. 按 (4) 或 (5) 選擇檔案格式 "SMAF" 、 "MIDI"或"i 鈴聲",然後按 ◎ 進行選 擇。
- **5.** 輸入訊息。 關於新增訊息的詳情,請參[閱第 65 頁上的](#page-64-1) ["新增多媒體訊息"。](#page-64-1)

註

- *•* 帶有紅色圖示的聲音不可以與訊息一起發送。
- 若在步驟 4 中選擇"i 鈴聲",僅第一部份的 數據會被變更。

### 刪除聲音

- **1.** 執行[第 98 頁上的"播放聲音"中](#page-97-0)的步驟 1 至 4。
- **2.** 按 或 選擇要刪除的檔案名稱,然後按 A [ 選項 ]。

選項功能表即會顯示。

- 3. 按 ② 或 <sub>◎</sub>選擇"刪除",然後按 ◎ 或 A [ 選擇 ] 進行選擇。
- **4.** 按 ④ 或 ⑤ 選擇"一個聲音數據"或"全部 聲音",然後按 ∩ 進行選擇。
- 5. 按 Q [是]。 要取消刪除,在步驟 5 中按 分 [ 否 ]。

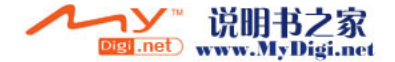

# 我的動畫片段 (M 6-4)

透過攝影機錄製的動畫片段或從行動網際網路上 下載的動畫片段可以管理。

# 下載動畫片段檔案 (M 6-4-2)

- 1. 按 顯示主功能表。
- **2.** 按 、 、 或 選擇"資料庫",然 後按 ∩ 進行選擇。
- 3. 按 ④ 或 <del>◎</del> 選擇"我的動畫片段",然後按 進行選擇。
- **4.** 按 ④ 或 ⑤ 選擇"下載更多",然後按 ◯ 進行選擇。

動畫片段檔案下載網站即會顯示。

# <span id="page-99-0"></span>播放動畫片段檔案

- 1. 按 顯示主功能表。
- 2. 按 (4)、(+)、(+) 或 (+) 選擇 "資料庫",然 後按 ∩ 進行選擇。
- 3. 按 ④ 或 <del>◎</del> 選擇"我的動畫片段",然後按 進行選擇。
- **4.** 按 ④ 或 <del>◎</del> 選擇"儲存的動畫片段",然後 按 ∩ 進行選擇。

儲存的動畫片段清單即會顯示。

- 5. 按 3 或 5 選擇需要播放的動畫片段,然後 按 ○ 進行選擇。
- **6.** 按  $^{\circ}$ 選定的動畫片段即會播放。 要暫停播放,按 ◯。 要恢復播放,再次按 ∩。 要停止播放,請按 勺 [ 返回 ]。 要返回至原始大小,按  $\bigcirc$  [×1]。

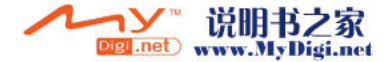

# 檢查動畫片段檔案的資訊

- **1.** 執[行第 100 頁上的"播放動畫片段檔案"中](#page-99-0)的 步驟 1 至 4。
- **2.** 按 或 選擇要檢查的檔案名稱,然後按 A [ 選項 ]。 選項功能表即會顯示。
- 3. 按 ④ 或 ⑤ 選擇"動畫片段詳情",然後按 ○ 或  $\bigcap$  [選擇] 進行選擇。 詳情的資訊畫面即會顯示。
- **4.** 按 或 檢視更詳資訊。
- 5. 檢視結束後, 按 H [返回]。

# 更改檔案名稱

- **1.** 執[行第 100 頁上的"播放動畫片段檔案"中](#page-99-0)的 步驟 1 至 4。
- **2.** 按 或 選擇要更改的檔案名稱,然後按 A [ 選項 ]。 選項功能表即會顯示。
- 3. 按 <u>◎</u> 或 <mark>◎ 選擇"重新命名",然後按 ◎</mark> 或 A [ 選擇 ] 進行選擇。
- **4.** 輸入新的檔案名稱。

要刪除最後一個字元,請迅速按下 ~ [清除]。 按住 y [清除] 清除所有字元。

 $5.$  按  $\bigcap$   $\circ$ 

註

*•* 以下字元不能用於檔案名稱﹕ /、\、:、\*、?、"、<、>、| 和 。(全角句 號)。

### 發送訊息

- **1.** 執行[第 100 頁上的"播放動畫片段檔案"](#page-99-0)中的 步驟 1 至 4。
- 2. 按 3 或 3 選擇要發送的檔案,然後按 Q [ 選項 ]。

選項功能表即會顯示。

- 3. 按 ② 或 ③ 選擇"發送多媒體訊息",然後 按 ○ 或 ◇ [選擇] 進行選擇。
- **4.** 輸入訊息。

關於新增訊息的詳情,請參[閱第 65 頁上的](#page-64-1) ["新增多媒體訊息"。](#page-64-1)

注:

• 帶有紅色圖示的動畫片段不可以與訊息一起發 送。

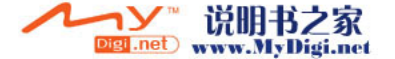

## 刪除動畫片段檔案

- 1. 按 ∩ 顯示主功能表。
- 後按 ∩ 進行選擇。
- **3.** 按 或 選擇"我的動畫片段",然後按 進行選擇。
- **4.** 按 ④ 或 <mark>→ 選擇"儲存的動畫片段"</mark>, 然後 按 ∩ 進行選擇。

儲存的動畫片段清單即會顯示。

5. 按 ② 或 ③ 選擇要刪除的檔案,然後按 Q [ 選項 ]。

選項功能表即會顯示。

- 6. 按 <u>◎</u> 或 <mark>◎ 選擇"刪除"</mark>,然後按 ◎ 或 A [ 選擇 ] 進行選擇。
- **7.** 按 或 選擇"一個動畫片段"或"全部 動畫片段",然後按 ○ 進行選擇。
- 8. 按 Q [是]。 要取消刪除,在步驟 8 中按 9 [否]。

# 我的書籤(M 6<del>−</del>5)

2. 按 ⑧、⑤、⑥ 或 ⑥ 選擇"資料庫",然 (地址)。這可以節省您存取 WAP 網站的時間。關 您可以在我的書籤中儲存需要(或常用)的頁面 於更多詳情,請參[閱第 85 頁上的"瀏覽器"。](#page-84-0)

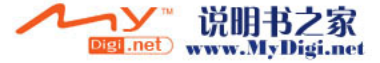

# <span id="page-102-0"></span>我的文字範本 (M 6-6)

最多可以登記 20 個用於文字短訊和多媒體訊息的 文字範本。

透過登記常用文字可以輕鬆輸入訊息。 任何文字範本中均可登記 120 個字元。

# <span id="page-102-1"></span>在文字範本中新增短語

- 1. 按 ∩ 顯示主功能表。
- **2.** 按 、 、 或 選擇"資料庫",然 後按 ∩ 進行選擇。
- **3.** 按 或 選擇"我的文字範本",然後按 進行選擇。

文字範本清單即會顯示。

- **4.** 按 或 選擇需要登記的號碼,然後按 進行選擇。
- 5. 輸入文字,然後按 ∩。

關於輸入字元的詳情,請參閱[第 29 頁上的](#page-28-0) ["輸入字元"](#page-28-0)。

## 編輯文字範本

- **1.** 執行["在文字範本中新增短語" 中](#page-102-1)的步驟 1 至 3。
- **2.** 按 或 選擇需要編輯的號碼,然後按 進行選擇。
- **3.** 輸入新的文字。 要更正最後一個字元,請迅速按下 <br |清除 ]。 按住 9 [清除] 清除所有字元。
- **4.** 按 ○。

### 檢視文字範本

- **1.** 執行["在文字範本中新增短語" 中](#page-102-1)的步驟 1 至 3。
- 2. 按 △ 或 → 選擇要檢視的號碼, 然後按 ◆ [ 選項 ]。

選項功能表即會顯示。

- 3. 按 ③ 或 <sub>◎</sub>選擇"檢視",然後按 ◎ 或 A [ 選擇 ] 進行選擇。 選定的文字範本即會顯示。
- 4. 確認後,按 & [ 返回] 返回至範本清單。

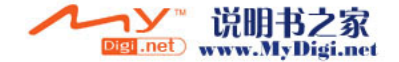

# 刪除文字範本

- **1.** 執行[第 103 頁上的"在文字範本中新增短語"](#page-102-1) 中的步驟 1 至 3。
- **2.** 按 或 選擇要刪除的文字範本,然後按 A [ 選項 ]。
- 3. 按 3 或 3 選擇"刪除",然後按 O 或 A [ 選擇 ] 進行選擇。
- 4. 按 Q [是]。 選定的文字範本即會刪除。 要取消刪除, 在步驟 4 中按 & [ 否 ]。

記憶體狀態 (M 6-7)此功能可供您檢查資料庫的記憶體狀態。

- 1. 按 ∩ 顯示主功能表。
- **2.** 按 、 、 或 選擇"資料庫",然 後按 ◯ 進行選擇。
- **3.** 按 或 選擇"記憶體狀態",然後按 進行選擇。

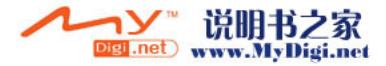

# 遊戲和娛樂 (M 1)

我的 Java™(M 1-1)

執行 Java™ 應用程式 (M 1-1-1) 您可以執行手機上的游戲和其他應用程式。關於 Java™ 應用程式的詳情,請參閱[第 89 頁。](#page-88-1)

- 1. 按 ∩ 顯示主功能表。
- **2.** 按 、 、 或 選擇"遊戲和娛 樂",然後按 ○ 進行選擇。
- 3. 按 ④ 或 → 選擇 "我的 Java™", 然後按 進行選擇。
- **4.** 執[行第 89 頁上的"執行 Java](#page-88-1)™ 應用程式" 中的步驟 4 至 5。

<span id="page-104-0"></span>Java™ 待機畫面 (M 1-1-2)

您可以下載我的 Java™ 待機畫面應用程式用於待 機畫面。

- 1. 按 ∩ 顯示主功能表。
- 2. 按 (4)、(+)、(+) 或 (+) 選擇 "遊戲和娛 樂",然後按 (⌒ 進行選擇。
- 3. 按 ③ 或 <sub>◎</sub>選擇 "我的 Java™",然後按 進行選擇。
- 4. 按 (▲) 或 → 選擇 "Java™ 待機書面",然 後按 ∩ 進行選擇。
- **5.** 按 或 選擇"開啟/關閉",然後按 進行選擇。
- **6.** 按 或 選擇"開啟"將待機畫面設定為 啟動,或者按"關閉"將待機畫面設定為關 閉,然後按 ◯ 進行選擇。
- **7.** 若選擇"開啟",按 或 選擇需要的應 用程式,然後按 〇 進行選擇。

註

*•* 在步驟 7 顯示的清單中,僅可以選擇可用的 Java™ 待機畫面。

在線設定

您 可 以 設 定 是 否 要 連 接 至 網 路 , 或 者 不 使 用 Java™ 待機畫面應用程式。

- **1.** 執行"Java™ [待機畫面" 中](#page-104-0)的步驟 1 至 4。
- 2. 按 ④ 或 <del>◎</del> 選擇"在線設定",然後按 ∩ 進行選擇。
- **3.** 按 或 選擇"開啟"或"關閉",然後 按 ∩ 進行選擇。

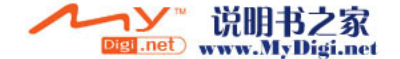

註

- *•* 暫停應用程式時更改為以上的設定可透過啟動應 用程式使其生效。
- *•* 您可能無法使以上設定生效,這取決於您的網 路。

### 恢復時間

您可以設定要啟動的用於 Java™ 待機畫面應用程 式的時間。

- 1. 執行第 105 百上的"Java™ 待機書面"中的 步驟 1 至 4。
- 2. 按 ② 或 <sub>○</sub> 選擇 "恢復時間", 然後按 進行選擇。
- **3.** 使用數字鍵輸入兩位數的恢復時間,然後按  $\bigcirc$

下載更多 (M 1-1-3)

您可以下載應用程式。

- 1. 按 ∩ 顯示主功能表。
- **2.** 按 、 、 或 選擇"遊戲和娛 樂",然後按 ○ 進行選擇。
- **3.** 執行[第 90 頁上的"下載更多"中](#page-89-0)的步驟 3 至 7。

Java™ 設定 (M 1-1-4)

#### <span id="page-105-0"></span>優先設定

您可以設定應用程式操作時來電和鬧鐘的優先 權。

- 1. 按 ∩ 顯示主功能表。
- **2.** 按 、 、 或 選擇"遊戲和娛 , 然後按 () 進行選擇。
- 3. 按 → 或 → 選擇 "我的 Java™",然後按 進行選擇。
- 4. 按 (▲) 或 → 選擇 "Java™ 設定", 然後按 ⌒ 進行選擇。
- **5.** 按 ④ 或 ⑤ 選擇"通話和鬧鐘",然後按 進行選擇。
- **6.** 按 或 選擇需要設定的選項,然後按 進行選擇。

可用的選項如下:

- "來電"
- "鬧鐘提醒"
- 7. 按 <mark>◎ 或 ◎ 選擇方式,然後按 ◎</mark> 進行選 擇。

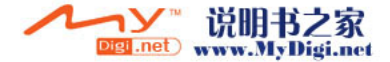

• "來電優先"或"鬧鐘優先": 應用程式自動暫停,您可以接收到來電或者鬧鐘 將會發生聲音。通話結束或者鬧鐘提醒停止振鈴 後,暫停圖示( 3) 即會顯示,以提醒您當前還

有一個暫停的應用程式。

"來雷等候"或"鬧鐘等候": 屏幕的第一列上會顯示滾動提示,同時應用程式 會繼續執行。若按 、,應用程式會暫停,您可 以開始通話。通話結束後,暫停圖示( @) 即會 顯示,以提醒您當前還有一個暫停的應用程式。

### 音量

您可以調整應用程式之音量,例如聲音效果,一 至五級或靜音。當"鈴聲音量"[\(第 130 頁](#page-129-0))設 定為"靜音",此設定具有優先權。

- **1.** 執行[第 106 頁上的"優先設定"中](#page-105-0)的步驟 1 至 4。
- 2. 按 <u>◎</u> 或 <mark>◎ 選擇"音量",然後按 ◎ 進</mark> 行選擇。

當前音量級數即會顯示。

3. 按 <sup>(2)</sup> 增大音量或按 (2) 減小音量,然後按 進行選擇。

#### <span id="page-106-0"></span>背景燈光

您可以選擇應用程式的背景燈光方式,有三種方 式可供選擇:

- "開啟"﹕ 應用程式操作時
	- 點亮。
- "關閉"﹕ 即使按下鍵,應用程式操作時也 熄滅。
- "正常"﹕ 在主背景燈光設定下操作。 [\( 第 143 頁](#page-142-0) )
- **1.** 執行[第 106 頁上的"優先設定"中](#page-105-0)的步驟 1 至 4。

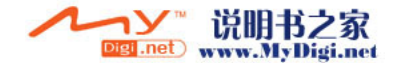

- 2. 按 (4) 或 → 選擇 "背景燈光", 然後按 ∩ 進行選擇。
- **3.** 按 或 選擇"開啟/關閉",然後按 進行選擇。
- **4.** 按 ④ 或 <mark>☉</mark> 選擇 "開啓" 、 "關閉"或 "正 常",然後按 ○ 進行選擇。

設定閃爍功能

此設定啟動應用程式控制的背景燈光。若設定為 '關閉',則無法诱渦應用程式開啓背景燈光。

- **1.** 執行[第 107 頁上的"背景燈光"中](#page-106-0)的步驟 1 和 2。
- 2. 按 ④ 或 <del>◎</del> 選擇"閃爍功能",然後按 ◯ 進行選擇。
- 3. 按 3 或 5 選擇 "開啓"或 "關閉",然後 按 ∩ 進行選擇。

震動

應用程式可設定震動,您可預先設定啟動或關閉 此功能。

應用程式中指定 SMAF 檔案時,您可以操作 SMAF 檔案中設定的震動器。

註

- *•* SMAF(Synthetic music Mobile Application Format)是一種用於行動手機的音樂數據格式。
- **1.** 執[行第 106 頁上的"優先設定"](#page-105-0)中的步驟 1 至 4。
- 2. 按 ② 或 <sub>◎</sub> 選擇"震動",然後按 ◎ 進 行選擇。
- 3. 按 3 或 3 選擇 "開啓"、 "關閉"或 "連 接聲音",然後按 ◯ 進行選擇。

設定"連接聲音"時,應用程式與震動器將同 步操作。

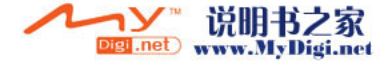
#### 連線確認

您可以調整應用程式啟動時確認畫面的顯示設 定。

- **1.** 執[行第 106 頁上的"優先設定"](#page-105-0)中的步驟 1 至 4。
- 2. 按 ③ 或 ⑤ 選擇"連線確認",然後按 ◎ 進行選擇。
- 3. 按 △ 或 ◆ 選擇 "開啓",然後按 進 行選擇。 要取消確認,選擇"關閉",然後按 ● 進行 選擇。

#### 重新設定

重新設定設定功能表中的全部選項

- **1.** 執行[第 106 頁上的"優先設定"中](#page-105-0)的步驟 1 至 4。
- 2. 按 → 或 → 選擇"恢復原廠 Java™ 設 定",然後按 ○ 進行選擇。
- 3. 輸入您的手機密碼,然後按 ∩。 預設的手機密碼是"0000"。關於設定手機密 碼的詳情,請參閱[第 166 頁上的"更改手機密](#page-165-0) [碼"。](#page-165-0) 若輸入錯誤的手機密碼,畫面將返回至[第 106](#page-105-0) [頁上的"優先設定"的](#page-105-0)步驟 4。
- 4. 按 ② 或 <del>◎</del> 選擇"重新設定",然後按 △ 進行選擇。
- 5. 按 Q [是]。 Java™ 設定功能表和我的 Java™ 待機畫面中 的全部選項即會重新設定。 要取消重新設定,在步驟 5 中按 ∽ [ 否 ]。

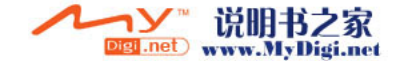

清除我的 Java™ 應用程式

我的 Java™ 中儲存的所有應用程式即被清除。 預設的應用程式不會被刪除。

- **1.** 執[行第 106 頁上的"優先設定"](#page-105-0)中的步驟 1 至 4。
- 2. 按 ④ 或 → 選擇 "恢復原廠 Java<sup>rm</sup> 設 定",然後按 () 進行選擇。
- 3. 輸入您的手機密碼,然後按 ∩。 若輸入錯誤的手機密碼,畫面將返回[至第 106](#page-105-0) [頁上的"優先設定"](#page-105-0)的步驟 4。
- **4.** 按 或 選擇"全部清除",然後按  $\left( \right)$ 進行選擇。
- 5. 按 Q [是]。

全部應用程式即會被清除。 要取消清除,在步驟 5 中按 分 [ 否 ]。

關於 Java™ (M 1-1-5) 關於 Java™ 可以顯示 Java™ 授權之資訊。 音樂編輯 (M 1-2)

您可以新增原創鈴聲,或者可以發送附加在多媒 體訊息上的音樂。

每首音樂最多可以輸入 190 音調 × 16 和弦或 380 音調 × 8 和弦。

原創鈴聲儲存在我的音樂中。

### <span id="page-109-0"></span>新增自己的原創鈴聲 (M 1-2-1)

- $1.$  按 $\bigcap$  顯示主功能表。
- **2.** 按 、 、 或 選擇"遊戲和娛 樂",然後按 () 進行選擇。
- 3. 按 ④ 或 <del>◎</del> 選擇"音樂編輯",然後按 ◯ 進行選擇。
- 4. 按 ② 或 <sub>◎</sub> 選擇"新增",然後按 △ 進 行選擇。
- **5.** 輸入曲名。

最多可輸入 24 個字元。 關於輸入字元的詳情,請參[閱第 29 頁上的](#page-28-0) ["輸入字元"](#page-28-0)。

**6.** 按 ○  $^{\circ}$ 

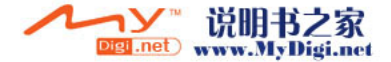

7. 按 ④ 或 <mark>● 選擇拍子,然後按 ● 進行選</mark> 擇。

音樂節拍描述如下。

- "快板": 150
- "中板" : 125
- "慢板": 107
- "超慢板" : 194

節拍是透過每分鐘四分音符數來定義的( )。

- 8. 按 <sup>◎</sup>或 ◎ 選擇 "8 和弦"或 "16 和弦", 然後按 ○ 進行選擇。
- **9.** 按數字鍵來指定音階和休止符。 關於指定聲音級數和休止符的詳情,請參閱 [第 112 頁上的"指定音階和休止符"](#page-111-0)。

10.按 <> 或 c 指定音符和休止符的類型。 關於指定音符和休止符的詳情,請參[閱第 113](#page-112-0) [頁上的"指定音符和休止符的類型"](#page-112-0)。

**11.**輸入一個音符後按 。 游標移至右側後輸入下一個音符。

**12.**重複步驟 9 至 11 輸入更多音符。

輸入期間按 ∩,即會播放所輸入的音樂。

輸入音符時若按 ♀[選項] 並選擇"播放游標 前的",屏幕顯示的游標位置上的音樂即會播 放。

若按 Q [ 選項] 並選擇"選擇和弦",可以選 擇另一和弦。重複步驟 9 至 11,為新的和弦 輸入更多音符。

13.輸入結束後,按 Q [ 選項 ] 顯示選項功能表。

- 14.按 ③ 或 ⑤ 選擇"儲存",然後按 ◎ 或 A [ 選擇 ] 進行選擇。
- **15.**按 或 選擇"存至資料庫",然後按 進行選擇。

原創鈴聲儲存在我的音樂中。

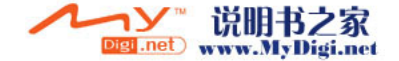

註

• 若我的音樂中的容量或記憶體空間不足,屏幕會 顯示"最大容量:250 沒有登錄"或"記憶已 滿,沒有儲存"。與此同時,屏幕會返回至步驟 15 的畫面。刪除無用的數據後再試[\(第](#page-98-0) <sup>99</sup> [頁](#page-98-0))。

<span id="page-111-0"></span>指定音階和休止符

使用以下鍵來指定音階和休止符。

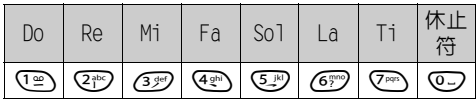

按上述鍵一次,即在中階(無標記)中指定了一 個四分音符。

重複按相同鍵時,音符在可用的八度音範圍內循 環切換。

$$
\xrightarrow{\text{A} \xrightarrow{\text{C}} \text{A} \xrightarrow{\text{C}} \text{A} \xrightarrow{\text{C}} \text{A} \xrightarrow{\text{C}}}
$$

選定一個音符時按 3 或 5,音符將提高或降低 一個半音程。

輸入休止符:四分休止符即被輸入。

$$
\dots \complement \bigoplus_{\text{min}}^{\text{min}} \complement^{\#} \bigoplus_{\text{min}}^{\text{min}} \square \bigoplus_{\text{min}}^{\text{min}} \square^{\#} \bigoplus_{\text{min}}^{\text{min}} \boxminus \dots
$$

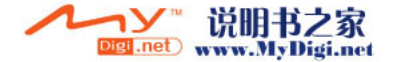

### <span id="page-112-0"></span>指定音符和休止符的類型

诱過重複按 或 □ 來指定音符和休止符。

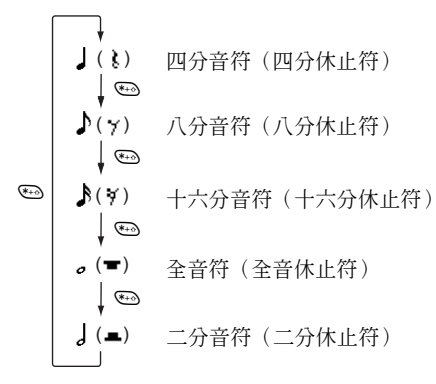

若要選擇附點音符或三連音符,選擇確定音符後 按 O。

$$
\uparrow \downarrow \cdot \downarrow \cdot \cdot \cdot \downarrow
$$

註

- 您無法選擇附點十六分音符(十六分休止符)或 附點全音符(全音休止符)。
- *•* 三連音符需要連續輸入三個音符。

要指定連接符號,選擇確定音符後按 四。 音符旁邊有一個底線(), 诱過該底線與下一個 音符連接。 要輸入下一個音符,按 ①, 將游標移至右側。然

後,重複上一頁中的操作步驟。 若游標位於音符旁邊,按下 ④ 或 () 可以立即

重複輸入游標左側的音符。

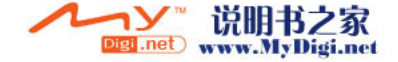

#### 設定音調

本手機可以播放不同樂器的音符。

- **1.** 執行[第 110 頁上的"新增自己的原創鈴聲"中](#page-109-0) 的步驟 1 至 13。
- 2. 按 < 或 → 選擇 "音調選擇",然後按 進行選擇。
- **3.** 按 或 選擇音調的類別。
- **4.** 按 或 選擇音調。 當按 ? [選項] 並選擇"播放當前和弦",輸 入的音樂即會以選定之音調播放。 當按 Q [ 選項 ] 並選擇"確認音調",音節名 稱即會以選定之音調播放。
- **5.** 按  $^{\circ}$ 
	- 現在,您可以開始編輯音樂。

以下有 128 種音調可供選擇。

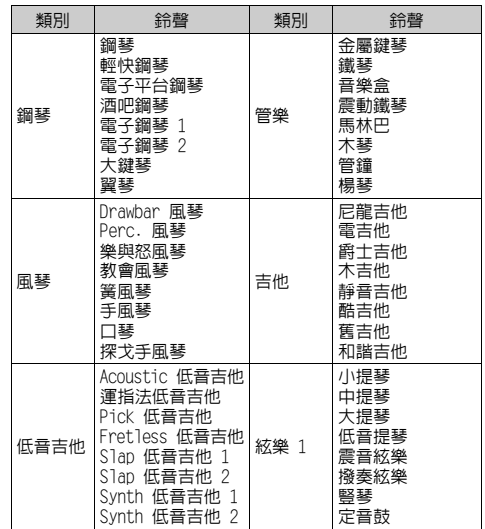

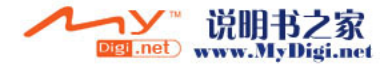

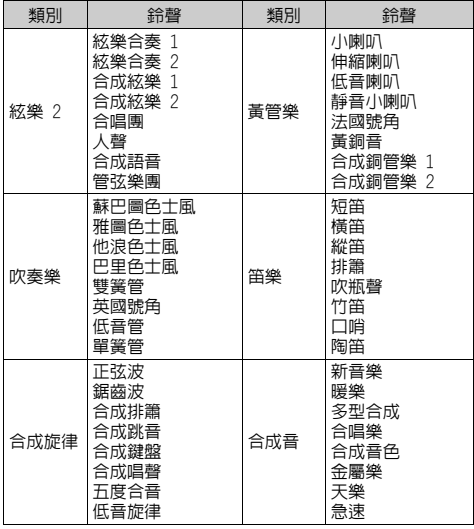

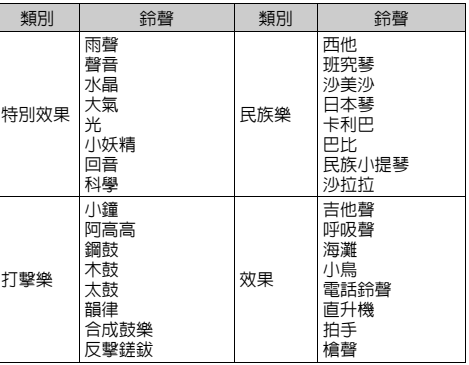

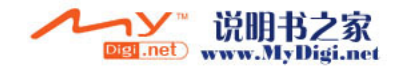

#### 設定原創鈴聲的大小

每首音樂的原創鈴聲大小可以在 3 級中設定。 本手機新機時,原創鈴聲的聲音大小設定為 "大"。

- **1.** 執行[第 110 頁上的"新增自己的原創鈴聲"中](#page-109-0) 的步驟 1 至 13。
- **2.** 按 或 選擇"強度設定",然後按  $\bigcirc$  $\circ$
- **3.** 按 或 選擇鈴聲的強度大小。 當按下  $\bigcirc$  [ 播放 ] 時,輸入的原創鈴聲即會以 選定之鈴聲強度大小播放。
- **4.** 按 ○。
	- 現在,您可以開始編輯原創鈴聲。

### 刪除原創鈴聲

- **1.** 執[行第 98 頁上的"播放聲音"](#page-97-0)中的步驟 1 至 4。
- **2.** 按 或 選擇要刪除的檔案名稱,然後按 A [ 選項 ]。 選項功能表即會顯示。
- 3. 按 ③ 或 <sub>◎</sub> 選擇"刪除",然後按 ◎ 或 A [ 選擇 ] 進行選擇。
- **4.** 按 ④ 或 → 選擇"一個聲音數據"或"全部 聲音",然後按 ∩ 進行選擇。
- 5. 按 Q [是]。 要取消刪除,在步驟 5 中按 & [否]。

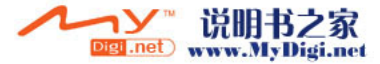

### <span id="page-116-0"></span>編輯原創鈴聲

- 1. 按 顯示主功能表。
- 2. 按 **(4) < < (6) < 或 (6)** 選擇 "遊戲和娛 樂",然後按 ○ 進行選擇。
- 3. 按 ④ 或 <del>◎</del> 選擇"音樂編輯",然後按 進行選擇。
- 4. 按 <mark>④ 或 ⑥ 選擇"已存音樂"</mark>,然後按 進行選擇。
- **5.** 按 或 選擇要編輯的原創鈴聲,然後按  $\Theta$  [ 選項]。 選項功能表即會顯示。
- 6. 按 ② 或 <sub>○</sub>選擇"編輯數據",然後按 或 A [ 選擇 ] 進行選擇。
- 7. 編輯曲名,然後按 ◯。
- 8. 按 ② 或 ③ 選擇拍子,然後按 〇 進行選 擇。
- 9. 按 3 或 3 選擇和弦數目,然後按 1 進 行選擇。
- **10.**按 或 選擇要更改的音符,然後編輯音 符。

新增音符時,在相應的游標上正確地輸入音 符。

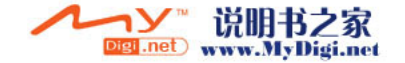

- 要刪除音符,請迅速按下 & [清除]。 按住 C [ 清除 ] 清除所有音調。
- 11.編輯結束後, 按 Q [ 選項 ] 顯示選項功能表。
- 12.按 → 或 → 選擇 "儲存",然後按 或 A [ 選擇 ] 進行選擇。
- **13.**按 或 選擇"存至資料庫",然後按 進行選擇。
- 14.按 3 或 5 選擇"取代",然後按 〇 進 行選擇。

原創鈴聲即被更改。

若選擇"新增",變更之前的音樂未被變更。 原創鈴聲記錄為新的原創鈴聲。

註

- *•* 若在步驟 9 中變更和弦數目,確認畫面可能會 顯示。按 Q [是]後,選定的音樂可能會被刪 除。
- *•* 若在步驟 10 時準備新增音符,而您又已經輸入 380 音符 (用於 8 和弦音樂) 或 190 音符 (用 於 16 和弦音樂),則無法新增任何音符。

提示

• *要刪除連續的音樂,按 \* { [ 選項 ]*,然後在選擇* "刪除游標後"或"刪除游標前" 後按 ∩ 或 A [ 選擇 ]。您可以刪除游標之前或之後的音 樂。

複製和貼上音符

您可以複製和移動部份音樂至其他位置。 僅原創鈴聲或可編輯的音樂可以複製或移動。

- **1.** 執行[第 117 頁上的"編輯原創鈴聲"中](#page-116-0)的步驟 1 至 9。
- 2. 按  $\Theta$  [ 選項 ] 顯示選項功能表。
- **3.** 按 或 選擇"複製"或"剪下",然後 按 ∩ 或  $\Theta$  [ 選擇 ] 進行選擇。
- **4.** 按 或 將游標移至需要複製或剪下的音 符的開頭,然後按 ∩。
- 5. 按 ① 或 ① 將游標移至音符的末尾以選擇此 段音符,然後按 ○ 選擇的區域被暫時記錄在記憶體中。若在步驟 3 中選擇"剪下",選擇的區域即會被剪下。
- **6.** 按 A [ 選項 ] 顯示選項功能表。
- 7. 按 ④ 或 <mark>⑥ 選擇"貼上",然後按 或</mark> A [ 選擇 ] 進行選擇。
- 8. 按 ① 或 ① 將游標移至要貼上此音符的位 置,然後按 ∩。 儲存音符即會貼上。

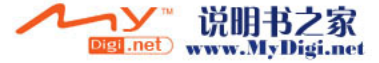

# 個人助理 (M 3)

SIM 應用程式 (M 3-1)

您可以查閱 SIM 上的資訊。關於詳情,請與您的 服務供應商聯絡。

## <span id="page-118-0"></span>日曆 (M 3-2)

日曆功能可供您組織和管理您繁忙的各項計劃。 您可以依月份查閱儲存的計劃。

- $1.$  按 $\bigcap$  顯示主功能表。
- 2. 按 <sup>(2)、 (3)、 (3) 或 (3) 選擇 "個人助理"</sup> 然後按 () 進行選擇。
- 3. 按 3 或 3 選擇"日曆",然後按 0 進 行選擇。 當前月份即會顯示,並且當前日期也會顯示。
- 4. 按 ④、 <sub>→</sub> ① 或 ① 選擇計劃的日期,然 後按 ∩ 進行選擇。
- 5. 按 3 或 3 選擇記事編號,然後按 1 進 行選擇。
- 6. 輸入計劃的內容,然後按 ∩。 最多可儲存 3 項計劃。 關於輸入字元的詳情,請參[閱第 29 頁上的](#page-28-0) ["輸入字元"](#page-28-0)。

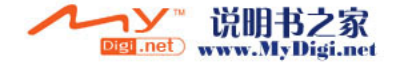

若要新增其他項目,請重複步驟 5 和 6。

**7.** 輸入結束後,按 C [ 返回 ]。 屏幕會返回至日曆畫面。計劃的任務/會議日 期以下線標明。

#### 註

*•* 日曆顯示日期的範圍為 2000 年 1 月至 2099 年 12 月。

尋找特定日期

您可以在日曆中移動,以查閱特定的日期。

- **1.** 按 A [ 選項 ] 顯示選項功能表。
- 2. 按 ③ 或 <mark>⑥ 選擇"選擇日期",然後按</mark> 或 A [ 選擇 ] 進行選擇。
- 3. 輸入要顯示之日曆的日期,然後按 ○。 特定的日期即會顯示。

#### 更改按星期顯示的格式

您可以將日曆更改至按星期顯示的格式。

- **1.** 執行[第 119 頁上的"日曆"中](#page-118-0)的步驟 1 至 3。 當前月份即會顯示,並且當前日期也會顯示。
- 2. 按  $\Theta$  [ 選項 ] 顯示選項功能表。
- 3. 按 3 或 5 選擇"按星期顯示",然後按 ○ 或 { [ 選擇 ] 進行選擇。
- **4.** 按 ④ 或 ❺ 選擇"星期一 星期日"以從 星期一開始按星期顯示,或者按"星期日 -星期六"以從星期日開始按星期顯示,然後按 進行選擇。

### 刪除計劃

刪除計劃項目

- **1.** 執行[第 119 頁上的"日曆"中](#page-118-0)的步驟 1 至 3。
- 2. 按 (4)、(+)、(4) 或 (+) 選擇日期,然後按 進行選擇。
- 3. 按 ② 或 ③ 選擇要刪除的項目,然後按 Q [ 選項 ]。

選項功能表即會顯示。

4. 按 ② 或 <sub>◎</sub> 選擇 "刪除",然後按 ◎ 或 A [ 選擇 ] 進行選擇。

- 5. 按 ④ 或 ⑤ 選擇"單項記事",然後按 進行選擇。
- **6.** 按 A [ 是 ]。 要取消刪除,在步驟 6 中按 ♀ [否]。

### 刪除所有特定日期之計劃的任務/會議

- **1.** 執[行第 119 頁上的"日曆"](#page-118-0)中的步驟 1 至 3。
- 2. 按 (A)、(R)、(C) 或 (B) 選擇要刪除的日期, 然後按 Q [ 選項 ]。 選項功能表即會顯示。
- 3. 按 3 或 3 選擇"刪除",然後按 O 或 A [ 選擇 ] 進行選擇。
- **4.** 按 或 選擇"當天記事"以刪除 1 日 中的所有內容,然後按 ○ 進行選擇。
- 5. 按 Q [是]。 要取消刪除,在步驟 5 中按 ∽ [ 否 ]。

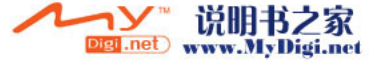

### 刪除所有計劃的項目

- **1.** 執[行第 119 頁上的"日曆"](#page-118-0)中的步驟 1 至 3。
- **2.** 按 A [ 選項 ] 顯示選項功能表。
- **3.** 按 或 選擇"刪除"以刪除所有計劃的 項目,然後按 ∩ 或  $\bigcap$  [ 選擇 ] 進行選擇。
- **4.** 按 或 選擇"全部記事"以刪除所有計 劃的項目,然後按 ◯ 進行選擇。
- 5. 按 Q [是]。 要取消刪除,在步驟 5 中按 & [否]。

## 鬧鐘 (M 3-3)

<span id="page-120-0"></span>設定鬧鐘 (M 3-3-1)

鬧鐘功能可以在特定的時間發出警告音。

請注意,若未設定鬧鐘,鬧鐘可能不會正常發揮 作用。

鬧鐘功能僅適用於開機時使用。

- $1.$  按 $\bigcap$  顯示主功能表。
- 2. 按 <sup>(2)、</sup> (3)、 (3) 或 (3) 選擇 "個人助理", 然後按 () 進行選擇。
- 3. 按 3 或 3 選擇"鬧鐘",然後按 1 進 行選擇。
- **4.** 按 (▲) 或 (→) 選擇"顯示鬧鐘設定", 然後按 進行選擇。
- 5. 按 ② 或 ③ 選擇需要的鬧鐘提醒編號,然後 按 ∩ 進行選擇。

最多可以指定 5 個鬧鐘時間。

- 6. 按 ② 或 <mark>◎ 選擇"設定時間",然後按 ○</mark> 進行選擇。
- 7. 使用數字鍵輸入鬧鐘時間,然後按 ∩。 當輸入以 12 小時制格式的鬧鐘時間, 按 @ 以在上午和下午之間切換。

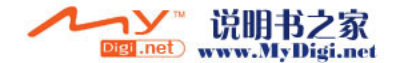

- 8. 按 <u>◎</u> 或 ◎ 選擇"每天重覆",然後按 ∩ 進行選擇。
- **9.** 按 或 選擇"開啟"或"關閉",然後 按 ○ 進行選擇。
- **10.**按 ③ 或 ⑤ 選擇"鬧鐘狀態",然後按 進行選擇。
- 11.按 3 或 5 選擇 "開啓",然後按 進 行選擇。
- 12.按 9 [ 儲存 ]。

更改鬧鈴鈴聲類型

- **1.** 執[行第 121 頁上的"設定鬧鐘"](#page-120-0)中的步驟 1 至 5。
- 2. 按 ③ 或 ⑤ 選擇"鬧鈴鈴聲",然後按 進行選擇。
- 3. 按 ② 或 <sub>○</sub>選擇 "鬧鐘音樂",然後按 進行選擇。
- 4. 按 3 或 3 選擇 "預設音樂鈴聲"或 "我的 音樂",然後按 ∩ 進行選擇。
- **5.** 按 或 選擇鬧鈴鈴聲。 若要試聽,請按 $\bigcirc$  [ 播放 ]。 要停止播放,請按 �� [ 停止 ]。
- 6. 選擇結束後, 按 ○。

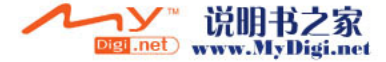

### 更改鬧鐘的震動

- **1.** 執[行第 121 頁上的"設定鬧鐘"](#page-120-0)中的步驟 1 至 5。
- 2. 按 ④ 或 <del>◎</del> 選擇"鬧鈴鈴聲",然後按 ◎ 進行選擇。
- 3. 按 (4) 或 → 選擇 "震動", 然後按 ∩ 進 行選擇。
- **4.** 按 ④ 或 ⑥ 選擇"開啓"、"停止"或"連 接聲音",然後按 ○ 進行選擇。

#### 更改鬧鐘的時間長度

- **1.** 執[行第 121 頁上的"設定鬧鐘"](#page-120-0)中的步驟 1 至 5。
- 2. 按 <u>◎</u> 或 ◎ 選擇"鬧鈴鈴聲",然後按 ◎ 進行選擇。
- 3. 按 ④ 或 <sub>◎</sub> 選擇"播放長度",然後按 ◎ 進行選擇。 當前時間長度即會顯示。
- **4.** 使用數字鍵輸入 2 位數 (02 至 59 秒) 的時間 長度,然後按 ∩。

### 更改鬧鐘設定

- **1.** 執行[第 121 頁上的"設定鬧鐘"中](#page-120-0)的步驟 1 至 4。
- **2.** 按 或 選擇需要更改的號碼,然後按 進行選擇。
- **3.** 更改鬧鐘設定。 關於更改鬧鐘設定的詳情,請參閱[第 121 頁上](#page-120-0) [的"設定鬧鐘"。](#page-120-0)

#### 信止関錨功能

- **1.** 執行[第 121 頁上的"設定鬧鐘"中](#page-120-0)的步驟 1 至 5。
- 2. 按 ② 或 <mark>◇ 選擇"鬧鐘狀態",然後按 ○</mark> 進行選擇。
- 3. 按 <sup>3</sup> 或 © 選擇 "關閉",然後按 進 行選擇。
- **4.** 按 C [ 儲存 ]。

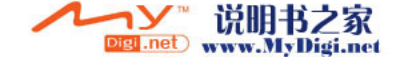

### 重新設定鬧鐘設定

- **1.** 執行[第 121 頁上的"設定鬧鐘"中](#page-120-0)的步驟 1 至 4。
- **2.** 按 或 選擇需要重新設定的號碼,然後 按 ∩ 進行選擇。
- 3. 按 ④ 或 <del>◎</del> 選擇"清除設定",然後按 ∩ 進行選擇。
- 4. 按 Q [是]。 要取消重新設定,在步驟 4 中按 & [ 否 ]。

### 重新設定所有鬧鐘設定

- **1.** 執行[第 121 頁上的"設定鬧鐘"中](#page-120-0)的步驟 1 至 3。
- 2. 按 ③ 或 ⑤ 選擇"全部清除",然後按 ◎ 進行選擇。
- 3. 按 Q [是]。

要取消重新設定,在步驟 3 中按 & [否]。

<span id="page-123-0"></span>計算機 (M 3-4)

計算機功能可執行 4 個算術計算, 最多使用 12 位數字。

- 1. 按 ∩ 顯示主功能表。
- 2. 按 (A)、(R)、(ii) 或 (b) 選擇"個人助理", 然後按 () 進行選擇。
- 3. 按 3 或 3 選擇 "計算機",然後按 1 進 行選擇。
- 4. 按 ④ 或 <del>◎</del> 選擇"計算機",然後按 進 行選擇。

屏幕上會出現計算機。

**5.** 計算的主要操作如下。

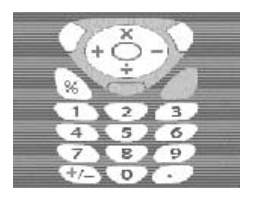

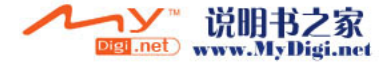

要輸入小數點, 按 @。 要清除輸入的數字或運算元,按 & [清除]。 要進行計算,按 ∩。

**6.** 若要開始新的計算,按 C [ 清除 ]。

#### 匯率轉換

您還可以將計算機用作貨幣計算機,用您輸入的 轉換率將外幣與本地貨幣進行轉換。

#### 設定貨幣轉換率

- **1.** 執[行第 124 頁上的"計算機"中](#page-123-0)的步驟 1 至 3。
- 2. 按 <mark>④ 或 ⑥ 選擇"外幣匯率",然後按 ◯</mark> 進行選擇。
- 3. 按 (4) 或 → 選擇 "外幣→本地貨幣"或 "本地貨幣 → 外幣", 然後按 ● 進行選擇。
- 4. 輸入貨幣轉換率,然後按 ∩。 要刪除所有數字,按 C [ 清除 ]。

#### 轉換數值

- **1.** 執行[第 124 頁上的"計算機"](#page-123-0)中的步驟 1 至 4。
- 2. 輸入要轉換的數值,然後按 Q [選項]。 選項功能表即會顯示。
- 3. 按 (4) 或 (5) 選擇 "本地貨幣"或 "外幣", 然後按 ○ 或 ⊙ [ 選擇 ] 進行選擇。 轉換結果即會顯示。 若在步驟 3 中選擇"外幣匯率",您可以設定 貨幣轉換率。

註

*•* 當算術符號(+、-、× 或 ÷)顯示時無法執行步 驟 2。

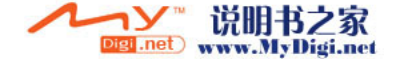

## 錄音 (M 3-5)

您可以錄製最多 10 秒鐘的錄音,用於提醒您計劃 的項目或者透過多媒體訊息發送。錄製的聲音記 錄在我的音樂中。

#### <span id="page-125-0"></span>錄製錄音

- 1. 按 顯示主功能表。
- **2.** 按 、 、 或 選擇"個人助理", 然後按 ∩ 進行選擇。
- 3. 按 3 或 3 選擇"錄音",然後按 〇 進 行選擇。
- **4.** 按 開始錄製。
	- 要在錄製時間結束前停止錄製,按 ∩。
- 5. 按 (▲) 或 (→) 選擇 "儲存"以儲存錄音,然後 按 ○ 進行選擇。

提示

- 待機狀態下,您也可以透過按 () 來錄製錄音, 然後在主功能表顯示時按 G),而不執行步驟 1 至 3。
- 若要重錄錄音,請在步驟 5 中按 9 [ 取消 ]。 畫面將返回至步驟 4。

#### 播放儲存的錄音

- **1.** 執[行"錄製錄音"](#page-125-0) 中的步驟 1 至 4。
- 2. 按 ④ 或 ⑥ 選擇"播放",然後按 ◎ 進 行選擇。
- 3. 按 ∩ 。

錄製的錄音即會播放。 要暫停播放, 按 ○。

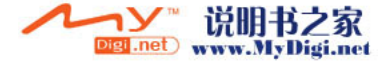

## 電腦連接 (M 3-6)

您可以使用紅外線連接或傳輸線連線將手機連接 至電腦。手機連接軟件是電腦連線必備的條件。 關於如何獲得連接軟件及其功能的詳情,請參閱 [第 172 頁。](#page-171-0)

- 1. 按 顯示主功能表。
- 2. 按 (A)、(R)、(R) 或 (B) 選擇"個人助理", 然後按 () 進行選擇。
- 3. 按 <u>◎</u> 或 <mark>◎</mark> 選擇"電腦連接",然後按 ◎ 進行選擇。
- **4.** 按 或 選擇"數據電纜"進行傳輸線連 接,或者按"紅外線已開啟"進行紅外線連 接,然後按 ○ 進行選擇。

## 輔助說明 (M 3-6) (M 3-7)

您可以查閱輔助說明,以瞭解手機的各項功能。

- 1. 按 ∩ 顯示主功能表。
- 2. 按 <sup>(3)、 (5)、 (6) 或 (6) 選擇 "個人助理",</sup> 然後按 () 進行選擇。
- 3. 按 ③ 或 ⑤ 選擇"輔助說明",然後按 進行選擇。 輔助說明即會顯示。
- **4.** 按 或 選擇需要的功能。
- 5. 檢視結束後, 按 <br />
[返回]。

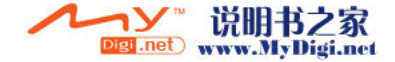

# <u>操作模式</u>(M 7)

您可以依據所處的環境輕鬆變更手機音調(如震 鈴音量、按鍵音等)。

可以自訂聲音和震動,使之適合各種操作模式。

共有 5 種操作模式,其中句括一種使用者可以定 義的操作模式:

- 一般
- 會議
- 戶外
- 汽車
- 靜音

## 啟動操作模式

- 1. 按 ∩ 顯示主功能表。
- **2.** 按 、 、 或 選擇"操作模式", 然後按 () 進行選擇。 操作模式畫面即會顯示。
- 3. 按 3 或 5 選擇需要啓動的操作模式,然後 按 ○ 進行選擇。

### 註

- *•* 設定操作模式時,待機畫面上會顯示與該操作模 式名稱對應的圖示:
	- 一般: 為原廠設定。(未顯示於 待機畫面中)
	- 會議: 在需要處理事情時使用。
		-
	- 子*戶外: 在熱鬧的環境中使用。*<br>全*汽車: 在車內使用。(已連*接 汽車: 在車內使用。(已連接至 免提裝備)
	- 靜音: 在需要安靜時使用。 所有聲音都處於靜音狀態,來 電時手機透過震動器提醒您。

提示

• 按住 © 大約 2 秒鐘可以不用執行步驟 1 和 2,而直接在待機狀態下顯示操作模式畫面。

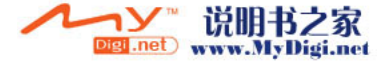

## <span id="page-128-0"></span>自訂操作模式

- 1. 按 ∩ 顯示主功能表。
- 2. 按 ④、⑥、⑥ 或 ⑥ 選擇"操作模式", 然後按 ○ 進行選擇。
- 3. 按 ② 或 ③ 選擇要自訂的操作模式,然後按 A [ 選項 ]。
- 4. 按 ③ 或 <mark>⑥ 選擇"自定義",然後按 或</mark> A [ 選擇 ] 進行選擇。
- **5.** 按 或 選擇需要自訂的設定,然後按 進行選擇。
- **6.** 更改需要的設定。 關於手機設定的詳情,請參[閱第 130 頁](#page-129-0)至 [第 134 頁](#page-133-0)。
- 7. 自訂結束時,按 ⊙ [ 儲存 ] 儲存變更。

## 重新設定操作模式設定

- **1.** 執行["自訂操作模式" 中](#page-128-0)的步驟 1 和 2。
- 2. 按 ② 或 <sub>◎</sub> 選擇要重新設定的情境模式,然 後按 Q [ 選項]。
- **3.** 按 或 選擇"恢復為原廠設定",然後 按 ○ 或  $\Theta$  [ 選擇 ] 進行選擇。
- 4. 輸入您的手機密碼,然後按 ○。
- 5. 按 Q [ 是 ]。 要取消重新設定,在步驟 5 中按 & [否]。

### 註

*•* 若在步驟 4 中輸入錯誤的手機密碼,屏幕會返 回至步驟 3。

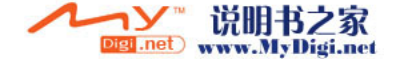

## <span id="page-129-0"></span>鈴聲音量

您可以將鈴聲音量調至 6 個級數中的任何一級或 漸進式音調。

若設定為"靜音",應用程式的音量也會靜音。

- **1.** 執行[第 129 頁上的"自訂操作模式"中](#page-128-0)的步驟 1 至 4。
- 2. 按 ③ 或 <sub>◎</sub>選擇"鈴聲音量",然後按 ◎ 進行選擇。

當前音量級數即會顯示。

- 3. 按 (4) 增大鈴聲音量或按 (5) 減小鈴聲音量, 然後按 ○。
	- 要選擇"漸進式音調",請在音量處於第 5 級 時按 ④。
	- 要選擇"靜音",請在音量處於第 1 級時按  $\bigodot$   $\circ$

## <span id="page-129-1"></span>鈴聲設定

您可以從 28 種音調中選擇鈴音,其中包括 5 種 模仿音,13 種聲音效果和 10 種音樂。您還可以 選擇我的音樂中的聲音作為預設鈴聲,但 AMR/ WAVE 格式的聲音除外。

- **1.** 執[行第 129 頁上的"自訂操作模式"中](#page-128-0)的步驟 1 至 4。
- 2. 按 ④ 或 <mark>↔ 選擇"鈴聲設定",然後按 ◯</mark> 進行選擇。
- **3.** 按 或 選擇"預設音樂鈴聲"或"我的 音樂",然後按 ○ 進行選擇。
- **4.** 按 或 選擇要使用的鈴聲。 若要試聽,請按 $\bigcap$  [播放]。 要停止播放,請按 。[停止]。
- 5. 選擇結束後, 按 ∩。

### 註

*•* 若刪除了使用我的音樂中儲存的聲音的鈴聲,預 設鈴聲即被設定。

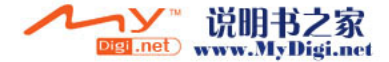

## 震動

當震動器選項設定為打開時,無論鈴聲音量和音 調設定為何,手機在來電時都將震動。

- **1.** 執[行第 129 頁上的"自訂操作模式"中](#page-128-0)的步驟 1 至 4。
- 2. 按 ④ 或 ⑤ 選擇"震動",然後按 ◯ 進 行選擇。
- **3.** 按 ④ 或 <del>◎</del> 選擇 "開啓"、"停止"或"連 接聲音",然後按 ∩ 進行選擇。

提示

- *•* 若在步驟 3 中選擇"連接聲音"選項,震動器 將與您所選的音樂同步震動。請注意,並非所有 的音樂均支持"連接聲音"選項。當您選擇這類 音樂時,只有在步驟 3 中選擇"開啟"時才能 使用震動器功能。
- 當在步驟 3 中選擇"開啓"或"連接聲音", 待機書面上顯示 118。

按鍵音

按鍵音設定為打開時,每次按鍵都會聽到確認 音。

- **1.** 執行[第 129 頁上的"自訂操作模式"](#page-128-0)中的步驟 1 至 4。
- 2. 按 ④ 或 ⑤ 選擇"按鍵音",然後按 ◎ 進 行選擇。
- 3. 按 ② 或 <sub>(3)</sub> 選擇 "開啓" 或 "關閉",然後 按 ○ 進行選擇。

若選擇"關閉",書面將返回至步驟 1。

- 4. 按 ④ 或 ⑥ 選擇"音量",然後按 ◯ 進 行選擇。
- 5. 按 (4) 增大音量或按 (5) 減小音量,然後按  $\bigcirc$  $\circ$
- 6. 按 <u>◎</u> 或 ◎ 選擇"音調",然後按 ◎ 進 行選擇。
- **7.** 按 ④ 或 <mark>☉</mark> 選擇"預設音樂鈴聲"、"我的 音樂"或"預設音",然後按 〇 進行選擇。 若在步驟 7 中選擇"預設音樂鈴聲"或"我的音 樂",請執行以下步驟,或者轉至步驟 9。

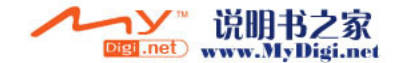

**8.** 選擇按鍵音。

關於選擇鈴聲的詳情,請參閱[第 130 頁上的](#page-129-1) ["鈴聲設定"](#page-129-1)。

- 9. 按 ② 或 <sub>◎</sub> 選擇"播放長度",然後按 ◎ 進行選擇。
- **10.**按 或 選擇需要的播放長度,然後按 進行選擇。

### 警告音

啟動此功能後,在發生錯誤時手機會發出警告 音。

- **1.** 執行[第 129 頁上的"自訂操作模式"中](#page-128-0)的步驟 1 至 4。
- 2. 按 <u>◎</u> 或 ◎ 選擇"警告音",然後按 ◎ 進 行選擇。
- **3.** 按 ④ 或 <mark>● 選擇"開啓"或"關閉",</mark>然後 按 ∩ 進行選擇。
	- 若選擇"關閉",書面將返回至步驟 1。
- 4. 按 ② 或 <sub>◎</sub> 選擇 "音量",然後按 ◎ 進 行選擇。
- 5. 按 (4) 增大音量或按 (5) 減小音量,然後按  $\bigcirc$  。
	-

**Digi .net** www.MyDigi.net

- 6. 按 △ 或 ◇ 選擇 "音調",然後按 進 行選擇。
- **7.** 按 或 選擇"預設音樂鈴聲"或"我的 音樂",然後按 ∩ 進行選擇。
- **8.** 選擇警告音。 關於選擇鈴聲的詳情,請參閱[第 130 頁上的](#page-129-1) ["鈴聲設定"](#page-129-1)。
- 9. 按 ② 或 <sub>○</sub> 選擇 "播放長度",然後按 進行選擇。
- 10.按 ② 或 ⑥ 選擇播放長度,然後按 ◯ 進 行選擇。

## 開機/關機音樂

本手機可以設定為開機或關機時發出的聲音。您 可以定義用於此任務的音量、播放長度和音樂。

- **1.** 執[行第 129 頁上的"自訂操作模式"中](#page-128-0)的步驟 1 至 4。
- 2. 按 或 選擇 "開機音樂"或 "關機音 樂",然後按 ○ 進行選擇。
- **3.** 按 ④ 或 <del>◎</del> 選擇 "開啓"或"關閉",然後 按 ∩ 進行選擇。

若選擇"關閉",書面將返回至步驟 1。

- 4. 按 ④ 或 <del>◎</del> 選擇 "音量",然後按 進 行選擇。
- 5. 按 (4) 增大音量或按 (5) 減小音量,然後按  $\bigcirc$  $\circ$
- **6.** 按 ④ 或 ⑥ 選擇"音樂",然後按 ◯ 進 行選擇。
- **7.** 按 ④ 或 <mark>◎</mark> 選擇"預設音樂鈴聲"或"我的 音樂",然後按 ∩ 進行選擇。
- **8.** 選擇鈴聲。 關於選擇鈴聲的詳情,請參閱[第 130 頁上的](#page-129-1) ["鈴聲設定"](#page-129-1)。
- 9. 按 (▲) 或 → 選擇 "播放長度", 然後按 △ 進行選擇。
- 10.使用數字鍵輸入 2 位數 (01 至 10 秒) 的鬧鈴 時效,然後按 ∩。

### 訊息提示音

可以設定收到訊息時手機發出的特殊鈴聲。

- **1.** 執行[第 129 頁上的"自訂操作模式"](#page-128-0)中的步驟 1 至 4。
- **2.** 按 ④ 或 ⓒ 選擇"訊息提示音",然後按 進行選擇。
- **3.** 按 或 選擇"多媒體訊息"、"短訊" 或"WAP",然後按 ◎ 進行選擇。
- 4. 按 <u>◎</u> 或 <mark>◎ 選擇"音量",然後按 ◎ 進</mark> 行選擇。
- 5. 按 ② 增大音量或按 <mark>◇</mark> 減小音量,然後按  $\bigcirc$  $\circ$
- 6. 按 ③ 或 ⑤ 選擇"音樂",然後按 △ 進 行選擇。
- 7. 按 <u>◎</u> 或 ◎ 選擇"預設音樂鈴聲"或"我的 音樂",然後按 ∩ 進行選擇。

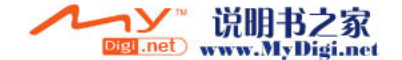

**8.** 選擇鈴聲。

關於選擇鈴聲的詳情,請參閱[第 130 頁上的](#page-129-1) ["鈴聲設定"](#page-129-1)。

- 9. 按 ③ 或 ⑤ 選擇"震動",然後按 ◎ 進 行選擇。
- **10.**按 或 選擇"啟動"、"停止"或"連 接聲音",然後按 ∩ 進行選擇。
- 11.按 ② 或 <sub>○</sub> 選擇 "播放長度", 然後按 進行選擇。
- 12.使用數字鍵輸入 2 位數 (01 至 15 秒) 的播放 長度,然後按 ∩。

### <span id="page-133-0"></span>低電池警告音

調整電池電量不足時發出的警告音音量。

- **1.** 執[行第 129 頁上的"自訂操作模式"中](#page-128-0)的步驟 1 至 4。
- 2. 按 3 或 5 選擇"低電池警告音",然後按 進行選擇。
- 3. 按 ② 或 <sub>(3)</sub> 選擇"高"、"低"或"靜音", 然後按 ∩。

### 任何鍵接聽

您還可以透過按除  $\mathscr{Q}\cdot \Theta$  [ 繁忙 ]、 ④ 和 (6) 以外的任何鍵來接聽電話。關於詳情,請參閱 [第 23 頁。](#page-22-0)

- **1.** 執[行第 129 頁上的"自訂操作模式"中](#page-128-0)的步驟 1 至 4。
- **2.** 按 或 選擇"任何鍵接聽",然後按 進行選擇。
- 3. 按 3 或 3 選擇 "開啓" 或 "關閉",然後 按 ○ 進行選擇。

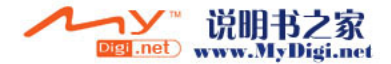

# 電話管理 (M 8)

通話記録 (M 8−2)

手機會記錄最近 10 個未接來電、已接來電和已撥 電話。

### <span id="page-134-0"></span>檢視通話記錄

- 1. 按 ∩ 顯示主功能表。
- 2. 按 (A)、(R)、(C) 或 (B) 選擇 "電話管理", 然後按 ∩ 進行選擇。
- 3. 按 <u>◎</u> 或 ◎ 選擇"通話記錄",然後按 進行選擇。
- **4.** 按 ④ 或 <del>⊙</del> 選擇"未接來電"、"已接來 電"或"已撥電話",然後按 ◯ 進行選擇。 選定的通話記錄清單即會顯示。
- **5.** 按 或 選擇要檢視的號碼。
- **6.** 按  $^{\circ}$

通話記錄"1"是最近的電話。 按 時,顯示通話記錄"2"。 若要撥打該號碼,按 ⑤。

**7.** 撥叫結束後,按 C [ 返回 ] 返回至步驟 4。

### 提示

- 您還可以在待機狀態下透過按 Q 來確認通話記 錄。
- *•* 在待機模式下,只有在您透過 D 進入步驟 5 時,才可以按 或 切換記錄。

### 發送訊息

- **1.** 執行["檢視通話記錄"中](#page-134-0)的步驟 1 至 5。
- **2.** 按 或 選擇需要發送的通話記錄,然後 按 ∩ 進行選擇。 選定之通話記錄即會詳細顯示。 3. 按  $\Theta$  [ 選項 ] 顯示選項功能表。
- 4. 按 ④ 或 <del>◎</del> 選擇"發送訊息",然後按 ◎ 或 A [ 選擇 ] 進行選擇。
- **5.** 按 或 選擇"多媒體訊息"或"短 訊",然後按 () 進行選擇。
- **6.** 輸入訊息。 關於新增訊息的詳情,請參閱[第 65 頁上的](#page-64-0) ["新增多媒體訊息"](#page-64-0) [或第 76 頁上的"新增短](#page-75-0) [訊"。](#page-75-0)

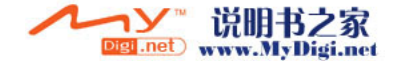

### 刪除通話記錄

刪除單個通話記錄

- **1.** 執行[第 135 頁上的"檢視通話記錄"中](#page-134-0)的步驟 1 至 5。
- **2.** 按 或 選擇需要刪除的通話記錄,然後 按 ∩ 進行選擇。 選定之通話記錄即會詳細顯示。
- 3. 按 Q [ 選項 ] 顯示選項功能表。
- 4. 按 ③ 或 <sub>◎</sub> 選擇"刪除",然後按 ◎ 或 A [ 選擇 ] 進行選擇。
- 5. 按 Q [是]。 選定之通話記錄即被刪除。 要取消刪除,在步驟 5 中按 & [否]。

通話計時 (M 8-2-4)此功能可供您查閱通話的時間長度。

<span id="page-135-0"></span>查閱最後一個電話的通話時間

- 1. 按 ∩ 顯示主功能表。
- **2.** 按 、 、 或 選擇"電話管理", 然後按 ( ) 進行選擇。
- 3. 按 ② 或 ③ 選擇"通話記錄",然後按 進行選擇。
- 4. 按 ② 或 <sub>◎</sub> 選擇"通話計時",然後按 ◎ 進行選擇。
- **5.** 按 或 選擇"最後一個電話",然後按 進行選擇。

最後一次通話的時間會立即顯示。

**6.** 操作結束後,按 C [ 返回 ] 返回至通話計時功 能表。

### 查閱全部通話時間

- 1. 按 3 或 3 读 選擇 "全部通話", 然後在 ["查閱最後一個電話的通話時間"](#page-135-0)的步驟 5 中 按 ∩ 進行選擇。
- **2.** 檢視結束後,按 C [ 返回 ]。

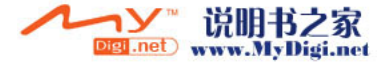

### 重新設定全部通話計時

- **1.** 執[行第 136 頁上的"查閱最後一個電話的通話](#page-135-0) [時間"](#page-135-0)中的步驟 1 至 4。
- **2.** 按 或 選擇"清除定時器",然後按 進行選擇。
- 3. 輸入您的手機密碼,然後按 ∩。
- **4.** 按 A [ 是 ]。 通話計時即會重新設定為零。 要取消重新設定,在步驟 4 中按 & [否]。

## 通話計費 (M 8-2-5)

此功能可供您查閱通話的費用。某些網路不支援 費用通知功能。關於此功能的適用性,請洽詢您 的服務供應商。

如果您的網路不支援,則無法在手機中找到此功 能。

#### <span id="page-136-0"></span>查閱最後一個電話的通話費用

- 1. 按 顯示主功能表。
- 2. 按 (A)、(R)、(R) 或 (B) 選擇 "電話管理", 然後按 () 進行選擇。
- 3. 按 (▲) 或 → 選擇"通話記錄", 然後按 ∩ 進行選擇。
- 4. 按 <u>◎</u> 或 ◎ 選擇"通話計費",然後按 進行選擇。
- **5.** 按 或 選擇"最後一個電話",然後按 進行選擇。

最後一次通話的費用會立即顯示。

6. 操作結束後,按 O [ 返回] 返回至通話計費功 能表。

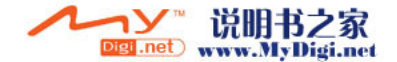

#### 查閱全部通話計費

- **1.** 在[第 137 頁上的"查閱最後一個電話的通話費](#page-136-0) [用"的](#page-136-0)步驟 5 中按 ④ 或 ⊙ 選擇"全部通 話",然後按 ● 進行選擇。
- **2.** 檢視結束後,按 C [ 返回 ]。

#### <span id="page-137-0"></span>設定費率

透過設定費率來計算通話計費,並設定最大通話 計費上限。

- **1.** 執行[第 137 頁上的"查閱最後一個電話的通話](#page-136-0) [費用"](#page-136-0)中的步驟 1 至 4。
- 2. 按 ③ 或 ⑥ 選擇"計費單位",然後按 ∩ 進行選擇。
- 3. 按 ② 或 ③ 選擇"設定單價",然後按 進行選擇。
- 4. 輸入您的 PIN2 密碼,然後按 ∩。
- 5. 輸入每單位計費,然後按 ○。 要輸入小數點,按 @。
- **6.** 輸入貨幣單位(最多 3 個字元),然後按 ◯ 。

### 查閱費率

1. 按 <sup>3</sup> 或 (<) 選擇 "計費設定",然後在 ["設定費率"](#page-137-0) 的步驟 3 中按 ◯ 進行選擇。 費率會立即顯示。

**2.** 檢視結束後,按 C [ 返回 ]。

#### <span id="page-137-1"></span>設定計費上限

若要確保計費不超過一定的計費上限,此功能非 常有用。

- **1.** 執[行第 137 頁上的"查閱最後一個電話的通話](#page-136-0) [費用"](#page-136-0)中的步驟 1 至 4。
- 2. 按 ② 或 <del>◎</del> 選擇"最大費用",然後按 ◯ 進行選擇。
- 3. 按 <mark>< 或 → 選擇 "設定上限",然後按 ●</mark> 進行選擇。
- 4. 輸入您的 PIN2 密碼,然後按 ∩。

5. 輸入數值,然後按 ∩。 要輸入小數點,按 @。

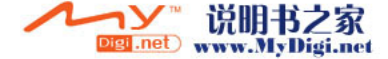

### 查閱計費上限

- 1. 按 <sup>(2)</sup> 或 (2) 選擇 "計費上限",然後在 [第 138 頁上的"設定計費上限"](#page-137-1) 的步驟 3 中 按 ∩ 進行選擇。
	- 計費上限的數值會立即顯示。
- **2.** 檢視結束後,按 C [ 返回 ]。

### 重新設定全部通話計費

- **1.** 執[行第 137 頁上的"查閱最後一個電話的通話](#page-136-0) [費用"](#page-136-0)中的步驟 1 至 4。
- 2. 按 <u>◎</u> 或 <mark>◎ 選擇"清除計費",然後按 ◎</mark> 進行選擇。
- 3. 輸入您的 PIN2 密碼,然後按 ○。
- **4.** 按 A [ 是 ]。 通話計費即會重新設定為零。 要取消重新設定,在步驟 4 中按 ∽ [ 否 ]。

### 查閱餘額

- **1.** 執[行第 137 頁上的"查閱最後一個電話的通話](#page-136-0) [費用"](#page-136-0)中的步驟 1 至 4。
- 2. 按 → 或 → 選擇 "餘額", 然後按 進 行選擇。
- 3. 檢視結束後, 按 H [返回]。

## <span id="page-138-0"></span>數據計算 (M 8-2-6)

您可以確認在 GPRS 傳輸中使用的位元組數。

- 1. 按 ∩ 顯示主功能表。
- 2. 按 (A)、(R)、(R) 或 (B) 選擇 "電話管理", 然後按 () 進行選擇。
- 3. 按 ④ 或 ⑥ 選擇"通話記錄",然後按 進行選擇。
- 4. 按 ② 或 ③ 選擇"數據計算",然後按 △ 進行選擇。
- **5.** 按 或 選擇"最後傳輸數據"或"全部 傳輸數據",然後按 〇 進行選擇。 您即可查閱到位元組數。
- **6.** 檢視結束後, 按 ♀ [ 返回 ]。

### 重新設定全部數據計算

- **1.** 執行["數據計算"中](#page-138-0)的步驟 1 至 4。
- **2.** 按 或 選擇"清除傳輸數據",然後按 進行選擇。
- 3. 按 Q [是]。
	- 數據計算即會重新設定為零。 要取消重新設定,在步驟 3 中按 <br /> [否]。

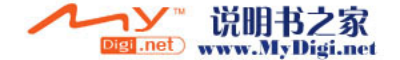

## <span id="page-139-0"></span>單鍵撥號清單 (M 8-3)

您可以檢視單鍵撥號清單儲存的電話號碼,以執 行其他操作。

- 1. 按 ∩ 顯示主功能表。
- 2. 按 <sup>(2)</sup>、 (3)、 (3) 或 (6) 選擇 "電話管理" 然後按 () 進行選擇。
- **3.** 按 或 選擇"單鍵撥號清單",然後按 進行選擇。

單鍵撥號清單中儲存的姓名和手機號碼會依次 顯示。

### 在單鍵撥號清單中登記電話號碼

- **1.** 執行["單鍵撥號清單"中](#page-139-0)的步驟 1 至 3。
- **2.** 按 或 選擇需要在單鍵撥號清單中登記 的電話號碼。
- 3. 按 Q [ 選項 ] 顯示選項功能表。
- **4.** 按 或 選擇"儲存"(或"在儲 存"),然後按 ○ 或  $\Theta$  [選擇] 進行選擇。
- **5.** 按 或 選擇要在單鍵撥號清單中登記的 姓名,然後按 ○。

#### 提示

*•* 您可以在步驟 4 中選擇其他選項: "刪除": 刪除選定之項目。 "全部清除": 刪除全部登記的項目。

## 本機號碼 (M 8-4)

您可以檢查自己的語音、數據和傳真電話號碼。

- 1. 按 顯示主功能表。
- 2. 按 (A)、<br />
(C) 或 (B) 選擇 "電話管理", 然後按 () 進行選擇。
- 3. 按 ④ 或 <del>◎</del> 選擇"本機號碼",然後按 ∩ 進行選擇。
- **4.** 按 ④ 或 <mark>☉</mark> 選擇需要從"語音"、"數據" 或"傳真"中查閱的電話號碼,然後按 () 進 行選擇。

註

*•* "數據"或"傳真"可能無法顯示,這取決於 SIM 卡記憶。

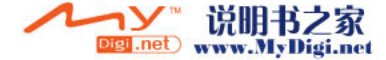

# 手機設定 (M 9)

## 手機設定 (M 9-1)

更改語言 (M 9-1-1)

您可以更改手機用於顯示訊息的語言。

- 1. 按 ∩ 顯示主功能表。
- **2.** 按 、 、 或 選擇"手機設定", 然後按 ∩ 進行選擇。
- 3. 按 ② 或 ③ 選擇"手機設定",然後按 <sub>◎</sub> 進行選擇。
- 4. 按 ◎ 或 ◎ 選擇"語言",然後按 ◎ 進 行選擇。
- 5. 按 3 或 3 選擇需要的語言,然後按 〇 進 行選擇。

#### 提示

*•* 文字輸入屏幕中可以更改輸入語言。(第 [30 頁](#page-29-0) )

#### 註

- 若在步驟 5 中選擇"自動",即會選擇 SIM 卡 記憶上預設的語言。
- *•* 若 SIM 卡記憶上預設的語言不受支援,即選擇 手機的預設語言。

### 設定主屏幕畫面 (M 9-1-2)您可以更改主屏幕畫面的設定。

#### 主屏幕畫面的待機畫面

手機為待機畫面提供了 1 種動畫和 3 種影像。 使用數碼相機拍攝的影像或從 WAP 站點下載的影 像均可用作待機畫面。

### <span id="page-140-0"></span>設定主屏幕畫面內建的動畫或影像

- $1.$  按 $\bigcap$  顯示主功能表。
- **2.** 按 、 、 或 選擇"手機設定", 然後按 () 進行選擇。
- 3. 按 ④ 或 <del>◎</del> 選擇"手機設定",然後按 ∩ 進行選擇。
- 4. 按 3 或 3 選擇 "主屏幕畫面",然後按 進行選擇。
- 5. 按 ② 或 ③ 選擇"待機畫面",然後按 進行選擇。

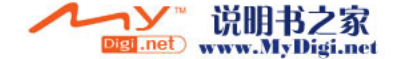

- 6. 按 ④ 或 <mark>◆ 選擇"預存影像",然後按 ⌒</mark> 進行選擇。
- **7.** 按 或 選擇需要的動畫或影像,然後按 A [ 檢視 ]。

選定之動畫或影像即會顯示。

8. 按 ∩ 進行設定。 待機屏幕上將會顯示選定的動畫或影像。

### 註

*•* 大約 30 秒鐘未操作手機時,即使選擇了動畫, 待機屏幕也會顯示靜態影像(這依據選定的數據 而異)。

#### 提示

*•* 要取消待機畫面設定,在步驟 6 中選擇"關閉"。

設定用於主屏幕畫面的我的影像

- **1.** 執[行第 141 頁上的"設定主屏幕畫面內建的動](#page-140-0) [畫或影像"](#page-140-0)中的步驟 1 至 5。
- 2. 按 ③ 或 <sub>●</sub> 選擇 "影像庫",然後按 進 行選擇。

我的影像中記錄的影像的檔案名稱即會顯示。

3. 按 ② 或 ③ 選擇影像,然後按 ● 進行選 擇。

選定影像即會顯示。

4. 按 (4)、(+)、(+) 或 (+) 指定要顯示的區域, 然後按 ∩。 選定的影像即會顯示在待機屏幕上。

註

*•* 某些影像可能會因其影像和數據類型而無法使 用。

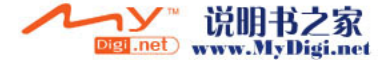

#### 背景燈光

按下按鍵或選購的點煙式充電器已連接至手機 時,可以打開或關閉主屏幕的背景燈光。

您可以更改或指定背景燈光打開的時間,這樣有 助於延長電池的使用期限。

### <span id="page-142-0"></span>啟動/關閉背景燈光

- 1. 按 ∩ 顯示主功能表。
- **2.** 按 、 、 或 選擇"手機設定", 然後按 ∩ 進行選擇。
- 3. 按 <sup>△</sup> 或 ◆ 選擇"手機設定",然後按 進行選擇。
- 4. 按 <sup>3</sup> 或 3 選擇 "主屏幕畫面",然後按 進行選擇。
- 5. 按 <mark>④ 或 ⑥ 選擇 "背景燈光",然後按</mark> ◯ 進行選擇。
- **6.** 按 ④ 或 ⑤ 選擇"開啓/關閉",然後按 進行選擇。
- **7.** 按 或 選擇"開啟"將背景燈光設定為 啟動,或者按"關閉"將背景燈光設定為關 閉,然後按 ◯ 進行選擇。

在步驟 7 中選擇"開啟"時:

**8.** 請輸入兩位數的背景燈光打開時間,然後按 。

用點煙式充電器充電時啟動/關閉背景燈光 此設定開啟時,若點煙式充電器已連接,手機的 背景燈光點亮。(當手機關機時,外部的屏幕的 背景燈光點亮。)

- 1. 執行"啓動/關閉背景燈光"中的步驟 1 至 5。
- 2. 按 ④ 或 → 選擇 "汽車", 然後按 ∩ 進 行選擇。
- **3.** 按 或 選擇"開啟"將背景燈光設定為 啟動,或者按"關閉"將背景燈光設定為關 閉,然後按 ∩。

#### 調整背景燈光亮度

您可以從四種級別中選擇,以調整主屏幕背景燈 光的亮度。

- **1.** 執行[第 141 頁上的"設定主屏幕畫面內建的動](#page-140-0) [畫或影像"中](#page-140-0)的步驟 1 至 4。
- 2. 按 <u>◎</u> 或 ◎ 選擇"背景亮度",然後按 ◎ 進行選擇。

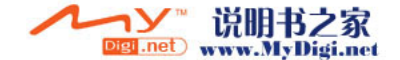

3. 按 <sup>(2)</sup> (淺) 或 (3) (深)調整背景亮度, 使之 最為清晰。

#### **4.** 按 ∩。

#### 註

*•* 背景燈光的亮度不會影響外部屏幕的背景亮度。

#### 設定省電模式

若手機保持打開狀態,則屏幕在指定時間後會自 動關閉,延長電池的使用期限。

你可以將省電模式開始生效的時間更改色 2 至 20 分鐘。

#### 提示

- *•* 購買本手機時,其設定是在 10 分鐘後進入省電 模式。
- **1.** 執行[第 141 頁上的"設定主屏幕畫面內建的動](#page-140-0) [畫或影像"中](#page-140-0)的步驟 1 至 4。
- 2. 按 <u>◎</u> 或 ◎ 選擇"省電模式",然後按 ◎ 進行選擇。
- **3.** 使用數字鍵輸入兩位數的省電模式生效時間 (02 至 20 分鐘),然後按 ∩。

#### 註

*•* 在您通話、使用 WAP 或使用應用程式時,省電 模式不會工作。

#### 取消省電模式功能

省電模式會持續工作,直至您按下某個鍵或者有 來電提示。第一下按鍵動作僅會取消省電模式。 您還必須按其他鍵才能輸入數字或文字值。

#### 設定開機問候語

您可以設定開機時出現在屏幕上的訊息。

- **1.** 執[行第 141 頁上的"設定主屏幕畫面內建的動](#page-140-0) [畫或影像"](#page-140-0)中的步驟 1 至 4。
- **2.** 按 或 選擇"開機問候語",然後按 進行選擇。
- 3. 按 ② 或 <sub>◎</sub> 選擇 "開啓",然後按 ◎ 進 行選擇。
- 4. 輸入訊息,然後按 ∩。 一條訊息最多可含有 16 個字元。 關於輸入字元的詳情,請參閱[第 29 頁上的](#page-28-0) ["輸入字元"](#page-28-0)。

提示

*•* 要取消開機問候語設定,在步驟 3 中選擇"關 閉"。

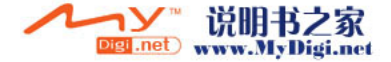
#### 分配影像

可以設定在開機或關機、接聽來電或操作鬧鐘時 顯示的影像。

使用數碼相機拍攝的影像或從 WAP 站點下載的影 像均可用。

## 設定內建影像

- **1.** 執[行第 141 頁上的"設定主屏幕畫面內建的動](#page-140-0) [畫或影像"](#page-140-0)中的步驟 1 至 4。
- 2. 按 ③ 或 ⑤ 選擇"分配影像",然後按 ◎ 進行選擇。
- **3.** 按 或 選擇要設定影像的屏幕,然後按 進行選擇。
- **4.** 按 ⑧ 或 <mark>⑨ 選擇 "動畫 1"或 "動畫 2",</mark> 然後按 ♀ [ 檢視 ]。 或者按 ④ 或 → 選擇 "鈴聲 1"或 "鈴聲
	- 2",然後在步驟 3 中選擇"來電畫面"或 "鬧鐘提醒"後按 $\Omega$  [ 檢視 ]。

選定之動畫或影像即會顯示。

**5.** 按 ∩ 進行設定。

提示

• 要取消影像設定, 在步驟 4 中選擇"原設定", 然後按 ○。

#### 設定我的影像

- **1.** 執行[第 141 頁上的"設定主屏幕畫面內建的動](#page-140-0) [畫或影像"中](#page-140-0)的步驟 1 至 4。
- 2. 按 ③ 或 ⑤ 選擇"分配影像",然後按 進行選擇。
- **3.** 按 或 選擇要設定影像的屏幕,然後按 進行選擇。
- 4. 按 ③ 或 ⑤ 選擇"我的影像",然後按 <sub>◎</sub> 進行選擇。

我的影像中記錄的影像的檔案名稱即會顯示。

5. 按 ③ 或 ⑤ 選擇影像,然後按 ◎ 進行選 擇。

選定影像即會顯示。

6. 按 (4)、<br />
(c) 或 (b) 指定要顯示的區域, 然後按 ○。

#### 註

*•* 某些影像可能會因其影像和數據類型而無法使 用。

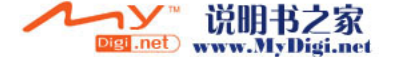

## 設定外部的屏幕(M9-1-3)

您可以更改外部的屏幕的設定。

<span id="page-145-1"></span>啟動/關閉外部的屏幕

您可以設定在手機合上時啟動或關閉的外部屏 幕。

- 1. 按 ∩ 顯示主功能表。
- **2.** 按 、 、 或 選擇"手機設定", 然後按 () 進行選擇。
- 3. 按 <u>◎</u> 或 <mark>◎ 選擇"手機設定",然後按 ◎</mark> 進行選擇。
- **4.** 按 或 選擇"外部的屏幕",然後按 進行選擇。
- **5.** 按 ④ 或 ⑤ 選擇"屛幕開啓/關閉",然後 按 ○ 進行選擇。
- **6.** 按 或 選擇"開啟"將外部的屏幕設定 為啟動,或者按"關閉"將其設定為關閉,然 後按 ∩ 進行選擇。

外部屏幕的待機畫面

手機為外部屏幕的待機畫面提供了 1 種動畫和 3 種影像。

使用數碼相機拍攝的影像或從 WAP 站點下載的影 像均可用作待機畫面。

 $1.$  按 $\bigcap$  顯示主功能表。

<span id="page-145-0"></span>設定外部屏幕內建的動畫或影像

- 2. 按 ④、 <del>⑥</del>、 ④ 或 ⑥ 選擇"手機設定", 然後按 () 進行選擇。
- 3. 按 ④ 或 ⑤ 選擇"手機設定",然後按 ∩ 進行選擇。
- 4. 按 3 或 3 選擇 "外部的屏幕",然後按 進行選擇。
- 5. 按 ④ 或 <mark>⑥</mark> 選擇"待機畫面",然後按 ◎ 進行選擇。
- **6.** 按 ④ 或 ⑤ 選擇"預存影像",然後按 ◯ 進行選擇。
- **7.** 按 或 選擇需要的動畫或影像,然後按 A [ 檢視 ]。

選定之動畫或影像即會顯示。

8. 按 ○ 進行設定。 選定之動畫或影像即會顯示。

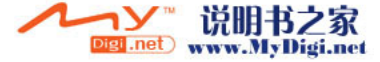

註

- *•* 大約 2 分鐘未操作手機時,即使選擇了動畫, 待機屏幕也會顯示靜態影像。
- *•* 當動畫設定為外部屏幕的待機畫面時,電池會消 耗大量電能,同時還會縮短待機時間。要延長電 池的使用時間,請將外部屏幕的待機畫面設定為 靜態影像,或者將外部屏幕的待機畫面設定為關 閉。

提示

*•* 要取消待機畫面設定,在步驟 6 中選擇"關閉"。

#### 設定用於外部屏幕的我的影像

- **1.** 執行[第 146 頁上的"設定外部屏幕內建的動畫](#page-145-0) [或影像"中](#page-145-0)的步驟 1 至 5。
- 2. 按 ③ 或 ⑤ 選擇"我的影像",然後按 進行選擇。

我的影像中記錄的影像的檔案名稱即會顯示。

3. 按 ② 或 ③ 選擇影像,然後按 ● 進行選 擇。

選定影像即會顯示。

**4.** 按 、 、 或 指定要顯示的區域, 然後按 ∩。 選定影像即會設定。

註

*•* 某些影像可能會因其影像和數據類型而無法使 用。

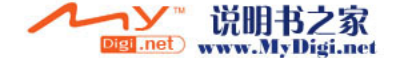

### 啟動/關閉外部屏幕的背景燈光

您可以設定在手機合上時啟動或關閉的外部屏幕 的背景燈光。

您還可以更改或指定外部屏幕背景燈光的打開時 間。

- 1. 執行第 146 頁上的"啓動/關閉外部的屛幕" 中的步驟 1 至 4。
- 2. 按 ③ 或 ⑤ 選擇"背景燈光",然後按 ◯ 進行選擇。
- 3. 按 ④ 或 <del>⊙</del> 選擇"開啓"將背景燈光設定為 啟動,或者按"關閉"將背景燈光設定為關 閉,然後按 ◯ 進行選擇。

在步驟 3 中選擇"開啟"時:

**4.** 請輸入兩位數的背景燈光打開時間,然後按

#### 調整外部屏幕的屏幕對比

有時您可能需要調整外部屏幕的屏幕對比,以適 合特定的燈光條件。

- **1.** 執[行第 146 頁上的"啟動/關閉外部的屏幕"](#page-145-1) 中的步驟 1 至 4。
- 2. 按 (4) 或 (5) 選擇 "屏幕對比", 然後按 ∩ 進行選擇。
- 3. 按 (4) (低) 或 (5) (高)調整對比,使之最為 清晰。

屏幕對比有 9 級可供調整。

**4.** 按 ○。

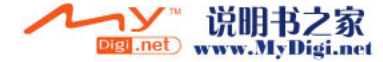

。

#### 設定來電畫面顯示

接收到來電顯示時,預存影像可以顯示在外部的 屏幕上。

- **1.** 執[行第 146 頁上的"啟動/關閉外部的屏幕"](#page-145-1) 中的步驟 1 至 4。
- 2. 按 ④ 或 <del>◎</del> 選擇"來電畫面顯示",然後按 進行選擇。
- **3.** 按 或 選擇預存影像(從"預存影像 1"至"預存影像 4"中選擇),然後按 進行選擇。

提示

• *您可以透過按 Q* [ 檢視 ] *來預覽選定的預存影* 像。

顯示外部屏幕上的時鐘

您可以設定要在外部的屏幕上顯示的數碼/模擬 時鐘。

- 1. 執行第 146 頁上的"啓動/關閉外部的屛幕" 中的步驟 1 至 4。
- **2.** 按 ④ 或 ❺ 選擇"時鐘顯示",然後按 ∩ 進行選擇。
- **3.** 按 或 選擇"數碼時鐘 1"至"數碼時 鐘 3"或"模擬時鐘 1"至"模擬時鐘 3", 然後按 ○ 進行選擇。

提示

- *•* 您可以透過按 A [ 檢視 ] 來預覽選定的時鐘。
- *•* 要取消時鐘顯示,在步驟 3 中選擇"關閉"。
- *•* 當待機畫面已設定時,待機畫面上會顯示模擬時 鐘的時針和分針,但不會顯示數碼影像。

#### 顯示外部屏幕上的圖示

您可以設定在外部的屏幕上顯示圖示。

- **1.** 執行[第 146 頁上的"啟動/關閉外部的屏幕"](#page-145-1) 中的步驟 1 至 4。
- **2.** 按 或 選擇"圖示顯示"的時鐘,然後 按 ∩ 進行選擇。
- **3.** 按 或 選擇"開啟"將圖示顯示設定為 啟動,或者按"關閉"將其設定為關閉,然後 按 ∩ 進行選擇。

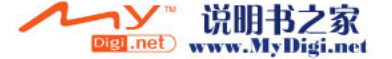

## 手機設定重新設定(M 9-1-4)

可以將手機設定重新設定為其原廠設定。

- **1.** 執行[第 141 頁上的"更改語言"中](#page-140-1)的步驟 1 至 3。
- 2. 按 (▲) 或 → 選擇 "恢復為原廠設定", 然後 按 ∩ 進行選擇。
- 3. 輸入您的手機密碼,然後按 ∩。
- **4.** 按 A [ 是 ]。 要取消重新設定,在步驟 4 中按 ∽ [ 否 ]。

註

*•* 若在步驟 3 中輸入錯誤的手機密碼,操作將被 取消。

通話設定 (M 9-2) 設定各種功能和服務。

<span id="page-149-0"></span>來電等待 (M 9-2-1)

若要在通話期間接聽另一個來電,必須啟動來電 等待服務。

- $1.$  按 $\bigcap$  顯示主功能表。
- 2. 按 <sup>(3)、</sup> , <sup>(3)</sup> 或 (3) 選擇 "手機設定", 然後按 ∩ 進行選擇。
- 3. 按 ④ 或 <mark>◎ 選擇"通話設定",然後按 ○</mark> 進行選擇。
- 4. 按 ④ 或 <del>◎</del> 選擇"來電等待",然後按 ⌒ 進行選擇。
- **5.** 按 或 選擇"開啟"將來電等待設定為 啟動,或者按"關閉"將其設定為關閉,然後 按 ○ 進行選擇。
- **6.** 按  $^{\circ}$

註

*•* 並非所有行動電話網路均可使用來電等待服務。 關於詳情,請與您的網路營運商聯絡。

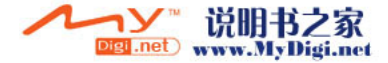

#### 查閱來電等待服務狀態

- **1.** 執[行第 150 頁上的"來電等待"](#page-149-0)中的步驟 1 至 4。
- 2. 按 ④ 或 <mark>● 選擇"狀態",然後按 進</mark> 行選擇。 您便可以立即查閱來電等待服務的狀態。
- 3. 按 H [返回]。
- 顯示通話計時(M 9-2-2)
- **1.** 執[行第 150 頁上的"來電等待"](#page-149-0)中的步驟 1 至 3。
- 2. 按 ④ 或 <mark>◎ 選擇"顯示通話計時",然後按</mark> 進行選擇。  $\bigcap$
- **3.** 按 或 選擇"開啟"或"關閉",然後 按 進行選擇。
- 耳機音量 (M 9-2-3)

您可以調整耳機音量。

- **1.** 執[行第 150 頁上的"來電等待"](#page-149-0)中的步驟 1 至 3。
- 2. 按 ④ 或 ⑥ 選擇"音量",然後按 ∩ 進 行選擇。
- 3. 按 (4) 增大耳機音量或按 (5) 減小耳機音量, 然後按 ∩。

圖像來電顯示(M 9-2-4)

接收來電時,登記在電話簿中來電者的影像會顯 示。

- **1.** 執行[第 150 頁上的"來電等待"中](#page-149-0)的步驟 1 至 3。
- 2. 按 <u>◎</u> 或 ◎ 選擇"可視電話",然後按 ◎ 進行選擇。
- 3. 按 3 或 3 選擇 "開啓"或 "關閉",然後 按 ∩ 進行選擇。
- 自動重撥(M 9-2-5)

關於此功能,請參閱第 22 頁上的"自動重 [撥"。](#page-21-0)

分鐘提醒(M 9-2-6)

分鐘提醒功能每過一分鐘就會發出聲音告知您通 話時間。

- **1.** 執行[第 150 頁上的"來電等待"中](#page-149-0)的步驟 1 至 3。
- 2. 按 <sup>◎</sup> 或 ◎ 選擇"分鐘提醒",然後按 ◎ 進行選擇。
- 按 ④ 或 ⑤ 選擇"開啓"或"關閉",然後按 進行選擇。

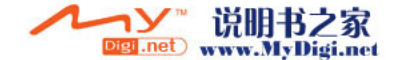

# 恢復原廠設定(M 9-2-7)

可以將通話設定重新設定為其原廠設定。

- **1.** 執行[第 150 頁上的"來電等待"中](#page-149-0)的步驟 1 至 3。
- 2. 按 (▲) 或 → 選擇 "恢復原廠設定", 然後按 進行選擇。
- 3. 輸入您的手機密碼,然後按 ∩。
- **4.** 按 A [ 是 ]。 要取消重新設定,在步驟 4 中按 & [否]。

註

*•* 若在步驟 3 中輸入錯誤的手機密碼,操作將會 取消,畫面也會返回至第 <sup>150</sup> [頁上的"來電等](#page-149-0) [待"](#page-149-0)中的步驟 3。

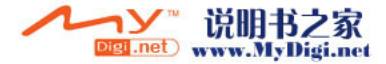

# 來電轉接 (M 9-3)

處於無法接聽來電的特定環境時,可使用此服務 將來電轉接到您的語音信箱系統或另一個電話號 碼。

## <span id="page-152-0"></span>轉接來電

- 1. 按 ∩ 顯示主功能表。
- **2.** 按 、 、 或 選擇"手機設定", 然後按 ∩ 進行選擇。
- 3. 按 3 或 3 選擇"來電轉接",然後按 進行選擇。
- **4.** 按 或 選擇其中一個來電轉接選項,然 後按 ○ 進行選擇。

可用的來電轉接選項如下﹕

- "全部通話": 轉接全部語音來電,而不震 鈴。
- "繁忙時": 通話時轉接來電。
- "無應答"﹕ 在特定時間不接聽來電時轉接 來電。
- "無訊號服務"﹕在手機處於網路服務範圍以外 或關機時轉接來電。
- 5. 按 ② 或 ③ 選擇"啓動",然後按 進 行選擇。
- **6.** 若要將來電轉接至電話簿中的某個號碼,請查 找需要的電話簿號碼。
	- 按 ④ 或 ⑤ 顯示電話簿,並按 ⑥ 或 ⑥ 選擇需要的姓名,然後按 〇。關於查找電話 簿項目的詳情,請參[閱第 46 頁上的"尋找姓](#page-45-0) [名和號碼"。](#page-45-0)
- **7.** 若要將來電轉接至手動輸入的某個號碼,請輸 入該手機號碼。
- **8.** 按  $^{\circ}$

若在步驟 4 中選擇"無應答":

**9.** 按 ④ 或 → 選擇 6 級 (05 至 30 秒) 中的 時間,然後按 〇 進行選擇。

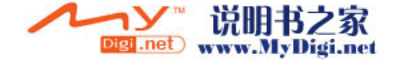

註

*•* 來電轉接設定為"全部通話"時," "會出 現在待機畫面上。

#### 提示

*•* 若在步驟 5 中選擇"根據服務",則可以在步 驟 4 選定的選項中進一步選擇來電轉接選項。

#### 查閱來電轉接狀態

- **1.** 執行[第 153 頁上的"轉接來電"中](#page-152-0)的步驟 1 至 3。
- **2.** 按 或 選擇需要查閱的來電轉接選項, 然後按 () 進行選擇。
- 3. 按 3 或 3 選擇"狀態",然後按 0 進 行選擇。 您便可以立即查閱選定來電轉接選項的狀態。 4. 檢視結束後, 按 <br />
[返回]。

## 取消全部來電轉接設定

- **1.** 執行[第 153 頁上的"轉接來電"中](#page-152-0)的步驟 1 至 3。
- 2. 按 <mark>④ 或 ❺ 選擇 "全部取消",然後按 ∩</mark> 進行選擇。
- 3. 按  $\bigcirc$  [是]。 要取消重新設定,在步驟 3 中按 & [否]。

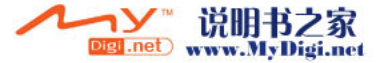

**4.** 按 ○ 。 全部來電轉接設定均會取消。

### 逐個取消來電轉接設定

- **1.** 執[行第 153 頁上的"轉接來電"](#page-152-0)中的步驟 1 至 3。
- 2. 按 (4) 或 → 選擇需要取消的來電轉接選項, 然後按 ○ 進行選擇。
- 3. 按 ② 或 <sub>◎</sub> 選擇"關閉",然後按 ◎ 進 行選擇。
- **4.** 按 ○。 選定的來電轉接即已取消。

**154** 手機設定

# <span id="page-154-1"></span>顯示時間和日期 (M 9-4)

您需要設定正確的時間和日期,以便手機的各項 基於時間的功能可以正常工作。

- 1. 按 ∩ 顯示主功能表。
- 2. 按 <sup>(2)、</sup> <sub>(2)</sub>、 (3) 或 (3) 選擇 "手機設定", 然後按 () 進行選擇。
- **3.** 按 (▲) 或 (→) 選擇 "顯示時間和日期",然後 按 ∩ 進行選擇。
- **4.** 按 ② 或 ③ 選擇"設定日期和時間",然後 按 ∩ 進行選擇。
- **5.** 使用數字鍵輸入日期、月份、年份和時間,然 後按 ∩。

當輸入以 12 小時制格式的時間, 按 ⊕ 以在 上午和下午之間切換。

日期和時間顯示的次序取決於格式設定。請參 [閱"選擇日期格式"](#page-154-0)。

選擇時間系統

- **1.** 執[行"顯示時間和日期"](#page-154-1)中的步驟 1 至 3。
- 2. 按 ④ 或 ⑤ 選擇"時鐘設定",然後按 ◎ 進行選擇。
- **3.** 按 ④ 或 ❺ 選擇"時間格式",然後按 ◯ 進行選擇。

**4.** 按 ④ 或 ⓒ 選擇 "12 小時制"或 "24 小時 制",然後按 ○ 進行選擇。

#### <span id="page-154-0"></span>選擇日期格式

日期格式可以在"日-月-年"、"月-日-年" 或"年 - 月 - 日"之間切換。

- **1.** 執行["顯示時間和日期"中](#page-154-1)的步驟 1 至 3。
- 2. 按 ② 或 <sub>◎</sub> 選擇 "時鐘設定",然後按 ◎ 進行選擇。
- **3.** 按 ④ 或 ❺ 選擇"日期格式",然後按 ∩ 進行選擇。
- **4.** 按 ④ 或 ❺ 選擇 "日−月−年"、"月−日− 年"或"年-月-日",然後按 ∩ 進行選擇。

設定時鐘顯示

- **1.** 執行["顯示時間和日期"中](#page-154-1)的步驟 1 至 3。
- 2. 按 <u>◎</u> 或 ◎ 選擇"時鐘設定",然後按 ◎ 進行選擇。
- **3.** 按 ④ 或 ❺ 選擇"顯示格式",然後按 ◯ 進行選擇。
- **4.** 按 ④ 或 <mark>◎ 選擇"只顯示時間"、"只顯示</mark> 日期"或"顯示時間和日期",然後按 () 進 行選擇。

要設定不顯示時鐘,在步驟 4 中選擇"關 閉",然後按 ○。

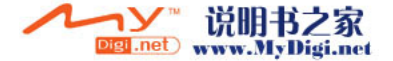

## 註

*•* 以上設定對於外部屏幕的時鐘顯示設定無效。

#### 設定夏時制時間

您可以切換至夏時制時間,而不變更時間。

- **1.** 執行[第 155 頁上的"顯示時間和日期"中](#page-154-1)的步 驟 1 至 3。
- 2. 按 ② 或 <sub>◎</sub> 選擇 "時鐘設定",然後按 ◎ 進行選擇。
- 3. 按 <sup>3</sup> 或 <>>
或 選擇 "設定夏時制",然後按 進行選擇。
- 4. 按 ② 或 <sub>◎</sub> 選擇 "開啓",然後按 ◎ 進 行選擇。

#### 設定時區

- **1.** 執[行第 155 頁上的"顯示時間和日期"中](#page-154-1)的步 驟 1 至 3。
- 2. 按 <sup>◎</sup> 或 ◎ 選擇"設定時區",然後按 ◎ 進行選擇。
- 3. 按 (▲) 或 → 選擇 "更改時區", 然後按 △ 進行選擇。
- **4.** 按 ① 或 ① 設定國別城市,然後按 ◎。

### 自訂時區

- **1.** 執[行第 155 頁上的"顯示時間和日期"中](#page-154-1)的步 驟 1 至 3。
- 2. 按 ④ 或 <mark>⑥ 選擇"設定時區",然後按 ∩</mark> 進行選擇。
- **3.** 按 或 選擇"設定用戶時區",然後按 進行選擇。
- 4. 使用數字鍵輸入時差,然後按 ◎。 每次按 ® 均會在 - 和 + 之間切換。

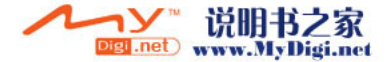

# 網路設定 (M 9-5)

<span id="page-156-0"></span>自動選擇網路 (M 9-5-1)每次開機時,手機總會嘗試連接至優先網路。 若手機未連接至網路,可以立即執行以下操作, 以建立優先網路連接。

- 1. 按 ∩ 顯示主功能表。
- 2. 按 ④、<del>⑤</del>、⑥ 或 ⑥ 選擇"手機設定", 然後按 ○ 進行選擇。
- 3. 按 ④ 或 <del>◎</del> 選擇"網路設定",然後按 ∩ 進行選擇。
- 4. 按 ④ 或 <del>◎</del> 選擇"選擇網路",然後按 進行選擇。
- **5.** 按 ④ 或 ❺ 選擇"自動",然後按 ∩ 進 行選擇。

#### 手動設定網路

若需要連接的網路不是自動連接的優先網路,請 執行以下步驟。

- **1.** 執行["自動選擇網路"中](#page-156-0)的步驟 1 至 4。
- **2.** 按 或 選擇"手動選擇網路",然後按 進行選擇。
- 3. 按 ② 或 ③ 選擇清單中的網路,然後按 <sub>◎</sub> 進行選擇。

#### 增加新網路

- **1.** 執行["自動選擇網路"中](#page-156-0)的步驟 1 至 4。
- **2.** 按 或 選擇"增加新網路",然後按 進行選擇。
- 3. 按 <sup>3</sup> 或 © 選擇 "新增",然後按 進 行選擇。
- **4.** 輸入國家代碼。
- $5.$  按  $\bigcirc$   $\circ$
- **6.** 輸入網路代碼。
- 7. 按 ○。
- **8.** 輸入新的網路名稱。

**9.** 按 ○  $^{\circ}$ 

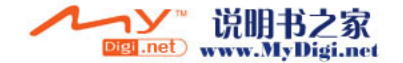

## 編輯優先網路清單

<span id="page-157-0"></span>更改網路在優先網路清單中的位置

- **1.** 執行[第 157 頁上的"自動選擇網路"中](#page-156-0)的步驟 1 至 4。
- **2.** 按 或 選擇"設定優先網路",然後按 進行選擇。
- **3.** 按 或 選擇要更改其在清單中位置的網 路名稱,然後按 () 進行選擇。
- 4. 按 ② 或 <sub>→</sub> 读擇 "插入"或 "加至末尾", 然後按 ○ 進行選擇。

### 從優先網路清單中刪除網路

- **1.** 執行["更改網路在優先網路清單中的位置"中](#page-157-0) 的步驟 1 至 3。
- 2. 按 <u>◎</u> 或 <mark>◎ 選擇"刪除"</mark>,然後按 ◎ 進 行選擇。

## <span id="page-157-1"></span>更改網路密碼 (M 9-5-2)

- **1.** 執行[第 157 頁上的"自動選擇網路"中](#page-156-0)的步驟 1 至 3。
- 2. 按 <mark>③ 或 ⑤ 選擇"更改密碼"</mark>,然後按 ◎ 進行選擇。
- 3. 輸入舊密碼,然後按 ∩。
- **4.** 輸入新密碼,然後按 ◯。
- 5. 再次輸入新密碼,然後按 ∩。 若在步驟 5 中輸入錯誤的密碼,畫面將會返回 至步驟 2,並要求您重新輸入密碼。

**6.** 按 ○  $^{\circ}$ 

## 選擇適用時區 (M 9-5-3)

您可以指定操作時區。

對於美國:

- **1.** 執[行第 157 頁上的"自動選擇網路"中](#page-156-0)的步驟 1 至 3。
- 2. 按 ④ 或 <mark>⑥ 選擇"頻道選擇",然後按</mark> ◯ 進行選擇。
- 3. 按 ④ 或 → 選擇 "美加",然後按 ∩ 進 行選擇。

對於其他國家或地區,選擇"歐洲,亞洲,<br>等",然後按 ◎ 進行選擇。

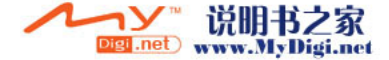

# 網際網路設定 (M 9-6)

## WAP /多媒體訊息設定

可以對 WAP 設定和多媒體訊息設定進行以下設 定。正常操作下,不需要更改這些設定。 WAP 設定 (M 9-6-1)

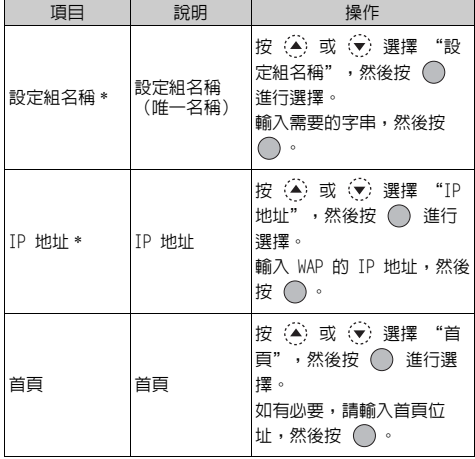

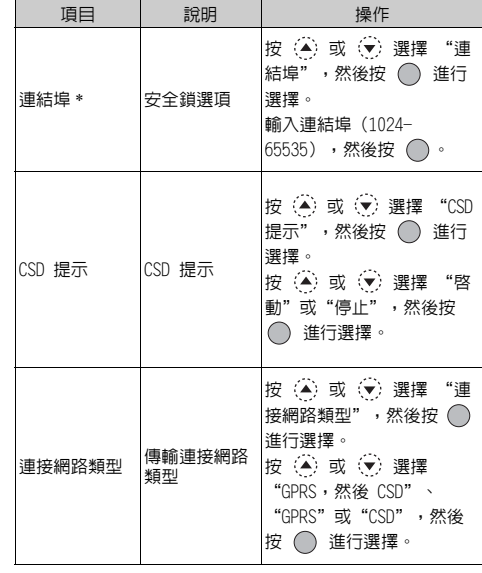

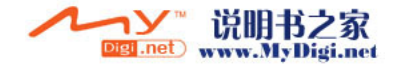

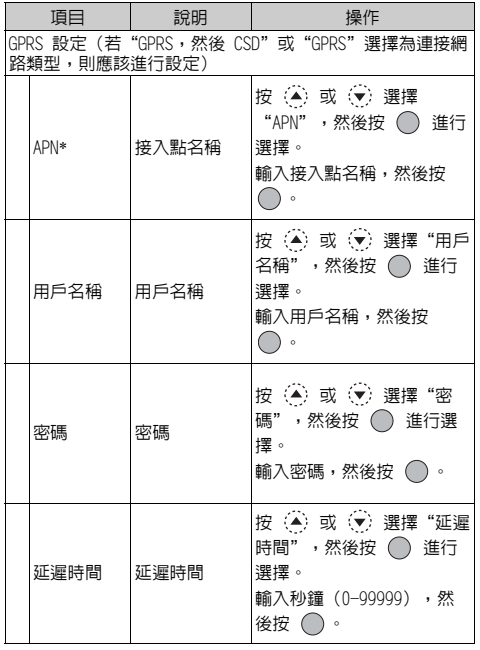

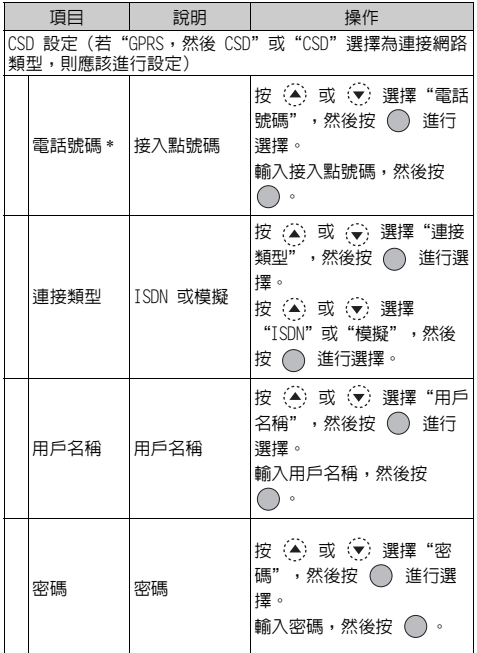

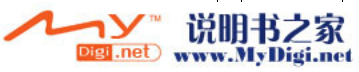

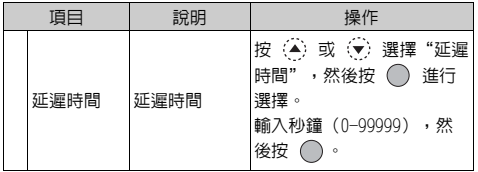

\*: 必需項目欄位。

多媒體訊息設定 (M 9-6-2)

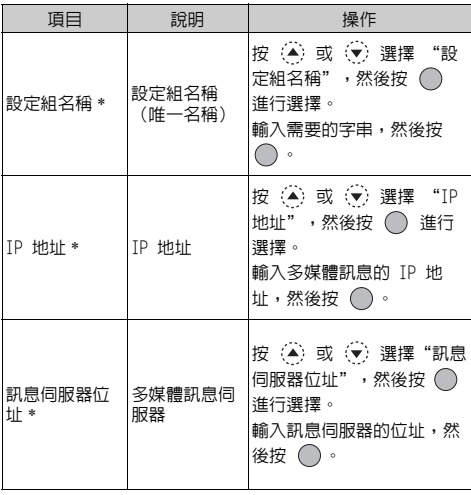

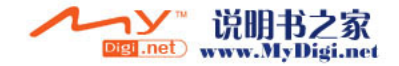

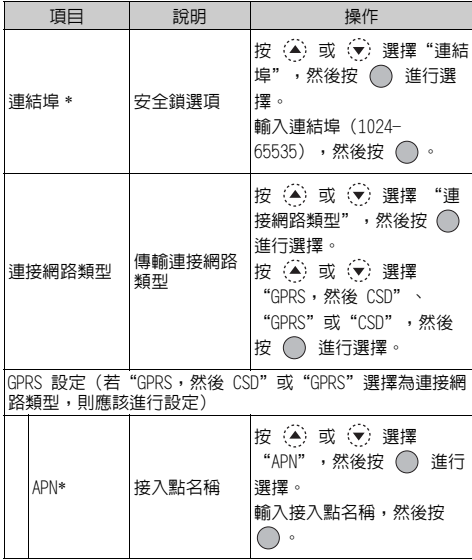

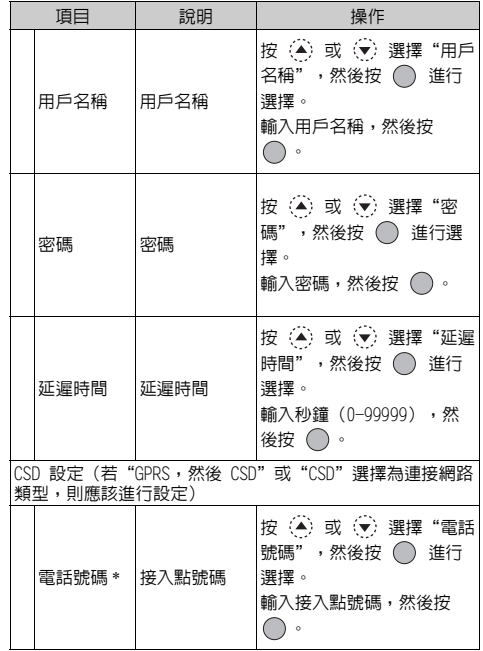

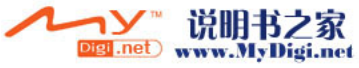

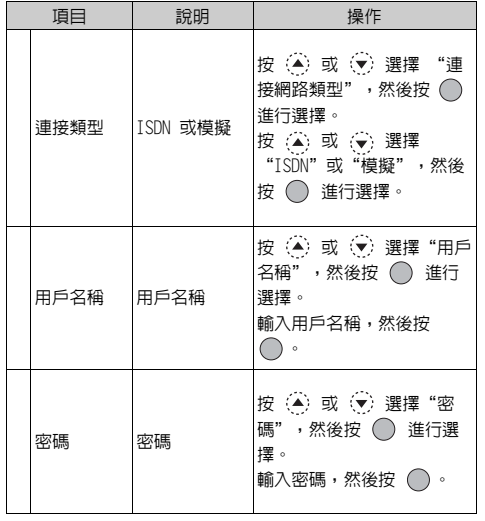

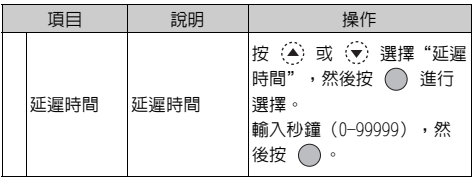

\*: 必須項目欄位。

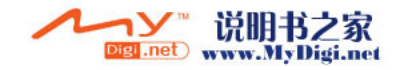

## <span id="page-163-0"></span>編輯 WAP 設定或多媒體訊息設定 此資訊應由您的網際網路服務供應商提供。

- 1. 按 顯示主功能表。
- 2. 按 (4)、(6)、(4) 或 (6) 選擇 "手機設定", 然後按 ○ 進行選擇。
- 3. 按 ② 或 <>> 選擇 "網際網路設定",然後按 進行選擇。
- **4.** 按 (▲) 或 (→) 選擇 "WAP 設定" 或 "多媒體訊 息設定",然後按 ○ 進行選擇。
- 5. 按 ② 或 ③ 選擇要編輯的設定組名稱,然後 按 $\Theta$  [ 選項 ]。
- 6. 按 ③ 或 <sub>◎</sub>選擇"編輯",然後按 ◎ 或 A [ 選擇 ] 進行選擇。
- **7.** 按 或 選擇需要編輯的項目,然後按 進行選擇。
- **8.** 編輯每個項目。
- 9. 編輯結束後, 按 ( i 儲存 ]。

選擇 WAP 或多媒體訊息設定組名稱

- **1.** 執[行"編輯 WAP 設定或多媒體訊息設定"中](#page-163-0)的 步驟 1 至 4。
- **2.** 按 或 選擇需要使用的設定組名稱,然 後按 ∩ 進行選擇。

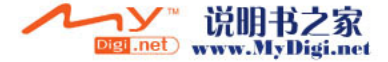

# <span id="page-164-1"></span>紅外線 (M 9-7)

您可以使用內建紅外線調制解調器來建立手機和 配有紅外線連結埠的電腦之間的連接。

- 1. 按 ∩ 顯示主功能表。
- 2. 按 ④、<del>⑤</del>、⑥ 或 ⑥ 選擇"手機設定", 然後按 () 進行選擇。
- 3. 按 3 或 3 選擇 "紅外線",然後按 O 進 行選擇。
- 4. 按 ③ 或 ⑤ 選擇"開啓",然後按 ◎ 進 行選擇。

 $" \equiv "$ 將會出現在屛幕上。

若未透過紅外線通訊傳送/接收數據,紅外線 設定將恢復為關閉狀態。

# (M 9−7) 安全鎖(M 9−8)

- <span id="page-164-0"></span>開啓/停止 PIN 密碼(M 9-8-1) 若啓動了 PIN 密碼,每次開機時均會要求您輸入 PIN 密碼。PIN 密碼儲存於 SIM 卡記憶中,購買 SIM 卡記憶時應該瞭解 SIM 密碼。關於詳情,請 與您的服務供應商聯絡。
- 1. 按 ∩ 顯示主功能表。
- **2.** 按 、 、 或 選擇"手機設定", 然後按 () 進行選擇。
- 3. 按 ② 或 <sub>○</sub> 選擇"安全鎖",然後按 ◎ 進 行選擇。
- **4.** 按 (4) 或 (→) 選擇 "PIN 密碼輸入",然後按 進行選擇。
- 5. 按 ② 或 ③ 選擇"開啓"或"關閉",然後 按 ∩ 進行選擇。
- 6. 輸入您的 PIN 密碼,然後按 ∩。
- $7.$  按  $\bigcirc$  。

註

*•* 若在步驟 6 中連續三次輸入錯誤的 PIN 密碼, SIM 卡記憶將被鎖定。要解除鎖定,請與您的服 務供應商/ SIM 卡記憶供應商聯絡。

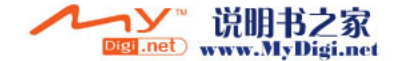

#### 更改 PIN 密碼

此功能可供您更改儲存在 SIM 卡記憶中的 PIN 密 碼。更改 PIN 密碼之前,在第 165 頁上的"開啓  $\angle$ 停止 PIN 密碼"的步驟 5 中選擇"開啓"。

- **1.** 執行[第 165 頁上的"開啟/停止 PIN 密碼"](#page-164-0) 中的步驟 1 至 3。
- 2. 按 3 或 (3) 選擇 "PIN 密碼輸入",然後按 進行選擇。
- 3. 按 ③ 或 ⑥ 選擇"更改 PIN",然後按 進行選擇。
- 4. 輸入現有 PIN 密碼,然後按 ∩。

5. 輸入新的 PIN 密碼,然後按 ∩。

6. 再次輸入新的 PIN 密碼,然後按 ∩。 若輸入的密碼與步驟 6 中輸入的密碼不同,屏 幕將返回至步驟 5,並要求您重新輸入正確的 密碼。

**7.** 按 ○ 。

<span id="page-165-0"></span>手機上鎖 (M 9-8-2)

手機上鎖是一種附加的安全功能,可以防止他人 擅自使用您的手機或某些功能。預設的手機密碼 是"0000"。

- **1.** 執[行第 165 頁上的"開啟/停止 PIN 密碼"中](#page-164-0) 的步驟 1 至 3。
- 2. 按 <u>●</u> 或 選擇"手機上鎖",然後按 進行選擇。
- 3. 按 ② 或 <sub>○</sub> 選擇 "開啓" 或 "關閉", 然後 按 ∩ 進行選擇。
- 4. 輸入您的手機密碼,然後按 ∩。 若輸入錯誤的手機密碼,屏幕將會被清除,並 要求您重新輸入密碼。

#### 更改手機密碼

在更改手機密碼之前,在"手機上鎖"的步驟 3 中選擇"開啟"。 預設的手機密碼是"0000"。

- **1.** 執[行"手機上鎖"](#page-165-0)中的步驟 1 至 2。
- 2. 按 <u>◎</u> 或 ◎ 選擇"更改密碼",然後按 ◎ 進行選擇。
- 3. 輸入舊的手機密碼,然後按 ∩。
- 4. 輸入新的手機密碼,然後按 ◯。

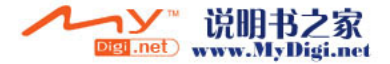

- 5. 再次輸入新的手機密碼,然後按 ∩。 若輸入的密碼與步驟 5 中輸入的密碼不同,屏 幕將返回至步驟 4,並要求您重新輸入正確的 密碼。
- 更改 PIN2 密碼(M 9-8-3)

PIN2 密碼用於保護手機的某些功能,如固定撥號 號碼和通話計費上限。以下說明如何更改 PIN2 密 碼。

- **1.** 執行[第 165 頁上的"開啟/停止 PIN 密碼"中](#page-164-0) 的步驟 1 至 3。
- 2. 按 ④ 或 ☞ 選擇 "更改 PIN2",然後按 ∩ 進行選擇。
- 3. 輸入現有 PIN2 密碼,然後按 ○。
- 4. 輸入新的 PIN2 密碼,然後按 ○。
- 5. 再次輸入新的 PIN2 密碼,然後按 ◯。 若輸入的密碼與步驟 5 中輸入的密碼不同,屏 幕將返回至步驟 4,並要求您輸入正確的密碼。

**6.** 按 ○  $^{\circ}$ 

## <span id="page-166-0"></span>通話限制 (M 9−8−4)

此功能可供您設定來電和撥出手機限制。要啟動 通話限制,您需要從服務供應商處獲取通話限制 密碼。

- 1. 按 ∩ 顯示主功能表。
- **2.** 按 、 、 或 選擇"手機設定", 然後按 () 進行選擇。
- 3. 按 ② 或 <sub>○</sub> 選擇"安全鎖",然後按 ◎ 進 行選擇。
- 4. 按 ④ 或 <del>◎</del> 選擇"通話限制",然後按 ◯ 進行選擇。
- 5. 按 ④ 或 <mark>☉ 選擇通話限制選項,然後按 ⌒</mark> 進行選擇。

可用的通話限制功能如下:

- "禁止撥國際長途": 限制撥打所有國際電
- "限撥國內和本地電話":限制撥打所有國際電
- 話。 話,只能撥打本國電 話。
	- "限制來電": 限制所有來電。

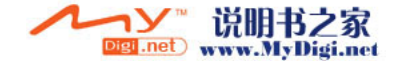

- "國際漫遊時禁止來電":當您處於註冊的網路 營運商服務範圍之外 時,限制所有來電。 • "禁止撥出電話": 限制撥打緊急電話之 外的所有電話。 **6.** 按 或 選擇其中一個的通話限制選項, 然後按 ∩ 進行選擇。 可用的通話限制選項如下: • "全部服務": 限制所有服務。 • "語音": 限制所有語音。
- "數據": 限制所有數據電話。
- "傳真": 限制所有傳真電話。 • "訊息": 限制所有訊息。
- "全部但不包括短訊": 限制短訊以外的所有 服務。
- 7. 按 <u>③</u> 或 <mark>⑤ 選擇"啓動",然後按 ◎ 進</mark> 行選擇。
	- 若選擇"關閉",將會取消選定的通話限制設 定。
- 8. 輸入網路密碼,然後按 ∩。 要更改網路密碼,請參閱[第 158 頁上的"更改](#page-157-1) [網路密碼"](#page-157-1)。
- 9. 按 ∩ 。 選定的通話限制功能即會啟動。 若輸入錯誤的網路密碼,輸入的密碼將會被清 除。請輸入正確的密碼。

### 查閱通話限制狀態

- **1.** 執[行第 167 頁上的"通話限制"](#page-166-0)中的步驟 1 至 6。
- 2. 按 <u>◎</u> 或 <mark>◎ 選擇"狀態",然後按 ◎ 進</mark> 行選擇。

您便可以立即查閱選定通話限制選項的狀態。

3. 確認完成後,按 H [返回]。

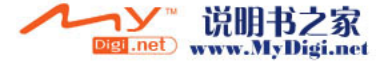

全部取消通話限制設定

- **1.** 執[行第 167 頁上的"通話限制"](#page-166-0)中的步驟 1 至 4。
- 2. 按 <mark>◎ 或 ◎ 選擇"全部取消",然後按 ○</mark> 進行選擇。
- 3. 輸入網路密碼,然後按 ∩。
- **4.** 按 ○。

全部通話限制設定均會取消。

逐個取消通話限制設定

- **1.** 執[行第 167 頁上的"通話限制"](#page-166-0)中的步驟 1 至 5。
- **2.** 按 或 選擇需要取消的通話限制選項, 然後按 ○ 進行選擇。
- 3. 按 ② 或 ③ 選擇"關閉",然後按 ◎ 進 行選擇。
- 4. 輸入限制密碼,然後按 ∩。 選定的通話限制設定即會取消。

固定撥號號碼(M 9-8-5)

啟動固定撥號號碼之後,您只能撥打預先定義的 號碼。

<span id="page-168-0"></span>啟動固定撥號號碼

- 1. 按 ∩ 顯示主功能表。
- 2. 按 <sup>(2)</sup>、 (3)、 (3) 或 (3) 選擇 "手機設定", 然後按 () 進行選擇。
- 3. 按 (▲) 或 (→) 選擇"安全鎖",然後按 (◇ 進 行選擇。
- **4.** 按 或 選擇"固定撥號號碼",然後按 進行選擇。
- 5. 輸入 PIN2 密碼,然後按 ∩。
- 6. 按 ④ 或 <del>◎</del> 選擇"設定",然後按 ◎ 進 行選擇。
- 7. 按 ④ 或 ⑤ 選擇"開啓",然後按 ◎ 進 行選擇。
- 若選擇"關閉",固定撥號號碼功能即會停 用。

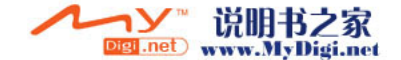

<span id="page-169-0"></span>新增姓名

- **1.** 執行第 169 頁上的"啓動固定撥號號碼"中的 **1.** 執[行"新增姓名"](#page-169-0)中的步驟 1 至 3。 步驟 1 至 5。
- **2.** 按 或 選擇"編輯撥號清單",然後按 進行選擇。
- 3. 按  $\bigcirc$  [ 選項 ] 顯示選項功能表。
- 4. 按 ② 或 <sub>◎</sub> 選擇"新增",然後按 ◎ 或 A [ 選擇 ] 進行選擇。
- **5.** 新增姓名和電話號碼。 關於新增姓名和雷話號碼的詳情,請參閣 [第 42 頁上的"新增項目"](#page-41-0)。
- **6.** 按 C [ 儲存 ]。

#### 查找記錄的姓名

- 
- 2. 按 ③ 或 ⑥ 選擇"尋找",然後按 ◎ 進 行選擇。
- **3.** 查找需要的姓名。 關於查找姓名的詳情,請參閱[第 46 頁上的](#page-45-0) ["尋找姓名和號碼"](#page-45-0)。

#### 編輯記錄的姓名

- **1.** 執[行"新增姓名"](#page-169-0)中的步驟 1 和 2。
- **2.** 按 或 選擇需要編輯的姓名,然後按 A [ 選項 ] 顯示選項功能表。
- 3. 按 <u>◎</u> 或 ◎ 選擇"編輯",然後按 ∩ 或 A [ 選擇 ] 進行選擇。
- **4.** 編輯選定的姓名。 關於編輯姓名的詳情,請參閱[第 47 頁上的](#page-46-0) ["編輯電話簿項目"](#page-46-0)。

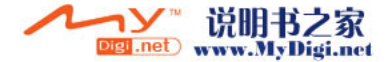

刪除記錄的姓名

- **1.** 執[行第 170 頁上的"新增姓名"](#page-169-0)中的步驟 1 和 2。
- **2.** 按 或 選擇需要刪除的姓名,然後按 A [ 選項 ] 顯示選項功能表。
- 3. 按 3 或 3 選擇"刪除",然後按 O 或 A [ 選擇 ] 進行選擇。
- **4.** 按 A [ 是 ]。 選定姓名即被刪除。 要取消刪除,在步驟 4 中按 & [否]。

# 恢復原廠設定 (M 9-9)

可以將全部設定重新設定為其原廠設定。

- 1. 按 顯示主功能表。
- 2. 按 (4)、(+)、(+) 或 (+) 選擇 "手機設定", 然後按 () 進行選擇。
- **3.** 按 或 選擇"恢復原廠設定",然後按 進行選擇。
- 4. 輸入您的手機密碼,然後按 O。
- 5. 按 ( {是 }。 要取消重新設定,在步驟 5 中按 & [否]。 全部設定均會重新設定。
- 註
- *•* 若在步驟 4 中輸入錯誤的手機密碼,操作將被 取消。

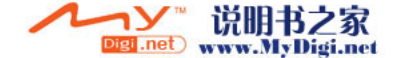

# 將 GX22 連接至電腦

您可以將 GX22 連接至使用紅外線連結埠或 RS232C 連結埠的電腦以使用以下功能 \*:

- GSM/GPRS 調制解調器
- GX22 手機管理器
- \* 需要用於 RS232C(COM)連結埠連接的選購的數 據傳輸線 XN-1DC10。

# 系統需求

操作系統:Windows® 98\*、Windows® Me、 Windows<sup>®</sup> 2000<sup>\*\*</sup> Nindows<sup>®</sup> XP

- Windows<sup>®</sup> 98 第二版、Windows<sup>®</sup> 98、 Internet Explorer 5.01 或以後版本
- \*\* Service Pack 3

接口:紅外線連結埠或 RS232C 連結埠 CD-ROM 光碟機

# GSM/GPRS 調制解調器

您可以使用 GX22 用作 GSM/GPRS 調制解調器,從 您的電腦中存取網際網路。

# 手機管理器

您可以在手機和電腦之間傳送影像、聲音、動畫 片段和電話簿項目,並可以使用電腦上的電話簿 項目。

關於軟件支援的詳情,請訪問以下網站:

http://www.sharp-mobile.com

# 軟件安裝

- 1. 將隨機附帶的 CD-ROM 光碟(附送 CD 光碟)插 入 CD-ROM 光碟機。 GX-21/GX22/GX27 CD-ROM 屏幕即會顯示。 若未顯示 GX-21/GX22/GX27 CD-ROM 屏幕,雙 擊 CD-ROM 光碟中的 [Launcher.exe]。
- **2.** 按需要的按鈕。 安裝程式即會開始。
- **3.** 請依照畫面上的指示完成安裝。

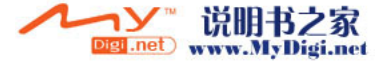

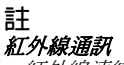

• 紅外線*連結埠需要相互對進。* 

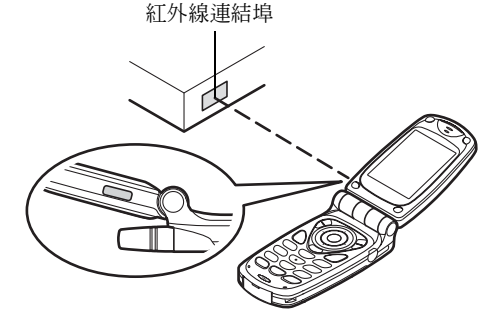

- 紅外線連結埠之間的距離應限於 20 cm,角度 30° 以內。
- *•* 建議不要在數據傳送期間撥打或應答手機。否 則,傳送操作可能會中斷。

# GSM/GPRS 調制解調器

- *•* 建議不要在使用 GX22 作為 GSM/GPRS 調制解調 器期間撥打或應答電話。否則,傳送操作可能會 中斷。
- *•* 透過紅外線通訊傳送數據時,必須將紅外線設定 置為"開啟"。( 第 [165 頁](#page-164-1) )

# 手機管理器

- *•* 一些大檔案可能無法從電腦傳送至手機。
- *•* 在將手機連接至電腦時,需要選擇用於電腦連接 的通訊方式。( 第 [127 頁](#page-126-0) )

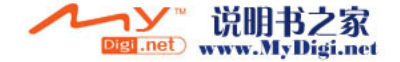

輕微故障解決方法

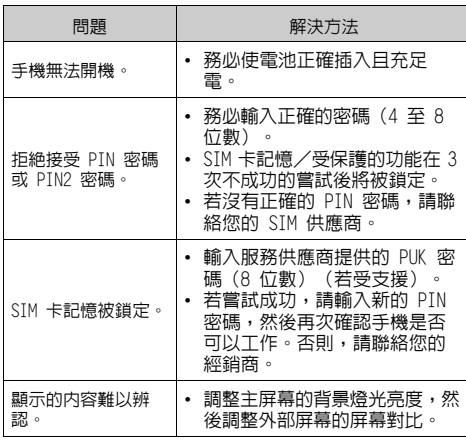

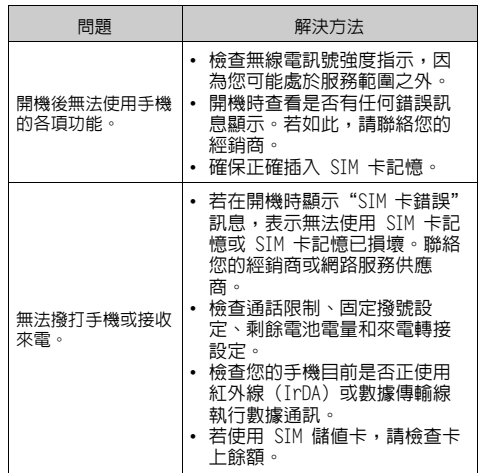

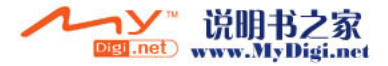

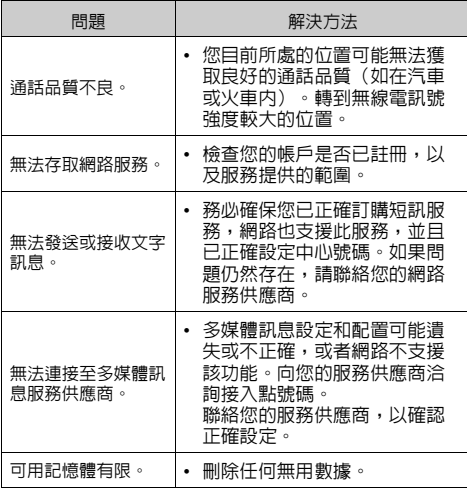

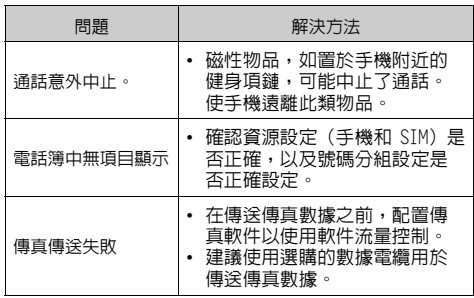

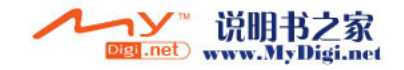

# 安全預防措施和使用條件

本手機符合國際規範,請在正常條件下使用,並 依照以下指示。

# 使用條件

# 電磁波

- 乘坐輪船和飛機(因為手機可能會干擾飛機的雷 子系統)時切勿開機。目前法律明令禁止在飛機 上使用行動電話,違者即構成違法行為。
- 在醫院內,除指定區域外,請勿開機。
- 使用本手機的功能可能會影響醫療電子裝置(起 搏器、助聽器、胰島素注射器等)的效能。在電 話功能打開時,切勿將其帶至醫療設備附近或正 在使用醫療設備的區域。若戴有助聽器或起搏 器,請僅在身體上沒有佩戴設備的一側使用電 話。若已開機,則手機任何時候都應與起搏器相 距至少 15.24 cm。
- 在煤氣或易燃物品附近切勿開機。
- 在加油站、化工廠和所有存在爆炸危險的場所使 用手機時,請依照本手機關於這類場所內使用的 相關規定。

# 保養手機

- 請勿讓小孩在無人監管的情況下使用手機。
- 請勿擅自拆開或嘗試修理手機。本產品只能由授 權的維修人員修理。
- 切勿讓手機摔到地上或使其遭受劇烈震動。大力 彎折機身和按壓顯示屏或按鍵可能會損壞手機。
- 切勿使用清潔劑清潔手機。只能使用柔軟的乾 布。
- 切勿將手機放在後袋,因為坐下時可能會損壞電 話。顯示屏由玻璃製成,特別容易破碎。
- 避免觸摸手機下側的外接連接器,因為其中的精 密元件可能會遭受靜電的破壞。

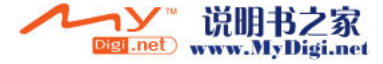

**176** 安全預防措施和使用條件

# 電池

- 僅使用手機製造廠商建議的電池、充電器和附 件。對於因使用其他充電器、電池或附件引起的 損壞,製造廠商概不負責。
- 網路配置和使用手機將影響通話時間和待機時 間。

使用遊戲或照相機將加速電池的消耗。

- 當屏幕上顯示電池充電警告時,請盡快給電池充 電。若不顧警告而繼續使用手機,手機將會停止 工作,任何時候儲存的所有資料和設定可能會遺 失。
- 從手機中取出電池之前,務必確保手機已關機。
- 取出舊電池後,盡快裝上新電池並為其充電。
- 切勿觸摸電池接頭。若導電材料接觸祼露的接 頭,電池可能會造成損壞、人身傷害或燃燒。在 電池和手機分離時,請用非導電性材料製成的外 殼將其安全地存放。
- 使用和存放電池的最佳溫度為近似 20°C。
- 在低溫下電池的性能受到限制,特別是在 0°C 以 下時,無論電池是否有足夠的剩餘電量,手機都 可能會暫時停止工作。
- 將手機暴露於極高或極低溫度下會縮短電池的壽 命。
- 電池可以充電、放電數百次,但最終還是會用 壞。若操作時間(通話時間和待機時間)明顯短 於正常時間,則應該購買新電池。

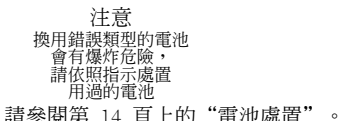

## 天線保養

• 若無必要,請勿在使用行動電話時觸摸天線。若 觸摸,通話品質可能會受到影響,通話時間和待 機時間可能也會縮短,因為手機操作時可能需要 耗費更多的電量。

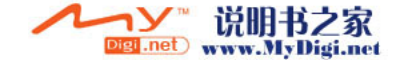

- 僅使用 Sharp 為本行動手機提供或認可的天線。 使用未經驗證或改造過的天線可能會損壞行動手 機。而且,行動手機可能會因違反相應規定而失 去效能和超過 SAR 級數限制。
- 為避免削弱效能,請勿損壞行動電話的天線。
- 直接用麥克風通話時,請拿好行動電話,使天線 朝上,稍稍高過肩膀。
- 為避免干擾爆破作業,請在爆破區域或立有"關 閉雙向無線電"告示的地方關機。

## 相機操作

- 請先瞭解影像品質、檔案格式等。 顯示最多支援 65,536 色。 拍攝的影像可儲存為 JPEG 格式(JPEG 高色 彩)。
- 拍攝影像時,請注意手不要晃動。 若拍攝影像時晃動了手機,影像可能會模糊不 清。拍攝影像時請拿穩手機以防移動,或者使用 自拍模式。
- 拍攝影像之前請清潔鏡頭蓋。 鏡頭蓋上的指印、油污等會干擾鏡頭的清晰聚 焦。先用軟布擦拭鏡頭,然後拍攝影像。

# 其他

- 與任何電子儲存裝置協同工作時,各種環境下均 有可能遺失或損毀數據。
- 在將手機與個人電腦或週邊設備連接之前,請仔 細閱讀操作手冊中關於其他裝置的說明。
- 若手機的電池已經取出一段時間,或者手機已經 重新設定,該裝置的時鐘和日曆可能會重新起 始。此時應更新日期和時間。
- 僅使用隨機附帶的免提裝置。若使用未經驗證的 免提裝置,手機的某些功能可能無法工作。

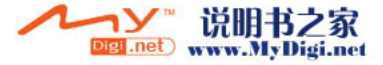

**178** 安全預防措施和使用條件

- 手機使用磁性物體來識別手機是否已合上。請勿 將磁卡置於手機附近或使磁卡夾在手機中,以免 損壞已記錄的數據。
- 請勿使手機燈對著眼睛閃爍,否則會損傷視力, 或者使人眼花而導致事故發生或受到傷害。

# 環境

- 使手機遠離高溫。切勿將其置於汽車的儀錶板上 或加熱器附近。切勿將其置於極度潮濕或灰塵多 的地方。
- 由於本產品不具備防水效能,因此切勿在可能有 液體(如水)浸入機身的地方使用或存放。雨 滴、水霧、果汁、咖啡、蒸氣、汗液等也會引起 故障。

# 於車內使用的預防措施

- 使用者有義務核實當地法律是否禁止在汽車內使 用行動電話。駕駛時應集中注意力。撥打手機或 接聽來電時,應靠邊泊車。
- 若當地法律禁止車內使用行動手機,我們建議將 手機與附裝的免提裝置一起使用。
- 使用手機的功能可能會干擾車輛的雷子系統, 如 ABS 防鎖煞車或安全氣囊。為確保不發生此類問 題,請在連接手機之前洽詢您的經銷商或汽車製 造廠商。
- 只能讓合格的服務維護人員安裝車內附件。

對於因使用不當或不依照此處指示使用而引起的 損壞,製造廠商概不負責。

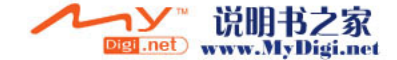

SAR

測試結果表明,Sharp 行動電話的設計、製造均未 超過歐洲聯盟委員會推薦的電磁輻射限制。這些 限制是獨立科學組織制定的綜合準則中的一部 分。該準則包括充分的安全係數,以確保手機使 用者和他人的安全,並考慮各年齡階層和健康狀 況、個體差異及環境條件的變化。歐洲標準根據 特定吸收率(SAR)測量在使用手機時人體所吸收 的無線電射頻電磁能量。目前公認的一般 SAR 限 制是每千克 2 瓦特,即平均分佈在任何 10 公克 的人體組織上。Sharp 行動電話的 SAR 值為每千 克 0.511 瓦特。經測試,本手機即使以最高的驗 證功率操作,也可確保不會超過此限制。在使用 中,Sharp 行動電話的操作功率可能低於全功率 , 因為它的設計是,只有在與網路通訊時才會使用 全功率。

# 非保養項目

以下項目不在保固範圍之內:

- (i) 任何因使用所造成之外殼及其它表面損耗。
- (ii) 非正常操作之行為,如:未依使用手冊操作, 撞擊或潮濕,日光直射,化學腐蝕,生鏽,使 用未經認證之改造,連線,開啓或修理行為, 使用未經認證之零件,濫用不正當之裝置,意 外,非人為之災害,或其它非 Sharp 所能控 制範圍之內的操作 ( 不包括:使用壽命及天線 之折損 ) 除非該損耗原始於不當材料或裝置。
- (iii) 該手機序號或產品序號被擦掉移除或修改,或 無法辨識。

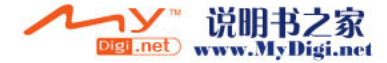
- (iv) 因使用或連接未經 Sharp 認證或授權之配 件,所產生之損耗。
- (v) 因網路系統不正常所產生之損耗。
- (vi) 因未使用原廠電池而產生短路,或因電池外露 而造成之損壞。
- (vii) 因網路參數改變而需昇級軟件版本所造成之損 壞。

(viii)使用於手冊說明之最高限制範圍外。 (ix) 租借之手機。

## 充電插頭 :

如插座與插孔不合請勿插入使用。

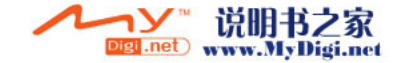

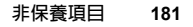

# 索引

## Symbols

 $*$  / Shift 鍵 9

# D

[DTMF 鈴聲 28](#page-27-0) [靜音 28](#page-27-0)

## P

[PIN 密碼 165](#page-164-0) [PIN2 密碼 167](#page-166-0)

# S

[SAR 180](#page-179-0) [SIM 卡記憶 11](#page-10-0) [取出 13](#page-12-0) [插入 11](#page-10-1)

## T

T9 文字輸入 [使用拼音模式 34](#page-33-0) [使用筆劃模式 33](#page-32-0)

## W

[WAP 設定 159](#page-158-0)

#### 四畫

[中心鍵 9](#page-8-1) [中心鍵/導覽鍵 17](#page-16-0) [分組電話 49](#page-48-0) [手機設定 141](#page-140-0) [分配影像 145](#page-144-0) [主屏幕畫面 141](#page-140-1) [外部的屏幕 146](#page-145-0) [更改語言 141](#page-140-2) [省電模式 144](#page-143-0) [背景燈光 143](#page-142-0) [背景燈光亮度 143](#page-142-1) [重新設定 150](#page-149-0) [開機問候語 144](#page-143-1) [手機燈 10,](#page-9-0)[14](#page-13-0) [文字範本 103](#page-102-0) [刪除 104](#page-103-0) [使用 36,](#page-35-0)[67,](#page-66-0)[76](#page-75-0) [新增短語 103](#page-102-1) [編輯 103](#page-102-2) [檢視 103](#page-102-3) [日曆 119](#page-118-0)

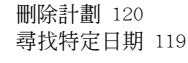

## 五畫

[主功能表 38](#page-37-0) [功能表功能清單 40](#page-39-0) [捷徑鍵 38](#page-37-1) [操作嚮導 38](#page-37-2) [主屏幕畫面 9,](#page-8-2)[17](#page-16-1) [功能表 38](#page-37-3) [主功能表 38](#page-37-0) [捷徑鍵 38](#page-37-1) [操作嚮導 38](#page-37-2) [右軟鍵 9,](#page-8-3)[17](#page-16-2) [外接連接器 10](#page-9-1) [左軟鍵 9,](#page-8-4)[17](#page-16-3) 六畫 [任何鍵接聽 134](#page-133-0) [地區訊息 84](#page-83-0) [啟動/停止 84](#page-83-1) [多媒體訊息 65](#page-64-0) [下載 72](#page-71-0) [加鎖/解鎖 74](#page-73-0)

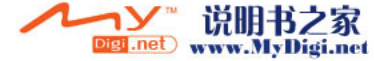

**182** 索引

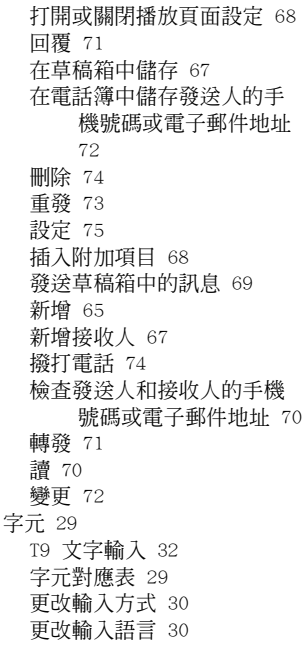

[剪下文字 37](#page-36-0) [符號及標點符號 32](#page-31-1) [貼上文字 37](#page-36-1) [複製文字 37](#page-36-0) [輸入 29](#page-28-2) [安全鎖 165](#page-164-1) [手機上鎖 166](#page-165-0) [更改 PIN 密碼 166](#page-165-1) [更改 PIN2 密碼 167](#page-166-1) [更改手機密碼 166](#page-165-2) [固定撥號號碼 169](#page-168-0) [啟動/停止 PIN 密碼 165](#page-164-2) [通話限制 167](#page-166-2) [忙音 23](#page-22-0) [耳機 9](#page-8-5) [耳機音量 24](#page-23-0) [調整 24](#page-23-1) 七畫

[免提連接器 9](#page-8-6) 我的 Java™ [待機畫面 105](#page-104-0) [我的書籤 102](#page-101-0) [我的記憶體狀態 104](#page-103-1) [我的號碼 140](#page-139-0)

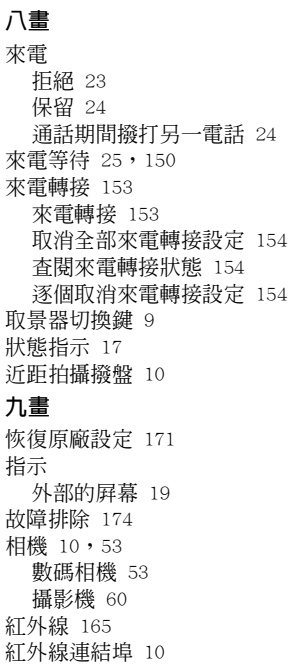

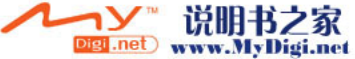

[計算機 124](#page-123-0) [匯率轉換 125](#page-124-0) [重撥 22](#page-21-0) [自動重撥 22](#page-21-1) [音樂編輯 110](#page-109-0) [刪除 116](#page-115-0) [音符/休止符的類型 113](#page-112-0) [音階/休止符 112](#page-111-0) [音調 114](#page-113-0) [新增自己的原創鈴聲 110](#page-109-1) [編輯 117](#page-116-0) [複製/貼上音符 118](#page-117-0) [聲音大小 116](#page-115-1)

#### 十畫

時鐘 [設定時區 156](#page-155-0) 訊息 [多媒體訊息 65](#page-64-2) [短訊 76](#page-75-1) [訊息廣播 82](#page-81-0) [訂購 83](#page-82-0) [啟動/停止 82](#page-81-1) [設定語言 83](#page-82-1) [讀 83](#page-82-2)

#### 十一畫

[動畫片段 100](#page-99-0) [下載動畫片段檔案 100](#page-99-1) [刪除檔案 102](#page-101-1) [更改檔案名稱 101](#page-100-0) [發送訊息 101](#page-100-1) [播放動畫片段檔案 100](#page-99-2) [檢查資訊 101](#page-100-2) [國際撥號 21](#page-20-0) [設定 141](#page-140-3) [WAP 159](#page-158-1) [手機設定 141](#page-140-4) [任何鍵接聽 134](#page-133-0) [多媒體訊息 161](#page-160-0) [安全鎖 165](#page-164-4) [來電轉接 153](#page-152-2) [恢復原廠設定 171](#page-170-1) [紅外線 165](#page-164-5) [通話設定 150](#page-149-2) [網路設定 157](#page-156-0) [網際網路 159](#page-158-1) [顯示時間和日期 155](#page-154-0) [通話 21](#page-20-1) [結束 22](#page-21-2)

Digi<sub>net</sub>

说明书之家

www.MyDigi.net

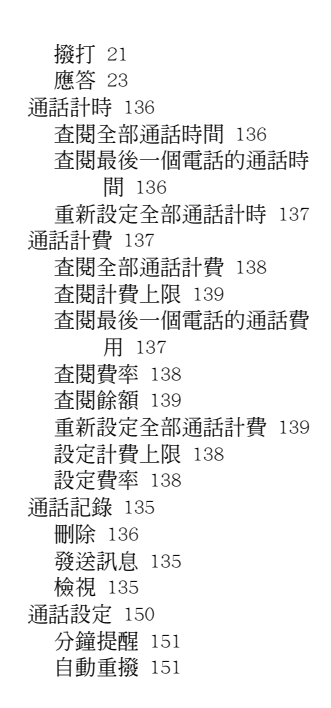

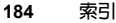

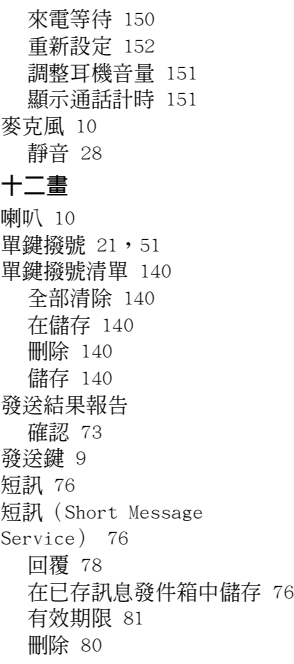

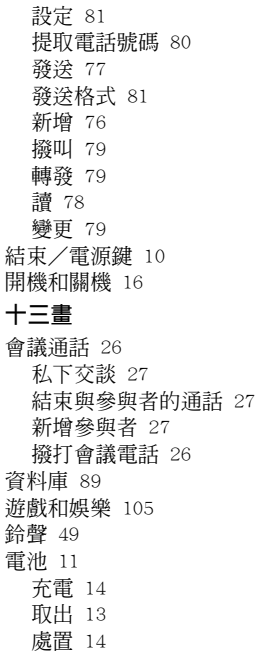

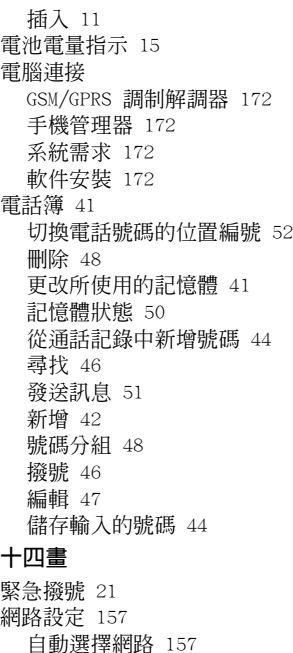

索引 **185**

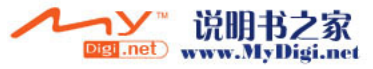

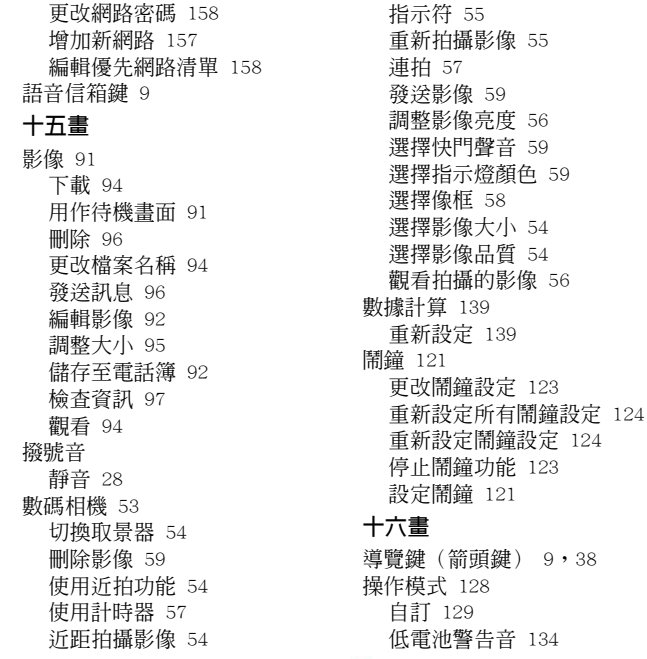

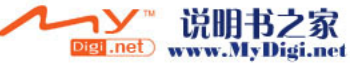

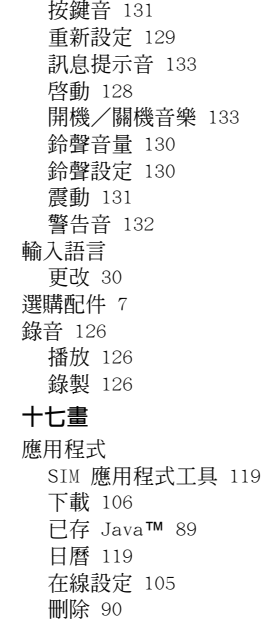

[恢復時間 106](#page-105-1)

[背景燈光 107](#page-106-0) [計算機 124](#page-123-3) [重新設定 109](#page-108-0) [音量 107](#page-106-1) [個人助理 119](#page-118-4) [執行 89,](#page-88-2)[105](#page-104-3) [清除全部應用程式 110](#page-109-2) [設定閃爍功能 108](#page-107-0) [連線確認 109](#page-108-1) [結束 90](#page-89-1) [電腦連接 127](#page-126-0) [輔助說明 127](#page-126-1) [暫停 90](#page-89-2) [震動 108](#page-107-1) [鬧鐘 121](#page-120-0) [錄音 126](#page-125-3) [優先設定 106](#page-105-2) [檢查資訊 90](#page-89-3) [關於 Java](#page-109-3)™ 110 [聲音 97](#page-96-1) [下載 97](#page-96-2) [刪除 99](#page-98-0) [更改檔案名稱 98](#page-97-0) [發送訊息 99](#page-98-1)

[鈴音 99](#page-98-2) [播放 98](#page-97-1) [檢查資訊 98](#page-97-2) [聲音大小 99](#page-98-3) 十八畫 瀏覽器 [刪除書籤 88](#page-87-0) [書籤 87](#page-86-0) [編輯書籤 87](#page-86-1) [導覽 WAP 頁面 85](#page-84-0) [檢視 WAP 瀏覽器 85](#page-84-1) 二十一畫 [攝影機 60](#page-59-1) [刪除動畫片段 64](#page-63-0) [使用近拍功能 61](#page-60-0) [使用計時器 63](#page-62-0) [指示符 61](#page-60-1) [發送動畫片段 64](#page-63-1) [與聲音一起錄製動畫片段 64](#page-63-2) [調整動畫片段亮度 62](#page-61-0) [選擇指示燈顏色 64](#page-63-3) [選擇動畫品質 61](#page-60-2) [錄製近距拍攝的動畫片段 60](#page-59-2)

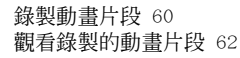

#### 二十三畫

**顕示指示 17,[19](#page-18-0)** [外部的屏幕 19](#page-18-1)

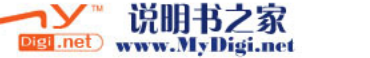

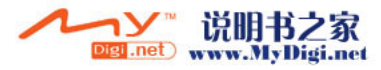

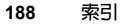

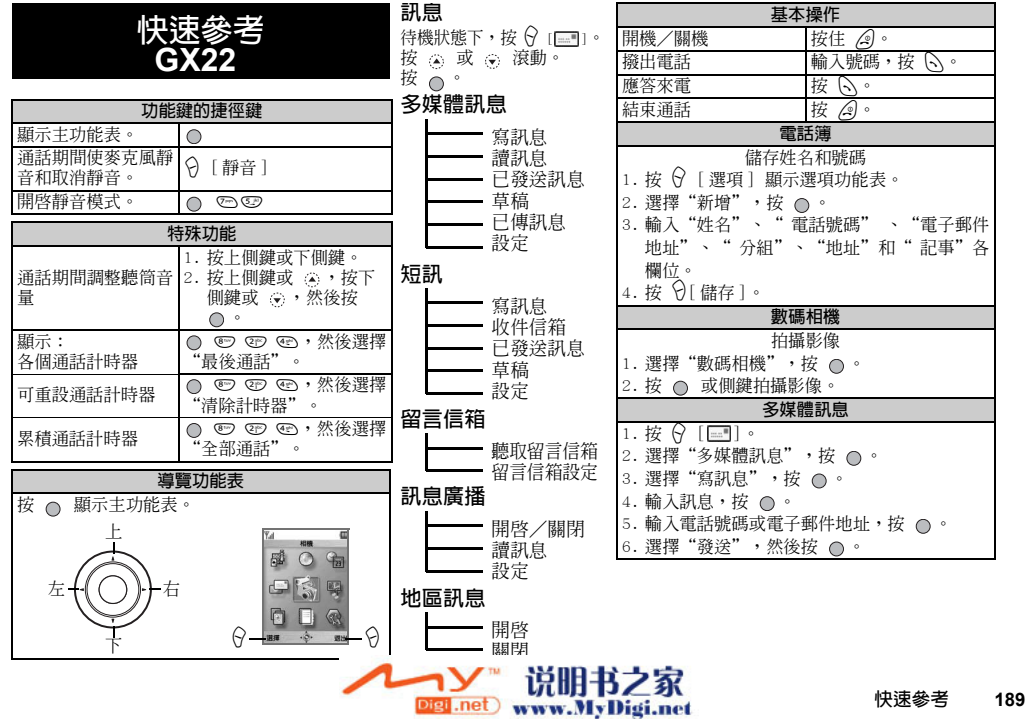

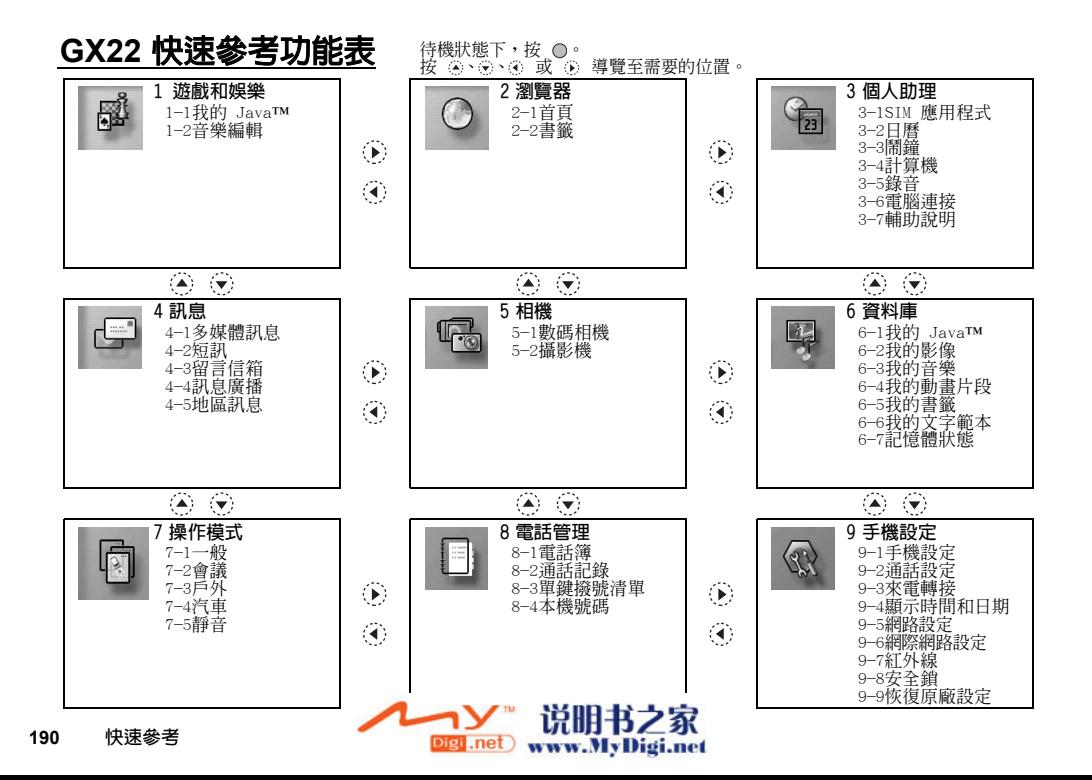